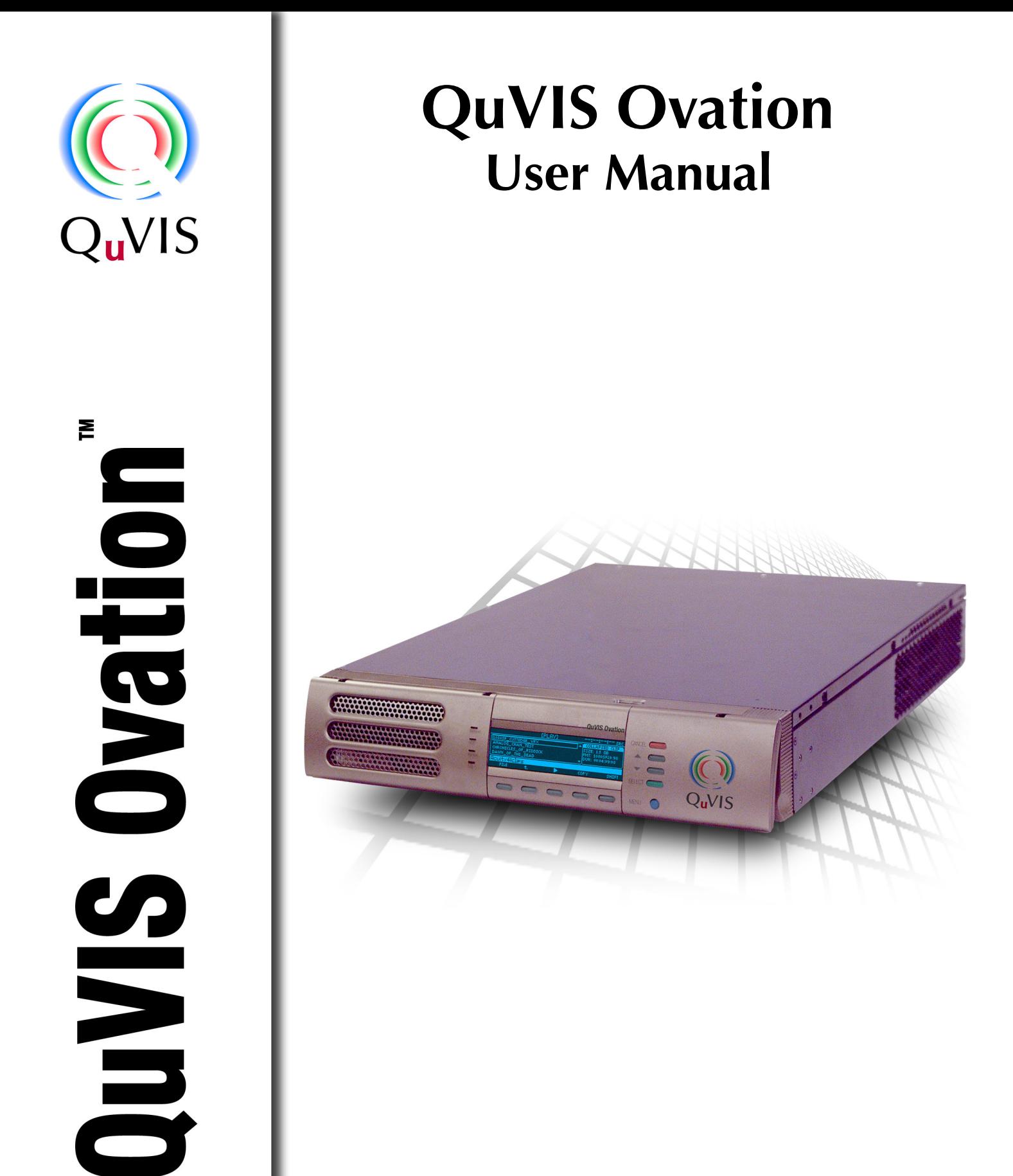

**QuVIS Ovation User Manual** Version #3.1 www.quvis.com

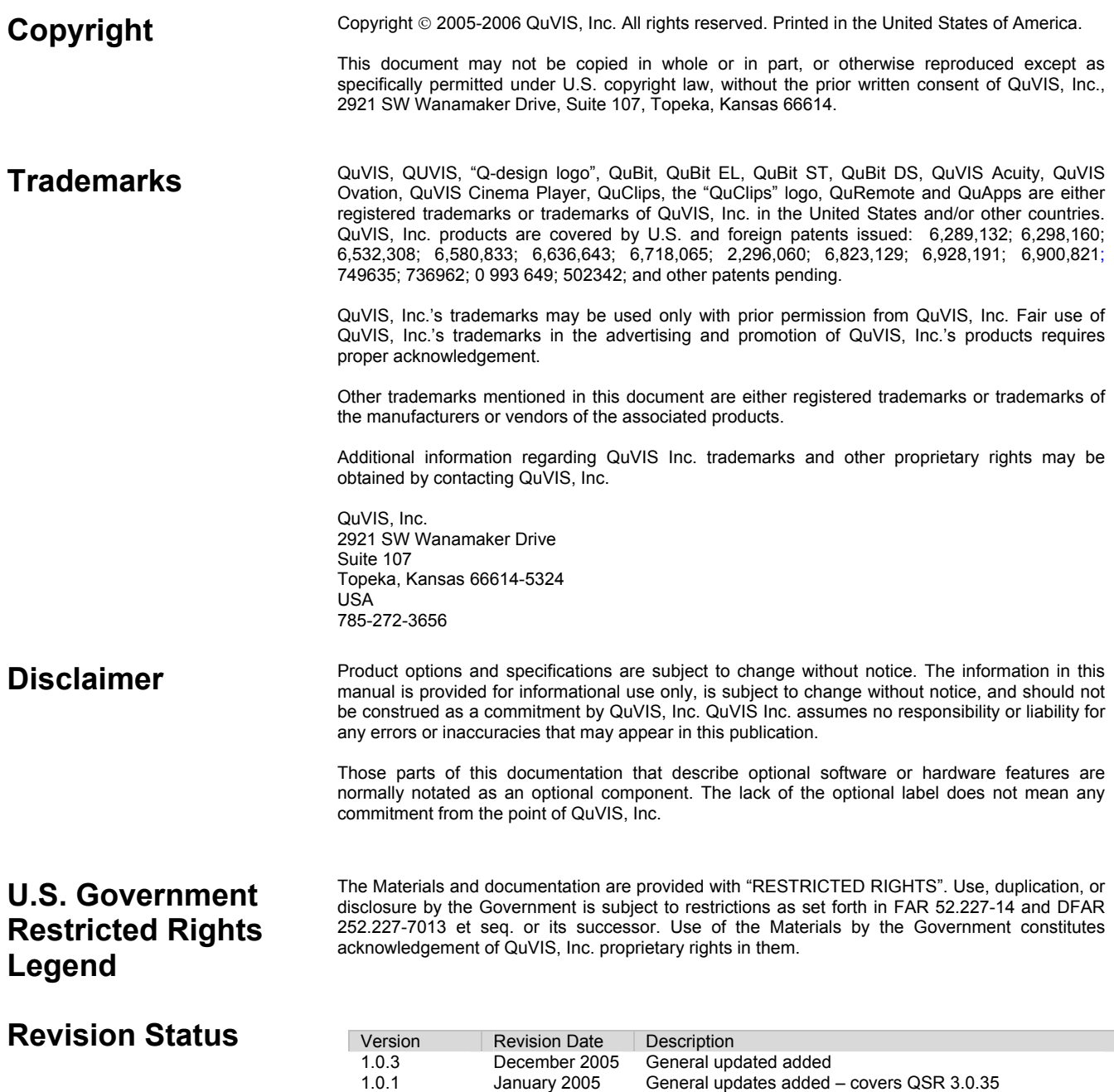

1.0.0 November 2004 Initial release of QuVIS Ovation User Manual – Preliminary

#### **QuVIS, Inc. LIMITED HARDWARE WARRANTY**

QuVIS, Inc., warrants to the original owner that the product delivered in this package will be free from defects in material and workmanship as follows:

**Labor:** For a period of one (1) year from the date of purchase, QuVIS, Inc. will repair this product if determined by QuVIS, Inc. to be defective. After the warranty period, the Purchaser must pay all labor charges.

**Parts:** For a period of one (1) year from the date of purchase, QuVIS, Inc. will, at no charge, supply new or rebuilt replacements for parts determined by QuVIS, Inc. to be defective. After the warranty period, the Purchaser must pay all parts charges.

**Software:** For a period of ninety (90) days from the date of purchase, QuVIS, Inc. will correct or replace software, included with the Product, whose performance, as determined by QuVIS, Inc., significantly deviates from the specifications contained in the Product Manual. After the warranty period, the Purchaser must pay for all software revisions, updates, and support charges.

This warranty does not cover the product if it is damaged in the process of being installed or if it is modified in any way by the Purchaser.

The Above Warranty Is In Lieu Of Any Other Warranty, Whether Express, Implied Or Statutory. QuVIS, Inc. DISCLAIMS Any Warranty Of Merchantability, Fitness For A Particular Purpose Or Any IMPLIED Warranty Arising Out Of Any Proposal, Specification Or Sample. QuVIS, Inc. Makes No Warranty With Regard To Any Software Provided With This Product Unless As Specifically Set Forth In Any License Agreement Accompanying Such Software.

This warranty does not cover replacement of products damaged by abuse, accident, misuse, neglect, alteration, repair, disaster, improper installation or improper testing. If the product is found to be otherwise defective, QuVIS, Inc., at its option, will replace or repair the product at no charge except as set forth below, provided that you deliver the product along with a return material authorization (RMA) number (see below) either to the company from whom you purchased it or to QuVIS, Inc.

This warranty gives you specific legal rights and you may have other rights, which vary from state to state. All parts or components contained in this product are covered by QuVIS, Inc.'s limited warranty for this product; and the product may contain fully tested, recycled parts, warranted as if new. For warranty information call QuVIS, Inc. Customer Support at 785-272-3656 or 800-554-8116.

#### **Returning a Defective Product**

Before returning any product, contact the QuVIS, Inc. Customer Support Group. Refer to the Customer Support numbers listed on the last page of the manual. If the Customer Support Group verifies that the product is defective, they will inform you of the required process for returning the defective product.

QuVIS, Inc. is not obligated to provide the Purchaser with a substitute unit during the warranty period or at any time.

The Purchaser must assume the risk of damage or loss in transit if shipping the Product. The Purchaser must use the original container (or a similar package affording an equal degree of protection) and pay the shipping charge. QuVIS, Inc. may replace or repair the product with either a new or reconditioned product, and the returned product becomes QuVIS, Inc.'s property.

QuVIS, Inc. warrants the repaired or replaced product to be free from defects in material and workmanship for a period of the greater of: (i) ninety (90) days from the return shipping date; or (ii) the period of time remaining on the original one (1) year warranty.

### **Limitation of Liability and Remedies**

QuVIS, Inc. Shall Have No Liability For Any Indirect Or Speculative Damages (Including, Without Limiting The Foregoing, Consequential, Incidental And Special Damages) Arising From The Use Of Or Inability To Use This Product, Whether Arising Out Of Contract, Negligence, Tort, Or Under Any Warranty, Irrespective Of Whether QuVIS, Inc. Has Advance Notice Of The Possibility Of Any Such Damages, Including, But Not Limited To Loss Of Use, Business Interruptions, And Loss Of Profits. Notwithstanding The Foregoing, QuVIS's Total Liability For All Claims Under This Agreement Shall Not Exceed The Price Paid For The Product. These Limitations On Potential Liabilities Were An Essential Element In Setting The Product Price. QuVIS, Inc. Neither Assumes Nor Authorizes Anyone To Assume For It Any Other Liabilities.

Some states do not allow the exclusion or limitation of incidental or consequential damages, so the above limitations or exclusions may not apply to you.

# **TABLE OF CONTENTS**

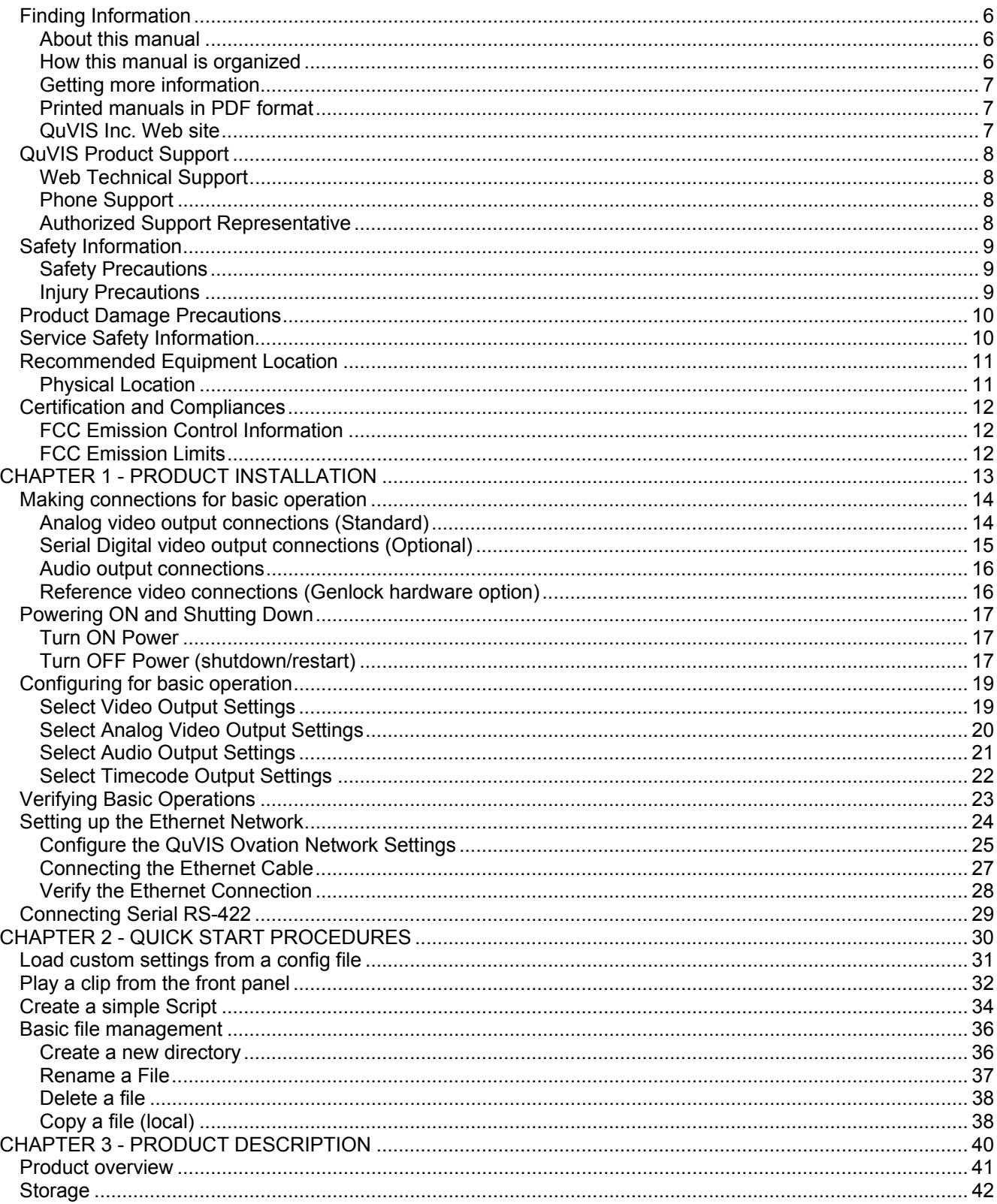

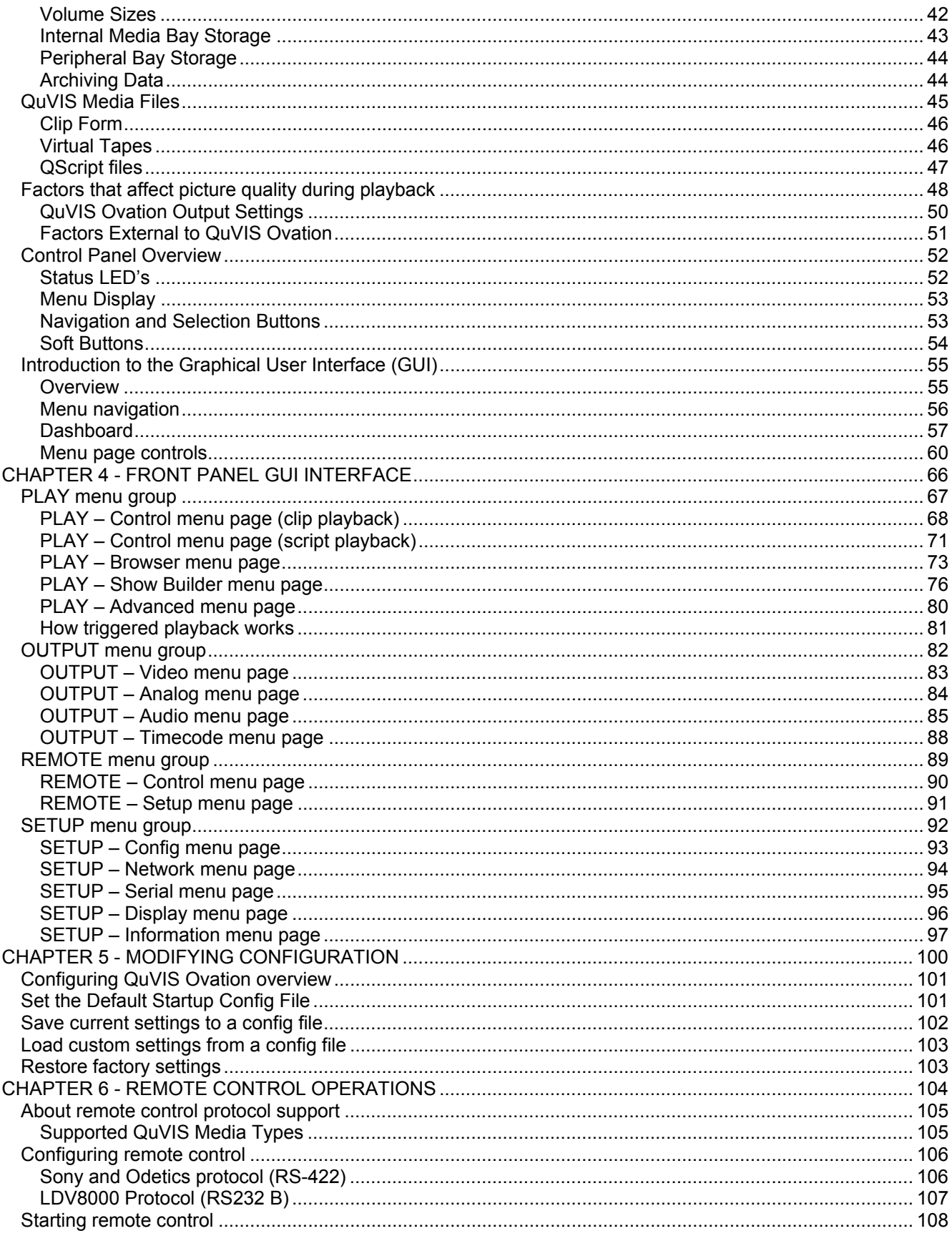

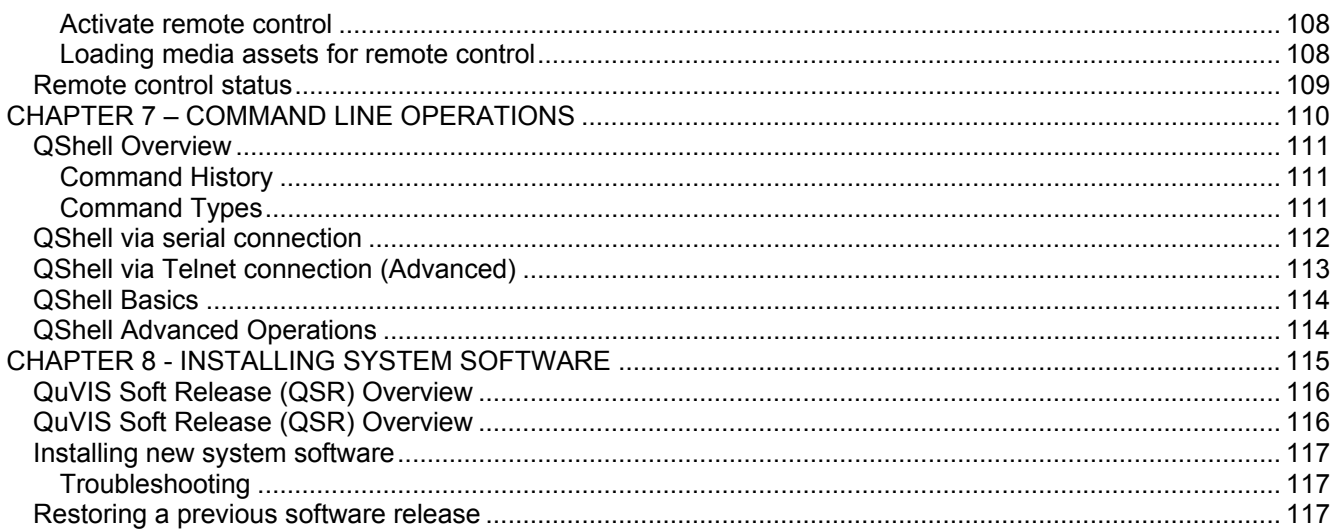

# <span id="page-6-0"></span>**Finding Information**

### **About this manual**

This user manual describes the QuVIS Ovation and provides instructions for installing and operating the product.

### **How this manual is organized**

This manual is organized around the tasks required to install, configure, and operate the QuVIS Ovation. The following describes the chapters in this manual:

Chapter 1, [Product Installation–](#page-13-1) Describes how to make rear panel connections and configure the QuVIS Ovation for basic playback operations.

Chapter 2, [Quick Start Procedures](#page-30-1) – Use these procedures to learn the basics of the QuVIS Ovation user interface to accomplish key tasks – playing and creating play sequences using the *Show Builder*.

Chapter 3, [Product Description](#page-40-1) – Provides the functional description and an overview of the QuVIS Ovation user interface.

Chapter 4, [Front Panel GUI Interface](#page-66-1) *–* Describes the front panel menu system in detail.

Chapter 5, [Modifying Configuration](#page-100-1) – Describes the use of configuration files.

Chapter 6, [Remote Control Operations](#page-104-1)*–* Describes the process of placing the QuVIS Ovation under remote control.

Chapter 7, [Command Line Operations](#page-110-1) – Provides a basic introduction to command line operations using the QShell interface.

Chapter 8, [Installing System Software](#page-115-1) *–* Describes the process of installing a new system software release.

# <span id="page-7-0"></span>**Getting more information**

In addition to the printed manual, product information is also available on the QuVIS web site [http://www.quvis.com](http://www.quvis.com/).

# **Printed manuals in PDF format**

All printed materials are available in the Adobe Acrobat file format (pdf) on the *QuVIS Companion CD*.

# **QuVIS Inc. Web site**

The current user manuals and product documentation are available to download on the QuVIS Web site – <http://www.quvis.com/support/>.

# <span id="page-8-0"></span>**QuVIS Product Support**

Technical assistance is available by email, the World Wide Web (Internet), or by phone or fax.

### **Web Technical Support**

To access additional product information on the Internet; visit the product support Web page on the QuVIS Web site. You can download software or find solutions to problems by searching our Online Product Knowledge Base.

**World Wide Web:** <http://www.quvis.com/support/> **Technical Support Email Address:** [support@quvis.com](mailto:support@quvis.com)

### **Phone Support**

Telephone support is available 24 hours a day, 7 days a week. Support technicians are available during normal business hours (Monday – Friday, 9am – 5pm CST). After hours phone support is available for warranty and QuCare customers. For all others additional charges may apply.

United States (785) 272-3656

# **Authorized Support Representative**

Local product support services may be available through an authorized QuVIS Distributor. To locate a local QuVIS distributor, visit the product support web page on the QuVIS Web site.

# <span id="page-9-0"></span>**Safety Information**

### **Safety Precautions**

To avoid injury and prevent damage to this product, review all of the safety information before using this product. Retain all safety information and operating instructions for future reference.

This unit has been engineered and manufactured to assure your personal safety. Improper use can result in potential electrical shock or fire hazard. In order not to defeat the safeguards incorporated into this product, observe the following basic rules for its installation, use and service.

# **Injury Precautions**

#### *WARNING!*

To prevent fire or shock hazard, do not expose this product to rain or moisture.

#### *CAUTION:*

To reduce the risk of electrical shock, do not remove cover. Refer servicing to qualified service personnel.

#### **Use Proper Power Cord**

To avoid fire hazard, use only the power cord specified for this product.

#### **Ground the Product**

This recorder is equipped with a 3-blade grounding-type plug to satisfy FCC rules. If you are unable to insert the plug into the outlet contact your electrician to install a proper receptacle. Do not defeat the safety purpose of the grounded plug.

#### **Cleaning the Product**

Unplug this product from the power source before cleaning. Do not use liquid cleaners or aerosol cleaners. Use a damp cloth for cleaning.

#### **Do Not Operate in Wet/Damp Conditions**

Do not use this product near water or in wet or damp conditions. Do not use immediately after moving from a low temperature to a high temperature as this causes condensation that may result in fire, electrical shock, or other safety hazards.

#### **Do Not Operate Without Covers and Modules**

To avoid electrical shock or fire hazard, do not operate this product with covers or modules removed.

# <span id="page-10-0"></span>**Product Damage Precautions**

#### *CAUTION:*

To avoid product damage, replace battery only with the same or equivalent type recommended by the manufacturer. Dispose of used batteries according to manufacturer's instructions.

#### **Power Source**

To prevent electrical shock or fire hazard, this product should be operated only with the type of power source indicated on the label.

Power supply cords should be routed so that they are not likely to be walked on or pinched by items placed upon or against them.

To avoid electrical shock or fire hazard do not overload wall outlets, extension cords, or convenience receptacles on other equipment.

#### **Proper Ventilation**

Slots and openings in the product chassis are provided for ventilation. These ensure reliable operation of the product and prevent it from overheating. Do not block or cover these openings.

#### **Use Electrical Surge Protection**

To avoid product damage caused by electrical power surges, plug this product into an appropriately rated surge protection device.

#### **Avoid Sources of Heat**

This product should be placed more than one (1) foot away from heat sources such as radiators, heat registers, stoves, and other products (including amplifiers) that produce heat.

#### **Connecting to Other Equipment**

To avoid electric shock, this product should be turned off when making connections between this product and other equipment.

# **Service Safety Information**

#### *WARNING!*

To avoid personal injury, do not attempt to service this product yourself. The service instructions in this document are intended for properly trained service personnel only. Refer all service to qualified personnel.

#### *CAUTION:*

To avoid electrical shock, avoid exposed connections and disconnect the main power by removing the power cord before removing protective panels or product components.

#### **Request Product Servicing**

Unplug this product from the power outlet and refer service to qualified personnel under the following conditions:

- A) When the power supply cord or plug is damaged.
- B) If liquid has been spilled, or objects have fallen on the product.
- C) If the product has been exposed to water or wet conditions.
- <span id="page-11-0"></span>D) If the product does not operate normally by following the operating instructions. Adjust only those controls that are covered in the User Manual.
- E) If the product has been dropped or damaged in any way.
- F) When the product exhibits a distinct change in performance this indicates a need of service.

# **Recommended Equipment Location**

### **Physical Location**

This product should be mounted upright on a desk, table or in an equipment rack using the optional rack mount kit.

- When locating this product on a desk or table, do not place it on either of its sides, or upside down. Ensure that they table or desk is capable of supporting the weight of this unit (50lbs) plus the weight of any additional equipment that is located with it. The shipping case of this unit is not designed to support any external loads; do not place any equipment on top of this product.
- When mounting this product in a rack, be sure that the rack and corresponding support components are capable of supporting the weight of this unit (50lbs) plus any additional equipment that is placed in or on the rack. Placement of this unit in a rack should be such that the rack's mechanical operation (loading and unloading) does not cause the rack or this product to fall. Use only those rack mount components approved for use with this product by QuVIS, Inc.

#### **Ambient temperature and airflow**

The manufacturer's rated operating ambient temperature range for this product, assuming unimpeded airflow of four to eight meters/sec provided by the internal cooling fans, is 15 $^{\circ}$  C to 45 $^{\circ}$ C.

Failure to provide for adequate airflow into and out of this product, or operating this product outside the recommended ambient temperature range, will cause a degradation of performance.

#### **AC Power**

Proper operation of this product requires that its AC power source is capable of supplying the AC input requirements of this product. AC input requirements are listed on a label on the back of the unit next to the power entry receptacle. Failure to ensure an uninterrupted source of AC power with the necessary capacity may cause a degradation of performance.

#### **Shielded Cables**

Proper operation of this product requires properly shielded cables for fully compliant operation. The use of unshielded cabling is not recommended.

# <span id="page-12-0"></span>**Certification and Compliances**

# **FCC Emission Control Information**

This equipment has been tested and found to comply with the limits for a Class A digital device, pursuant to Part 15 of the FCC Rules. These limits are designed to provide reasonable protection against harmful interference when the equipment is operated in a commercial environment. This equipment generates, uses, and can radiate radio frequency energy and, if not installed and used in accordance with the instruction manual, may cause harmful interference to radio communications. Operation of this equipment in a residential area is likely to cause harmful interference in which case the user will be required to correct the interference at his own expense. Changes or modifications not approved by QuVIS, Inc. can affect emission compliance and could void the user's authority to operate this equipment.

# **FCC Emission Limits**

This device complies with Part 15 of the FCC rules. Operation is subject the following two conditions: (1) This device may not cause harmful interference, and (2) this device must accept any interference received, including interference that may cause undesirable operation.

# <span id="page-13-1"></span><span id="page-13-0"></span>**CHAPTER 1 - PRODUCT INSTALLATION**

Procedures in this chapter include:

- [Making connections for basic operation](#page-14-1)
- [Powering ON and Shutting Down](#page-17-1)
- [Configuring for basic operation](#page-19-1)
- [Verifying Basic Operations](#page-23-1)
- [Setting up the Ethernet Network](#page-24-1)
- [Connecting Serial RS-422](#page-29-1)

#### **IMPORTANT!**

Unless you have installed a QuVIS Ovation before, please take the time to read through each step thoroughly before actually connecting this product. This can help avoid errors or oversights that will prevent proper setup and operation.

#### **Double Check the Packing List**

Please take a moment to confirm that you have received all of the items listed on the packing list that accompanied the delivered unit. If any item is missing or damaged, contact QuVIS before proceeding.

# <span id="page-14-1"></span><span id="page-14-0"></span>**Making connections for basic operation**

Follow the diagrams provided to setup connections for playing under local control. Other sections are provided to describe additional connection types such as networking and remote control setup.

Connection diagrams in this section include:

- [Analog video output connections \(Standard\)](#page-14-2)
- [Serial Digital video output connections \(Optional\)](#page-15-1)
- [Audio output connections](#page-16-1)
- [Reference video connections \(Genlock hardware option\)](#page-16-2)

### <span id="page-14-2"></span>**Analog video output connections (Standard)**

The base configuration of a QuVIS Ovation includes Analog Component Output as a standard item. Some analog video display applications require that sync signals be output on separate outputs (H & V). Please review your display requirements to ensure you have the appropriate analog component output cables (3-wire or 5-wire).

**Note:** The Ovation's ACO (Analog Component Output) module does not support dual-link (SMPTE 372) or Digital Cinema 2K (2048x1080) video modes.

#### **3-Wire Analog Component output (Sync on green) connections**

For standard 3-wire analog component output applications, make cable connections as follows:

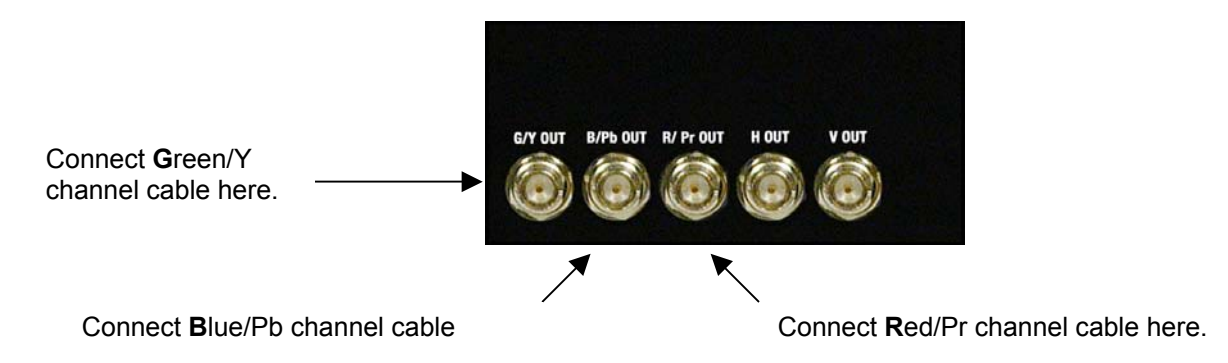

#### **5-Wire Analog Component output (separate sync) connections**

For standard 3-wire analog component output applications, make cable connections as follows:

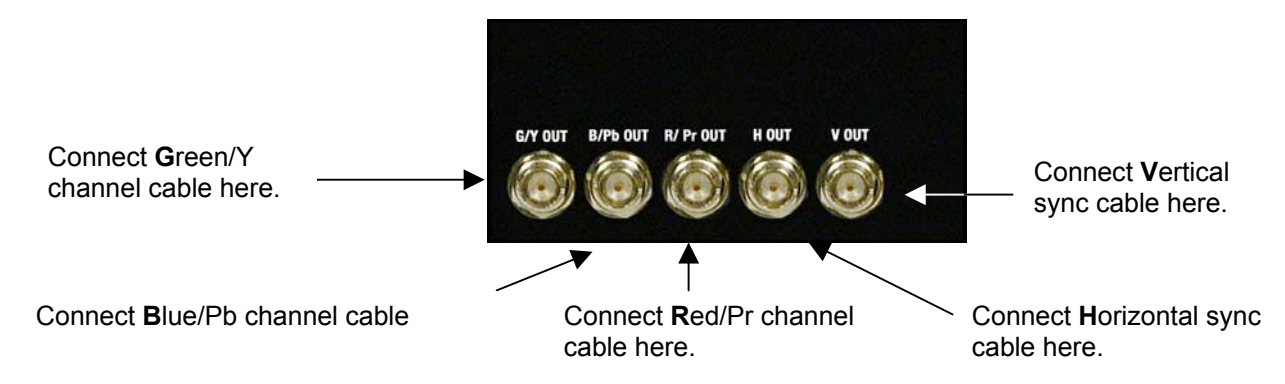

# <span id="page-15-1"></span><span id="page-15-0"></span>**Serial Digital video output connections (Optional)**

The Ovation Serial Digital Interface (SDI) output module (optional) is used for both High Definition (HD-SDI) as well as Standard Definition (SD-SDI) video outputs. As indicated in the diagram below, there are actually two sets of output connectors (SDI Out 1 and SDI Out 2). This enables the same video signal to be routed to two different monitors or input devices at the same time.

There are two BNC connectors for each set of serial digital outputs. The connectors labeled "A" are the primary output connector or "Link A". The connectors labeled "B" are used to carry supplemental video information when Alpha channel output is used (4:2:2:4) or as video "Link B" of a dual-link HD-SDI video mode (SMPTE 372M) including 12-bit HD-SDI and 4:4:4 content.

#### **Serial Digital (SDI) 4:2:2 video connections**

Connect your serial digital video cable to the BNC connector labeled "A".

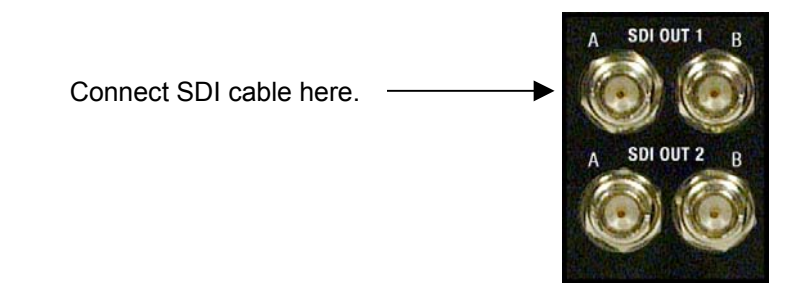

#### **Dual-link SDI 4:4:4 or SMPTE 372M video connections**

Dual-link video modes require two HD-SDI cable connections from the Ovation to complete the video output signal. Connect your primary SDI output cable to the link "A" connector. Connect the second output SDI cable to the link "B" connector. Alpha channel information is output on "Link B" for those video modes that use it.

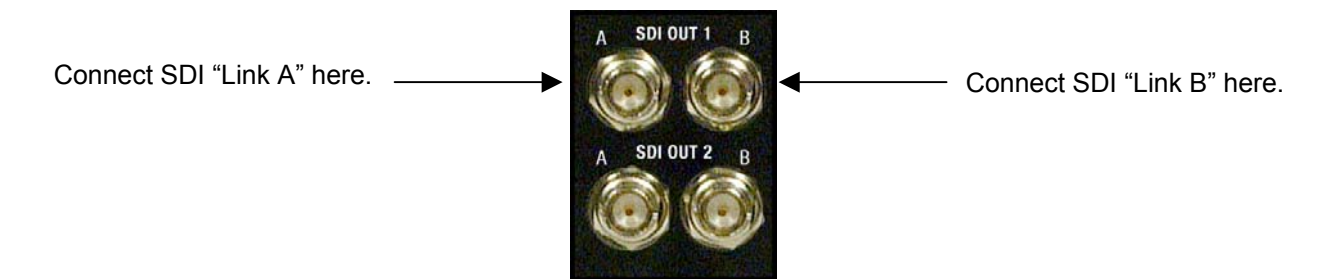

### <span id="page-16-1"></span><span id="page-16-0"></span>**Audio output connections**

The QuVIS Ovation audio support includes two analog audio channels or up to twelve channels of AES/EBU digital audio. Both analog and digital audio channels are Digital audio channels one through eight (1-8) are grouped together and channels nine through twelve (9-12) are grouped on the second digital audio connector.

<span id="page-16-2"></span>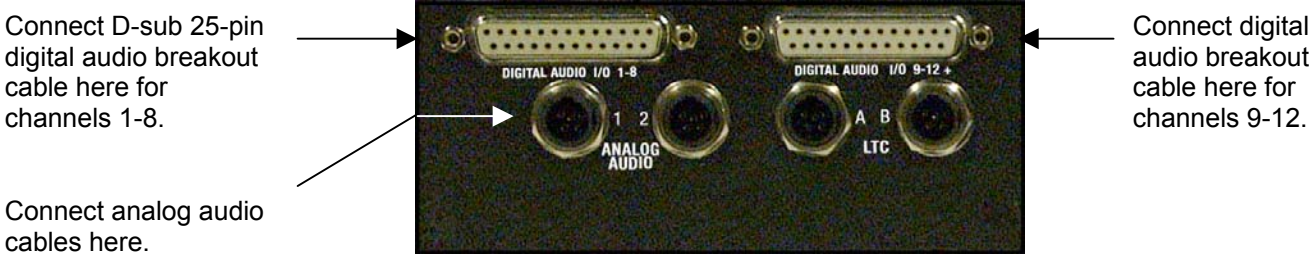

audio breakout cable here for channels 9-12.

# **Reference video connections (Genlock hardware option)**

The optional Genlock hardware option provides Analog reference video inputs (Genlock) for those applications that require video timing to be locked to a common (house) video signal. Standard definition video applications (NTSC and PAL) normally use an analog Black Burst (BB) signal for reference. HD video applications typically use analog Tri-level signal (sync on green) for video timing reference.

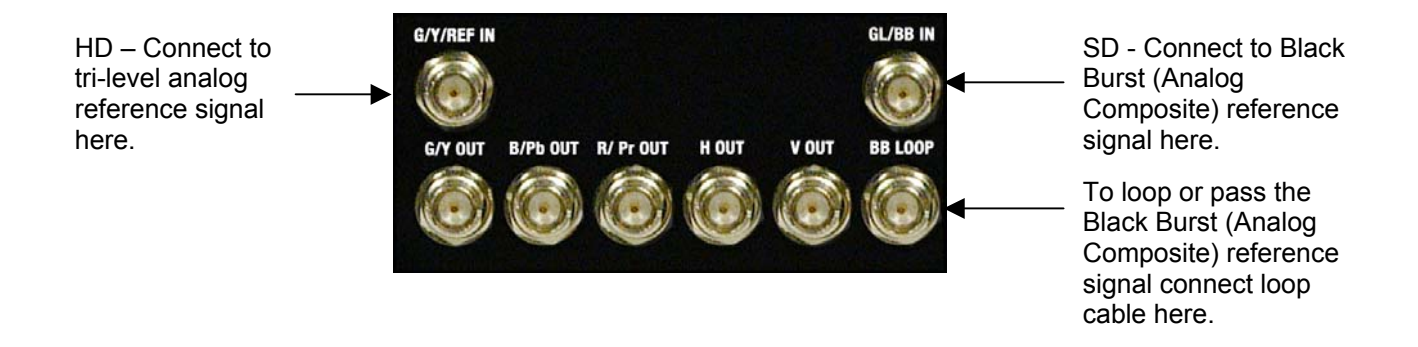

# <span id="page-17-1"></span><span id="page-17-0"></span>**Powering ON and Shutting Down**

The following section describes the procedure for power on, restart and shutdown.

### **Turn ON Power**

To turn on the QuVIS Ovation, locate the front panel power button and press.

The power button is located under the front control panel near the bottom left of the machine.

# **Turn OFF Power (shutdown/restart)**

#### **Software shutdown**

Use the following procedure to shutdown (power off) the QuVIS Ovation from the front panel menu system:

**1.** Navigate to the **SETUP – Information** menu page.

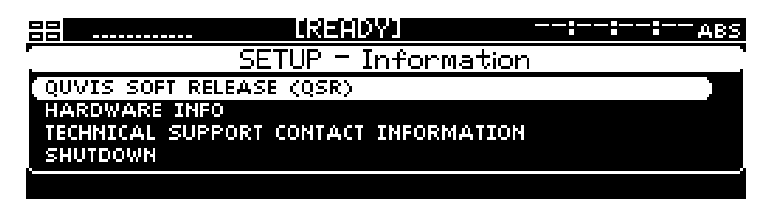

**2.** Select the *Shutdown* menu choice and press the SELECT button.

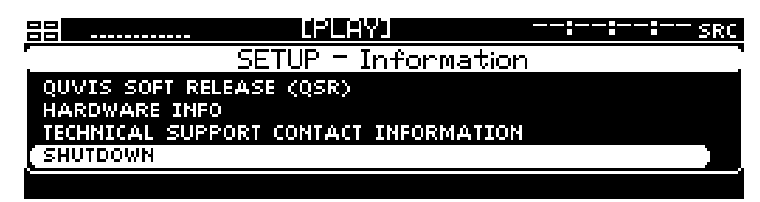

**3.** A dialog window will be displayed to confirm your request to power down the QuVIS Ovation. Press the **YES** button to continue.

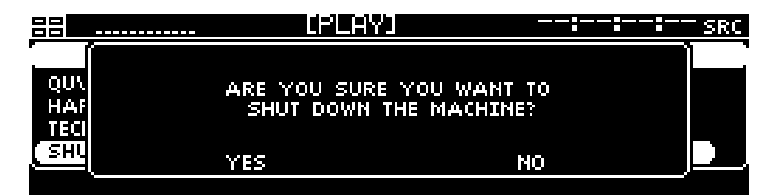

#### **Manual shutdown**

To power off the QuVIS Ovation manually, press and hold the power button (located underneath the front panel) for 4 seconds.

*WARNING!* Do not attempt to power off the QuVIS Ovation manually while the system is actively performing an operation. To avoid the risk of electrical shock do not attempt to remove the power cord while the unit is powered on.

#### **Manual restart**

To restart (power reset) the QuVIS Ovation manually, press and hold the first, second and fourth *Soft* buttons for 3 seconds.

# <span id="page-19-1"></span><span id="page-19-0"></span>**Configuring for basic operation**

There are many aspects of the factory setup that may not apply to your installation or display application. Therefore, you will want to "walk-through" the main menu screens not only to setup The QuVIS Ovation for your application but also to familiarize yourself with its broad feature set.

Use the following procedures to configure the QuVIS Ovation for basic playback operations under local front panel control.

For complete configuration procedures refer to [Chapter 4 - Front Panel GUI Interface](#page-66-1) and [Chapter 5 - Modifying Configuration.](#page-100-2)

<span id="page-19-2"></span>Configuration tasks:

- **[Select Video Output Settings](#page-19-2)**
- [Select Analog Video Output Settings](#page-20-1)
- **[Select Audio Output Settings](#page-21-1)**
- [Select Timecode Output Settings](#page-22-1)

### **Select Video Output Settings**

- **1.** Press the MENU button to activate the menu list.
- **2.** Select **Output Video** and press the SELECT button.

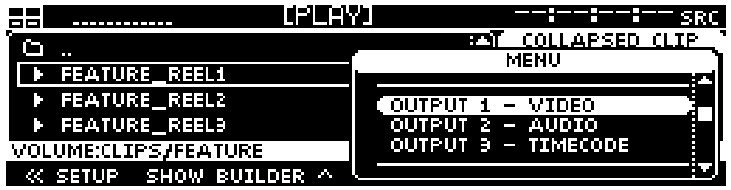

**3.** Make the appropriate configuration changes on the **Output – Video** menu page.

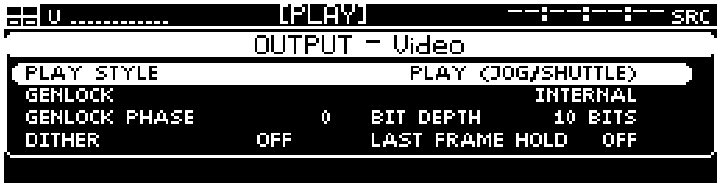

**a.** Set the **Play Style** (local control method) used for playback.

Play Selected Item - Plays the selected item(s) one time through.

Play Jog/Shuttle – Plays the selected item with shuttle control engaged. Frame jog is available only from the paused playback state.

<span id="page-20-0"></span>Play Loop/Repeat – Play the selected item in a continuous loop.

Load Remote Control – Place the selected media file under remote serial control.

**b.** Set the **Genlock** source (video reference) for the QuVIS Ovation.

**Note:** If the optional Genlock hardware option is not installed, only Internal Genlock reference will be available.

**c.** If required, set the **Genlock Phase**.

**Note:** This control is used to phase-in, or delay, the analog genlock signal to compensate for signal variations. This control should only be modified by a qualified video engineer. If the optional Genlock hardware option is not installed, this control will not be accessible.

<span id="page-20-1"></span>**d.** Set the output **Bit Depth.** 

**Note:** This control is used to match the output signal to the recording device that may only be calibrated to accept a specific signal level. For most display applications this control will not need to be modified.

**e.** Select output **Dither** if required.

**Note:** Dither adds a degree of digital-noise, or grain, to the playback. With some display devices the effect yields a more pleasing playback image. In most cases, dither should not be used when the video output is being displayed on a professional grade monitor or projection system. Dither is also not recommended when dubbing content to recording device (the added noise can make for a poorer signal). This control affects all outputs.

**f.** If you wish the display to hold on the last frame of video when playback is stopped, set **Frame Hold** to ON.

# **Select Analog Video Output Settings**

Analog component output (ACO) is part of the base configuration of the QuVIS Ovation. It is possible that not all QuVIS Ovations will be configured with this option. For those units configured without an ACO, the options on this menu page will not be available.

**1.** Navigate to the **Output – Analog** menu page.

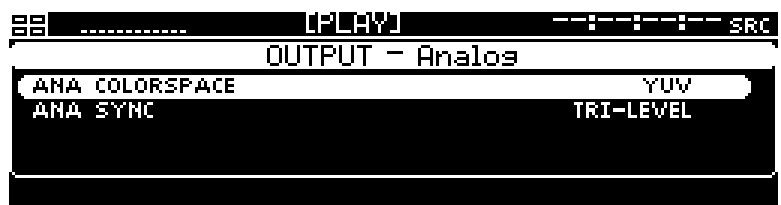

**2.** Set **Analog Colorspace** to match the requirements of the display device.

The QuVIS Ovation can output analog video signals in either RGB (HV) or YUV colorspace, giving you great flexibility playing to CRT monitors, LCD monitor, plasma displays and projectors.

<span id="page-21-0"></span>**Note:** This setting immediately affects the video output. If the setting is modified during live playback, the analog colorspace will immediately change to the new selection without needing to restart playback.

**3.** Set **Analog Sync** to match the requirements of the display device.

Display devices may need a specific form of sync signal to show image properly. The type of sync signal required is dependent upon the specific display device being used.

# <span id="page-21-1"></span>**Select Audio Output Settings**

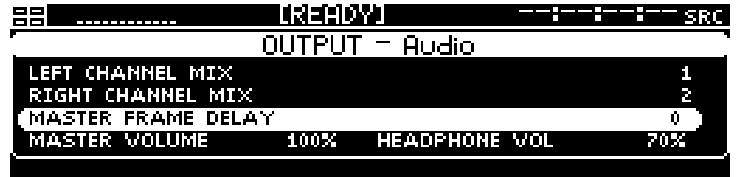

**1.** To use the front panel headphone jack or the Analog audio channels (1 and 2) to monitor any of the digital audio channels, use the **LEFT or RIGHT Channel Mix** controls to route the digital audio channel to the appropriate analog channel.

#### **2.** Set **Master Frame Delay**.

This control is used to compensate for timing errors between video and audio normally caused by external equipment that uses frame buffers while routing or converting video or audio.

#### **3.** Set **Master Volume**.

This control is used to set the volume level for all audio channels.

#### **4.** Set **Headphone Volume**.

Use this control to set the volume level for the headphone jack beneath the front panel bezel.

### <span id="page-22-1"></span><span id="page-22-0"></span>**Select Timecode Output Settings**

Ensuring proper timecode output settings may be important for those display applications that depend upon video output timecode to trigger external events.

**1.** Navigate to the **Output – Timecode** menu page.

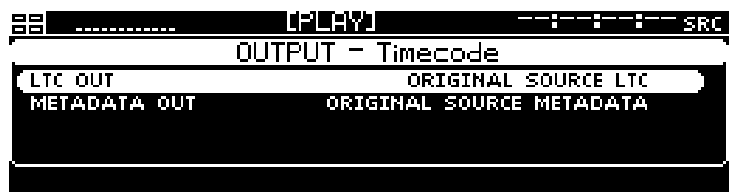

- **2.** To specify the type of output timecode, set **LTC Out**.
- **3.** For advanced applications involving Metadata readers use the **Metadata Out** control to specify what data is transmitted over the Metadata portion of the video signal.

**Note:** Metadata is only output over HD-SDI. If the QuVIS Ovation is only configured with Analog Component Output (ACO) then this setting will not route metadata over the Analog output signal.

# <span id="page-23-1"></span><span id="page-23-0"></span>**Verifying Basic Operations**

Play a short clip to confirm that your connections and system setup are correct.

Refer to [Chapter 2 - Quick Start Procedures](#page-30-1) for play procedures.

# <span id="page-24-1"></span><span id="page-24-0"></span>**Setting up the Ethernet Network**

The factory assigned network settings for the QuVIS Ovation will likely differ from your networkaddressing scheme. Before you connect the QuVIS Ovation to your network, you will need to power it on and adjust the network address settings.

This procedure guides you to relevant network settings, but does not instruct you on the specific settings required for your network. It is assumed that you understand Ethernet networks in general and your particular network needs and that you can apply that understanding to make the required settings. If you need help with these procedures, contact your network administrator.

Once the networks settings have been made and the appropriate connections made and verified, you can perform the following tasks:

- Remote system management or control using Telnet or QuVIS API calls.
- General networking tasks such as data file sharing using an FTP client.
- CGI-based clip creation/extraction (QuApps)
- Media file sharing between QuVIS video servers or networked computers.

#### **Procedure Summary:**

- [Configure the QuVIS Ovation Network Settings](#page-25-1)
- [Connecting the Ethernet Cable](#page-27-1)
- [Verify the Ethernet Connection](#page-28-1)

### <span id="page-25-1"></span><span id="page-25-0"></span>**Configure the QuVIS Ovation Network Settings**

Network settings may be assigned using the front panel GUI. You will likely find it easier to configure your network settings using a PS2 keyboard that may be attached to the front panel. You will need to restart the system once the network settings have been assigned.

Network TCP/IP address settings may be manually assigned using the front panel GUI. Alternately, the QuVIS Ovation can use the DHCP (Dynamic Host Configuration Protocol) network service to receive its IP addressing information (IP address, subnet mask, default gateway) from a network server. The QuVIS Ovation is assigned an unused IP address from a pool of TCP/IP address maintained by the DHCP server.

DHCP provides safe, reliable, and simple TCP/IP network configuration, prevents address conflicts, and helps conserve the use of IP addresses on the network. If the QuVIS server is connected to a foreign network running DHCP, an IP address may be automatically assigned by the network without having to request an IP address from a company's IT department.

You will need to restart the system once the network settings have been assigned in order for the new settings to take affect.

*TIP:* Network settings are saved in non-volatile memory. In order to activate changes to network settings, the QuVIS Ovation must be restarted. Each time a network setting is changed, a prompt is displayed asking if you would like to restart the unit now to activate the changes. If you need to change multiple settings, do not choose to restart the unit until *after* the last setting is changed.

#### **Modifying Network Settings**

- **1.** Power on the QuVIS Ovation.
- **2.** Navigate to the **SETUP Network** menu page.

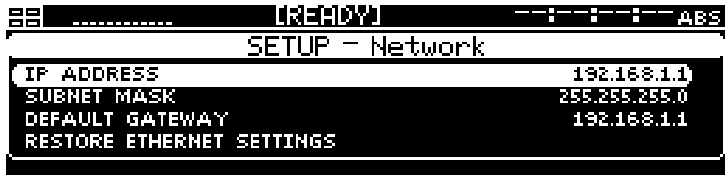

**3.** To change the **IP Address**, press the SELECT button to activate the input window.

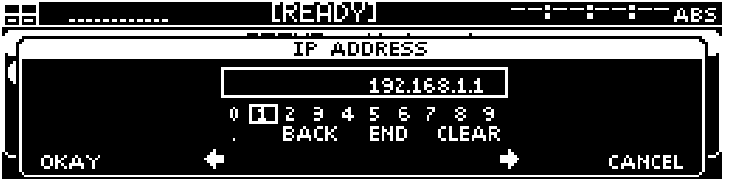

**Note:** You will likely find it easier to configure the network settings using a PS2 keyboard that may be attached to the front panel even while the system is turned on.

 $\overline{\phantom{a}}$ 

- **4.** To change the **Subnet Mask**, navigate to that menu item and press the SELECT button to activate the input window.
- **5.** To change the **Default Gateway** setting, navigate to that menu item and press the SELECT button to activate the input window.
- **6.** Restart the system to activate the network changes.

### <span id="page-27-1"></span><span id="page-27-0"></span>**Connecting the Ethernet Cable**

The QuVIS Ovation has a built-in 1000BaseT (Gigabit) Ethernet card that is used to connect to a standard Ethernet network. The network adapter auto-senses the connection speed and is fully compatible with both 10, 100 and 1000BaseT networks. The QuVIS Ovation uses the standard RJ-45 Ethernet connector that accepts either CAT 5 or 6 twisted pair Ethernet cables.

The network cable port is located on the back of the unit on the bottom board module.

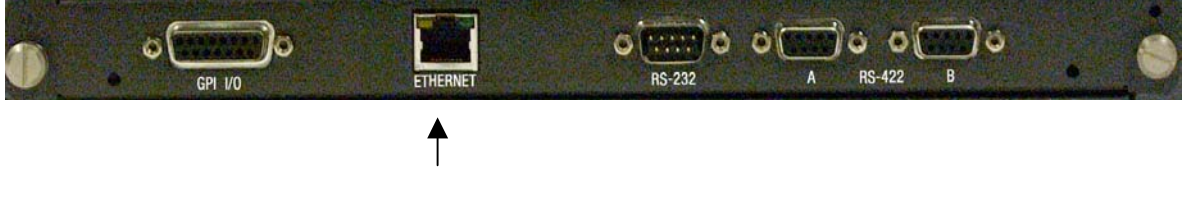

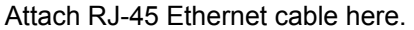

#### **Connecting the QuVIS Ovation to a network hub or switch**

Use a standard *straight* Ethernet cable to connect the system to a hub or central switch.

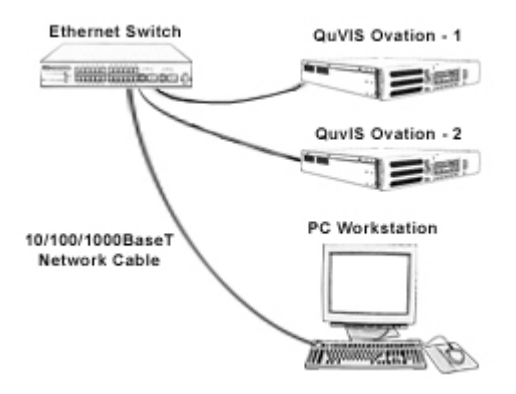

#### **Connecting the QuVIS Ovation directly to a computer**

To bypass the need for a network hub or switch, a network *crossover* cable may be used to connect a computer (or other network device) directly to the QuVIS Ovation.

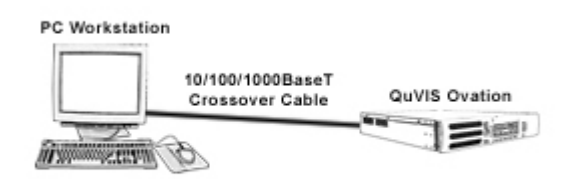

<span id="page-28-0"></span>**Note:** A standard *straight* network cable will not operate as a *crossover* cable and will prevent the system from establishing communication with the connected computer. While some network adapters and switches are capable of "auto-sensing" the type of cable being used, the QuVIS Ovation does *not* auto-sense and requires the appropriate cable to be used depending upon the connection.

# <span id="page-28-1"></span>**Verify the Ethernet Connection**

When the QuVIS Ovation is properly connected to the network, the "green" indicator on the systems network port will light up to indicate a proper connection. The "yellow" activity lamp will also periodically illuminate if other devices are currently on the network.

Verify the Ethernet connection and presence on your network by either "pinging" the QuVIS Ovation's IP address or opening a client connection using a Telnet or FTP client. If the system responds to the "ping" request or you are able to successfully establish a Telnet or FTP connection, the QuVIS Ovation and the network are functioning properly.

*TIP:* If you are unable to successfully communicate with the QuVIS Ovation, please check to verify that the network settings are appropriately assigned. Communication problems will occur if two or more devices on the network as assigned the same IP address. If the Ovation's network setting are correct, and problems still exist, check the cabling as well as the network settings of the computer trying to establish the connection. If problems still exist contact your network administrator or QuVIS Customer Support for assistance.

# <span id="page-29-1"></span><span id="page-29-0"></span>**Connecting Serial RS-422**

The QuVIS Ovation may be controlled using remote control devices and applications software that uses the industry standard RS-422 serial protocol. To control the system remotely using the RS-422 protocol, a RS422 cable (male) must be connected to the QuVIS Ovation and the controlling device. Connect the RS-422 cable as required, and then refer to [Remote Control Operations](#page-104-2) to configure the system for remote control.

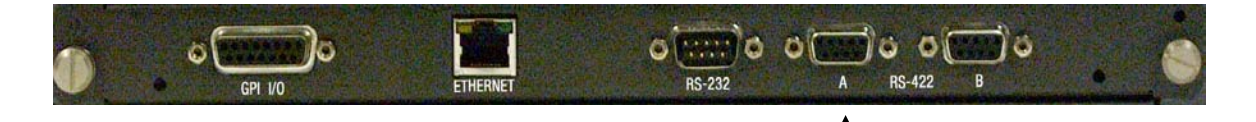

Attach RS-422 serial cable here.

# <span id="page-30-1"></span><span id="page-30-0"></span>**CHAPTER 2 - QUICK START PROCEDURES**

Procedures in this chapter include:

- [Load custom settings from a config file](#page-31-1)
- [Play a clip from the front panel](#page-32-1)
- [Create a simple Script](#page-34-1)
- [Basic file management](#page-36-1)

# <span id="page-31-1"></span><span id="page-31-0"></span>**Load custom settings from a config file**

Use the following procedure to load custom settings stored in a previously saved configuration file. All settings will be applied immediately. To ensure all settings are properly set, the QuVIS Ovation should not be actively playing content while a config file is being loaded. For more information on configuration files and their usage, see [Chapter 5 - Modifying Configuration.](#page-100-2)

**1.** Navigate to the **SETUP – Config** menu page and select the *Load config file* option.

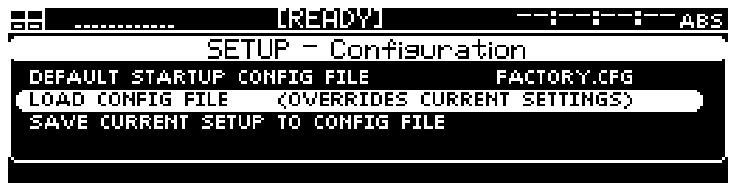

- **2.** Press the SELECT button to activate the file selection window. The file browser path will automatically load the appropriate directory (*/user/cfg*) where all *config* files are stored.
- **3.** Press the SELECT button to highlight the config file to be loaded. If you make a mistake, simply navigate to another file and press the SELECT button.

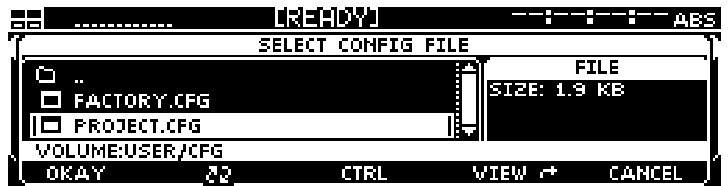

**4.** Press the *soft* button labeled *Load* to load the settings from the selected config file. The settings contained in the selected config file will now be applied.

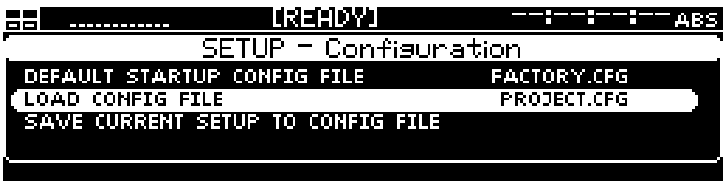

# <span id="page-32-1"></span><span id="page-32-0"></span>**Play a clip from the front panel**

The procedure for playing a clip remotely using the remote "desktop" software, QuDAC, is the same as playing a clip or media file from the panel of the QuVIS Ovation.

- **1.** Navigate to the **PLAY Browser** menu page.
- **2.** Navigate to the file directory that contains the clip you wish to play.

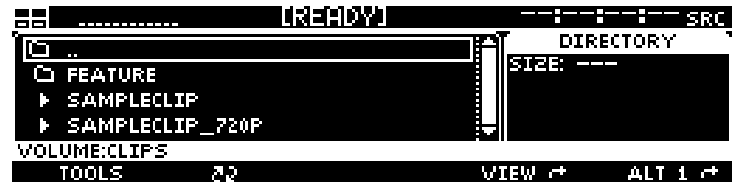

**Note:** Directory navigation on the QuVIS Ovation is similar to navigating directories on a computer. To open a directory, place the "selection box" on the directory you wish to open and press the SELECT button.

**3.** Select the clip(s) you wish play by placing the "selection box" on the desired clip or media file and press the SELECT button.

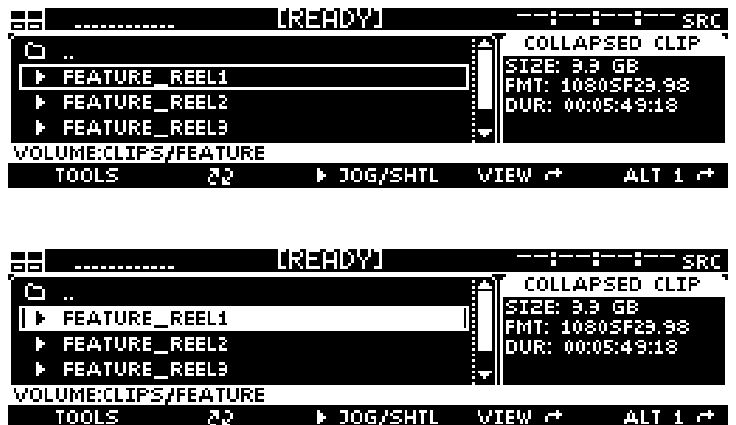

**Note:** Multi-file playback is only supported when using the "Play Selected Item" playstyle (Output – Video menu page). If you select multiple files when using the "Play Shuttle" or "Load Remote Control" playstyle, only the last file selected will be available for playback.

*TIP:* If you wish to change the playstyle without navigating to the Output – Video menu page, press and hold for 3 seconds the center button (below the play icon) to activate a dialog window to change the setting.

**4.** To play the selected clip or media file, press the center button, just below the play icon ( $\Box$ ). This will cause the display to automatically switch to the **PLAY – Control** menu page in order to provide simple transport control and display playback status information.

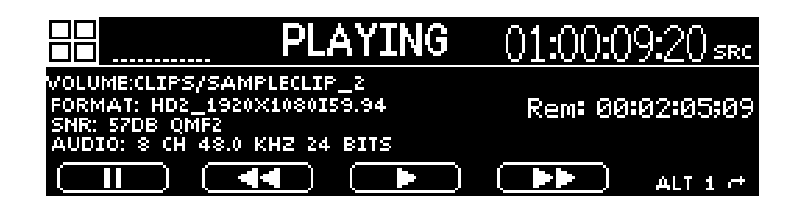

**Note:** The QuVIS Ovation will automatically switch to the appropriate output video format (if needed) before playback will begin.

# <span id="page-34-1"></span><span id="page-34-0"></span>**Create a simple Script**

Multiple clips of the same format and media format may be arranged into a playable list or script. The Show Builder menu page provides a simple utility for creating or editing an event sequence (script) from the front panel of the QuVIS Ovation. A script is a defined sequence of events (QScript commands) that instruct the system to play various segments of media content without visual or audible interruption as if they were one seamless production.

Script files may be played from the front panel by selecting the file from the **PLAY – Browser** menu page and pressing the **PLAY** button.

**1.** Navigate to the **PLAY – Show Builder** menu page.

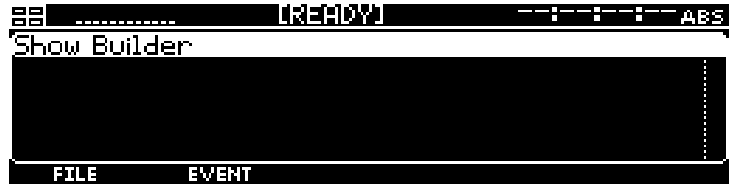

**2.** To create a **NEW** script, press the FILE button, select *New*, and press the SELECT button.

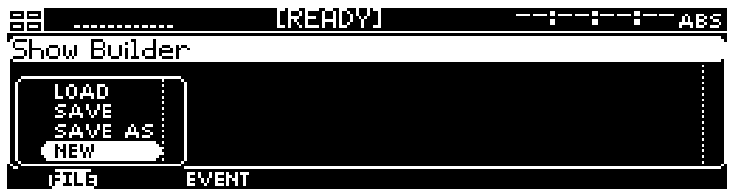

**3.** Enter the name of the new script file. Press *OK* to accept the filename.

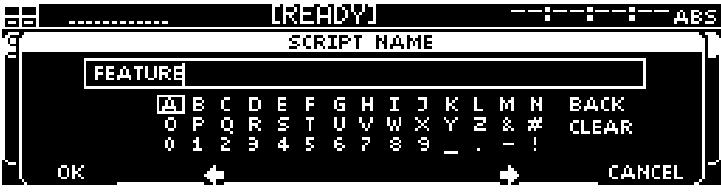

**4.** To add a simple play event to the script, press the *soft* EVENT button and select the *Insert Below* (or above if the event list is empty) menu option. This will place the new event on the first line of a blank script.

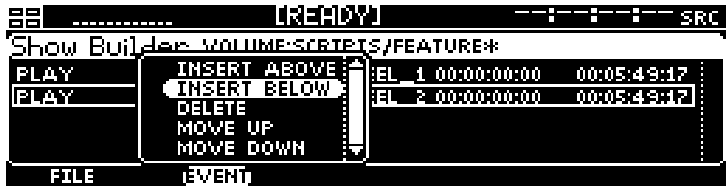

**a.** Before the event is populated on the line indicated, the event must first be defined. In this example we will select a PLAY event.

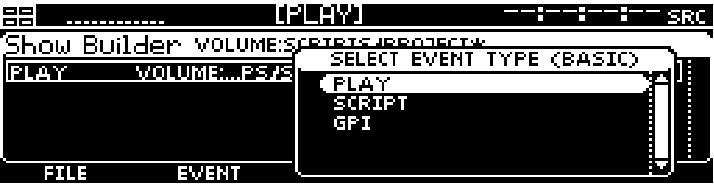

**b.** Once the event type has been selected (above screenshot), in this case a PLAY event, the source media file (clip) must be selected using the file browser window prompt.

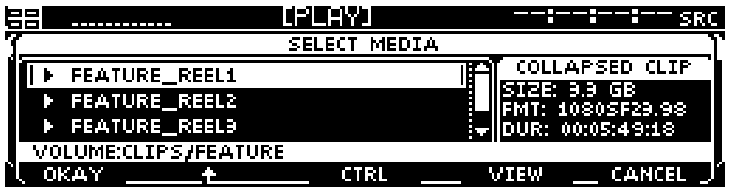

*TIP:* Multiple play events may be added by using the multi-select functionality of the browser popup window. A separate *play* event will be added for each media file or clip selected within the same directory.

**5.** Repeat Step 2 as needed to add events to the script file.

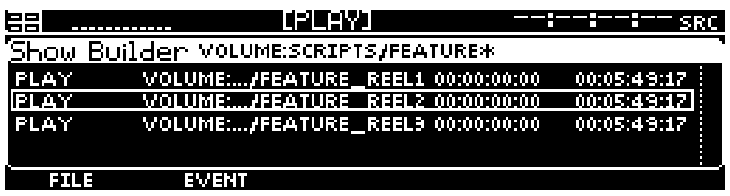

**6.** To save changes to the script, press the **FILE** button and select the **SAVE** option.

*TIP:* To indicate the file has not been saved, an asterisk (\*) is displayed at the end of the filename in the title bar.

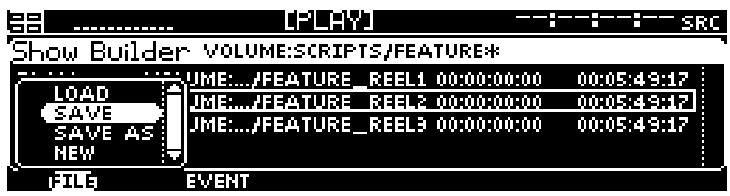
# **Basic file management**

Basic file operations may be performed directly from the front panel of the QuVIS Ovation. This includes the ability to make directories as well as copy, rename and delete files. This section will cover the basic local operations.

The **PLAY – Browser** menu page provides the ability to conduct file management operations.

File Management Tasks:

- [Create a new directory](#page-36-0)
- <span id="page-36-0"></span>[Rename a File](#page-37-0)
- [Delete a file](#page-38-0)
- [Copy a file \(local\)](#page-38-1)

# **Create a new directory**

**1.** Navigate to the **PLAY – Browser** menu page. Using the file browser, navigate to the volume and/or directory path where you wish to create a new directory. The current path in the example below is "Volume:clips/". The new directory will be created in this path as a subdirectory to "clips" on the "Volume:" volume.

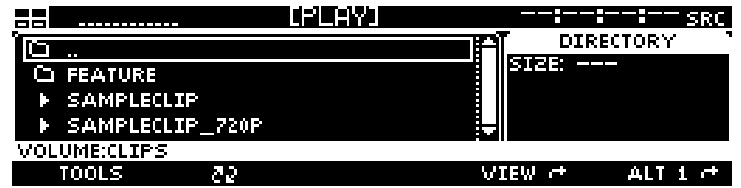

**2.** Press the **File** button to activate the list of file operations.

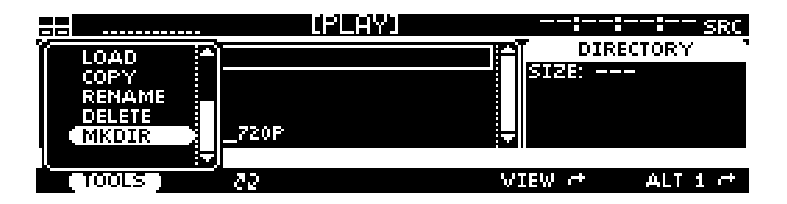

- **3.** To create a new directory, select the **Mkdir** operation choice from the popup window and press the SELECT button.
- **4.** Enter the name of the new directory. When you are finished naming the new directory, press the Okay button to complete the operation.

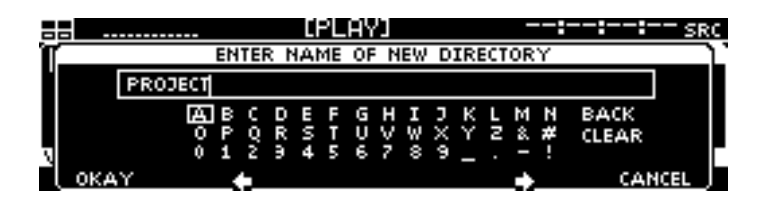

**5.** To complete the operation, press the **Okay** button. If you wish to cancel the operation you may either press the CANCEL button (to the right of the display) or the *soft* **Cancel** button below the display.

# <span id="page-37-0"></span>**Rename a File**

**1.** Select the file or directory you wish to *rename* using the SELECT button. If you wish to rename a directory, the **CTRL** selection style (ALT 2 *soft* button view) must be selected before you press the SELECT button.

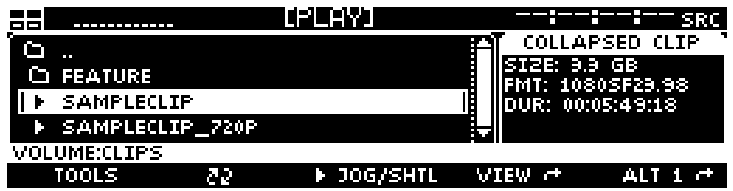

**2.** To rename the selected file or directory, press the **File** button and select the *Rename* menu choice.

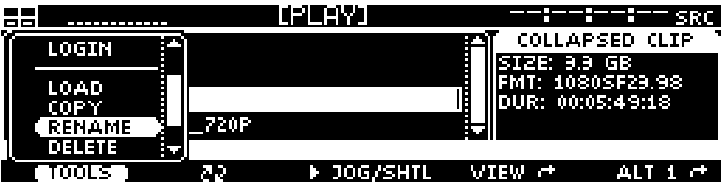

**3.** Make changes to the filename and press the **Okay** button to complete the rename operation.

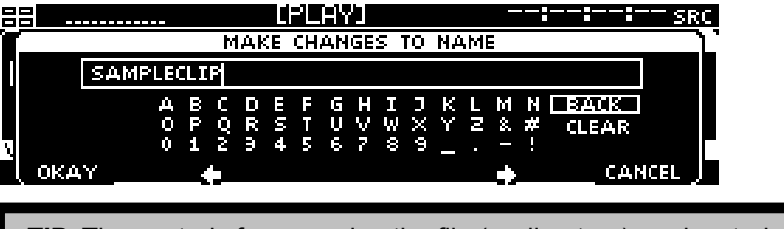

*TIP:* The controls for renaming the file (or directory) are located on the popup window. To remove characters (starting from the end of the file) in the filename place the selection box on the **BACK**  option and press the SELECT button (each press will backspace over one character). The give the file a new name, use the **CLEAR** option to remove the entire filename.

**4.** Press the **Okay** button to complete the rename operation.

# <span id="page-38-0"></span>**Delete a file**

**1.** Select the file or directory you wish to *delete* using the SELECT button. If you wish to delete a directory, the **CTRL** selection style (ALT 2 *soft* button view) must be selected before you press the SELECT button.

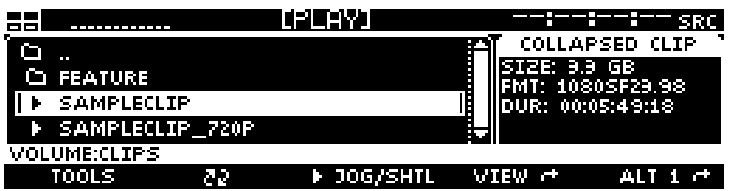

**Note:** A directory must be empty of all files and subdirectories before it can be deleted.

<span id="page-38-1"></span>**2.** To delete the selected file or directory, press the **File** button and select the *Delete* menu choice.

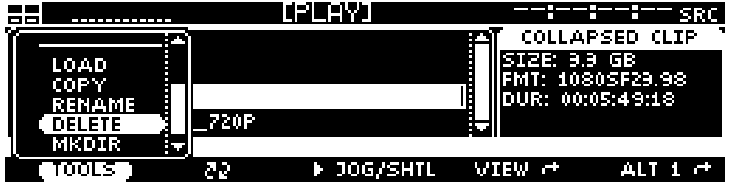

**3.** Press the **Okay** button to confirm that you wish to delete the selected file or directory.

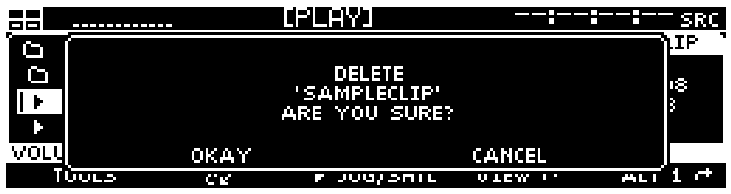

*TIP:* Multiple files may be deleted in a single operation. In order to select multiple files the CTRL or SHIFT button on ALT2 or ALT3 must be activated.

# **Copy a file (local)**

**1.** Select the file(s) you wish to *copy* using the SELECT button.

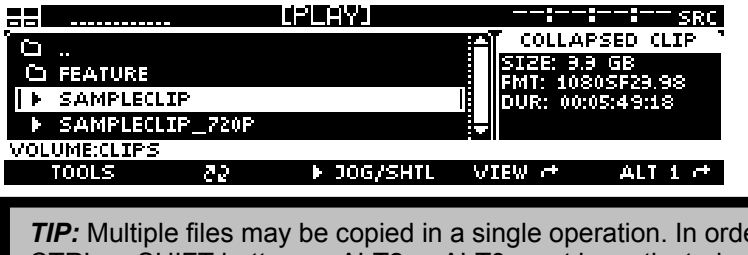

**2.** To copy the selected file(s), press the **File** button and select the *Copy* menu choice.

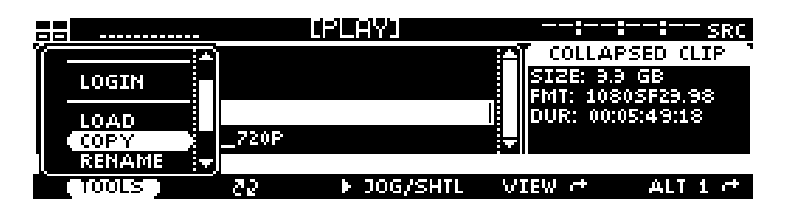

**3.** Select the destination by navigating to the new directory location using the file browser popup window. The destination directory may be a directory on any of the locally mounted storage volumes.

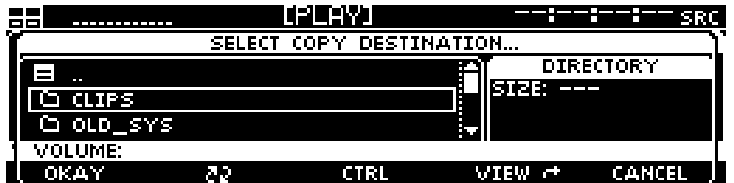

**4.** Press the **Okay** button to start the copy process.

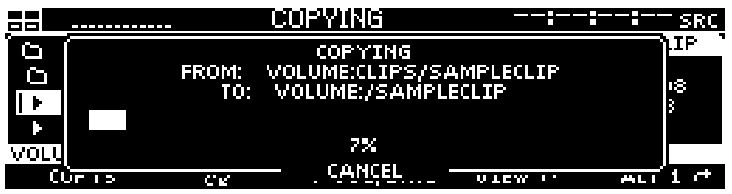

**Note:** To cancel the operation, press the *soft* button labeled CANCEL (bottom center). If multiple files have been selected to copy, canceling the current operation will stop all subsequent copy operations.

# **CHAPTER 3 - PRODUCT DESCRIPTION**

Information in this chapter includes:

- **[Product Overview](#page-41-0)**
- [Storage](#page-42-0)
- [QuVIS Media Files](#page-45-0)
- [System Security Features](#page-48-0)
- Factors that affect picture quality during playback
- [Control Panel Overview](#page-52-0)
- [Introduction to the Graphical User Interface \(GUI\)](#page-55-0)

# <span id="page-41-0"></span>**Product overview**

The QuVIS Ovation is multi-format single channel digital video player. The QuVIS Ovation is uniquely flexible as it capable of playing a wide variety of standard video formats including 720p, 1080i, 1080sf, 1080p, 2048x1080, NTSC and PAL at 24, 25, 30, 50 and 60 f/Fps.

Playable media is stored on hard drives, either internal or externally. As the QuVIS Ovation does not record, the content must be loaded onto the system via removable drive or network copy operation. The QuVIS Ovation can accept internal media drives from another system or from a QuVIS Acuity, QuVIS Ovation or QuVIS Encore. The QuVIS Ovation can be used to assemble Computer Graphic Images, or CGI frames, into a playable QuVIS media file using the QuClips<sup>®</sup> image encoding application.

Content playback on the QuVIS Ovation may be controlled remotely using standard serial remote control protocols including RS-232, RS-422, Odetics and LDV8000. The QuVIS Ovation may also be controlled or monitored over a network using software utilities provided by QuVIS such as QShell and QuDAC or through a custom application using the robust QuVIS network API.

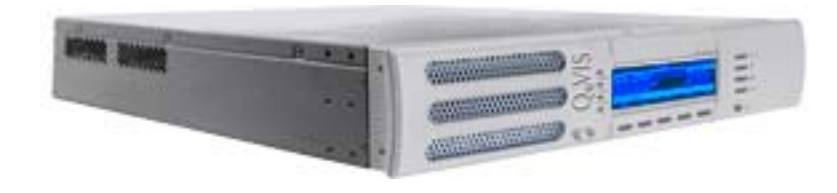

# <span id="page-42-0"></span>**Storage**

The QuVIS Ovation is configured with two LVD SCSI buses or channels, each capable of supporting up to 14 devices including: internal SCA media drives, hot-swap removable hard drives and 8mm data tape drives. Internal media drives are used to play video and audio in real-time. Removable hard drives may also be used to archive content or to share content between similarly equipped QuVIS video servers. Tape drives (Sony AIT) may be used to create an off-line archive of content for long-term storage or to share content between units.

QuVIS internal hard drive media storage is configured to stripe data across multiple hard drives, with each drive residing on its own SCSI channel, configured as a single storage volume. For storage and bandwidth flexibility, QuVIS video servers support various drive volume widths. The number of drives in a storage volume can vary, depending upon determined bandwidth requirements, from one to two drives in a QuVIS Ovation. A single-drive volume can be used to transport and share content between QuVIS video servers or to play content that is data-rate limited, either by the video format, such as NTSC or PAL, or by QuVIS data-rate controls. A single-drive volume will support a Maximum Data Rate (MDR) of 30MB per second or MDR30.

Multi-drive volumes may be used to store and playback high data-rate content such as the video format 720p60. Multi-drive volumes may also be used to create very large storage volumes capable of recording many hours of HD content on a single volume. The maximum data rate multi-drive volumes can support on a QuVIS Ovation is limited to 60MB per second or MDR60.

Drive order within a "non-boot" volume is not important, as volume order is determined during the formatting process. Once a volume is formatted, the user may remove the volume and place the drives back into the system or a different one in any order. The system will automatically identify which drive is the proper logical drive in the stripe sequence. This auto-sequencing feature is very useful when using hot-swap removable drives allowing the operator to concentrate on the process and not the sequence of drives that make up a volume.

Placement of a "boot" volume, volume that contains the system operating software, is important. The boot volume should always be placed in the bottom two positions of the Internal Media Bays. Removing the boot volume from the system will render the unit inoperable from a video playback standpoint. If a valid boot volume is not detected the unit will still power on but the operating system will have limited functionality and playback will be disabled.

To ensure that drive failure does not interrupt a mission critical workflow the QuVIS Ovation can be attached to a highly reliable redundant external storage array, called a RAID array. RAID storage, or Redundant Array of Inexpensive Disks, can be configured such that a single drive failure will not impede the ability to play content. The QuVIS Ovation can support multiple Terabytes of external storage by attaching a RAID array to one or the two available external SCSI.

# **Volume Sizes**

Internally, the size of a storage volume can vary depending upon the size of the drive and the number of drives in the volume. Externally, a QuVIS Ovation can support even larger volume sizes, up to multiple TeraBytes (TB) of storage, using approved multi-channel drive arrays.

# **Internal Media Bay Storage**

The latest video server products from QuVIS (QuVIS Cinema Player, QuVIS Ovation, QuVIS Encore and QuVIS Acuity) offer new internal storage architecture designed to enable front panel access to internal Media storage. This new architecture allows QuVIS Media storage to be shared between these products by simply removing a volume from one machine and placing it in the Media bay of another.

The QuVIS Ovation has four internal Media storage bays. Each Media bay accepts SCA (Single Connector Adapter) SCSI hard drives that are mounted on removable drive sleds. Media drives are hotswappable meaning that they may be inserted or removed while the unit is powered on. SCSI device ID assignment is handled automatically by the system depending upon which media bay slot the drive is occupying. The following diagram lists the SCSI channel and device ID assigned to each Media bay.

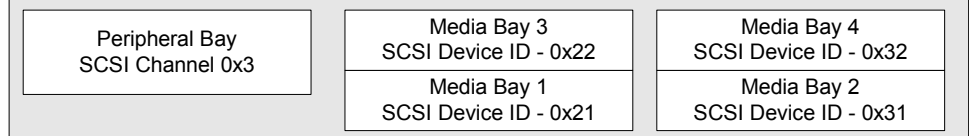

**Note:** The default location for the primary boot volume (volume that hosts the Operating System files) is Media Bay 1 and 2.

### **Installing/Removing Internal Media Drives**

The QuVIS Ovation internal media drives are mounted on removable drive carriers or drive sleds. Hard drives mounted in the media bays are "hot-swappable" meaning that they may be inserted or removed while the unit is powered on.

**WARNING!** Media drives should not be removed from the system while the machine is powered on.

#### **Removing a drive sled from a media bay**

Before you remove a hard drive sled from a media bay, please ensure that the system is not currently performing a read or write operation (copy, delete, play, tape backup, etc.). Use the following procedure to remove a media drive.

- **1.** Lift up the front control panel to expose the media bays.
- **2.** To remove the drive sled, place your fingers in the left and right finger holes and pinch the tabs towards the center of the sled. While the tabs are held towards the center of the sled, firmly pull the sled toward you in a straight motion.

#### **Inserting a drive sled into a media bay**

Use the following procedure to insert a SCA (Single Connector Adapter) hard drive sled into a media bay.

- **1.** Drive sleds inserted into a QuVIS Cinema Play media bay must be placed in the horizontal position. Follow the positioning instructions on the drive sled for proper horizontal orientation.
- **2.** Line up alignment tabs on the sides of the drive sled with the alignment channel inside the media bay. Slide the drive sled into the media bay. A small push with your finger may be needed to secure the drive sled into position.

# **Peripheral Bay Storage**

The QuVIS Ovation accepts a single 5 ¼" SCSI device in the optional internal Peripheral Bay. The Peripheral Bay may be configured with a half-height (5  $\frac{1}{4}$ ") removable drive assembly for transporting content between QuVIS video servers. Alternately, the Peripheral Bay may be populated with an 8mm Sony AIT tape drive for transport and archiving applications. The Peripheral Bay takes on the SCSI ID of the device that is installed in that slot.

Removable hard drive media allows the server to store all supported video formats to the same media without requiring separate virtual or physical partitions of the drives for different clip/video formats. With scaleable storage options, several hours of superior quality high definition video can be shared between servers in just a matter of minutes. With "hot-swap" removable drive support the dismounting and mounting of removable drive volumes can be done live with the system powered on.

# **Archiving Data**

Using native software tools, data and media files can be archived to or loaded from high-capacity 8mm tape backup devices such as the Sony AIT-2/3 tape drive. A single AIT-3 tape cartridge can store up to 100GB of data or in QuVIS terms, in excess of 2 hours of HD-1080 playable media. Once data has been backed up to this archive magnetic tape media, the content can be safely stored for long-term archiving or immediate off-line retrieval.

# <span id="page-45-0"></span>**QuVIS Media Files**

Files that contain video and audio data are commonly referred to as clips or media files. There are several types of media files that can be created and played by QuVIS video servers. Determining the type of media file to use is very important. Each media file type is constructed differently in order to efficiently achieve the intended use of the content (video and/or audio).

Aside from the video and audio format of the media file, there are three settings that serve as the foundation of a media file. These settings are: QuVIS Media Format (QMF), Maximum Data Rate (MDR) and Clip Form.

#### **QuVIS Media Format (QMF)**

The QuVIS Media Format is a compatibility switch that identifies different file format standards used by QuVIS video servers. There are currently two compatibility modes: QMF1 and QMF2.

QMF1 – This QMF setting is used to identify collapsed clips (interleaved video and audio) that may be played by the first generation QuVIS video servers, the QuBit, running a QuVIS Soft Release (QSR) of 1.x.

**IMPORTANT!** The QuVIS Acuity, QuVIS Encore, QuVIS Ovation, and QuVIS Cinema Player do NOT support the playback or creation of QMF1 content. QMF1 content may only be played and created by previous generation QuVIS products running QSR 1.x or 2.x releases including the QuBit ST, DS and EL. This legacy clip file format has built-in controls that limit the options available for MDR, Metadata and Clip Form in order to maintain playback compatibility with older 1.x QuBits.

QMF1 clip settings

- MDR = Maximum of 30MB/sec
- Metadata = Not supported
- Clip Form = Collapsed only (interleaved video and audio)

QMF2 – This QMF setting is used to identify media files that may only be created or played on QuVIS video servers running a QSR release of 2.x or greater, including QSR 3.x. The QuVIS Cinema Player, Ovation, Encore, Acuity and QuBit product line (ST, EL and DS) natively supports this QMF setting. QMF2 supports features that are tied to specific levels of hardware (circuit cards) that are not available for 1.x QuBits.

QMF2 clip settings

- MDR = 30 and 60MB/sec supported
- Metadata = supported
- Clip Form = Collapsed and expanded

#### **Maximum Data Rate (MDR)**

MDR is used to set the upper data rate limit of a media file to 30, 60 or 90MB/sec. These limits are set to correspond to the bandwidth capabilities of the QuVIS video server that is recording the content or intended to play the content. A 1.x QuBit for instance can only support a maximum date rate of 30MB/sec. Current products running QSR 2.x or greater support a maximum data rate of 60MB/sec. The QuVIS Acuity supports the new MDR90 or 90MB/sec, which requires a 4-drive volume and QSR 3.0 or greater.

Aside from the product model and system software version, another important element that determines the ability to record or play MDR 60 content is the number of drives that make up a QuVIS storage volume. A single-drive volume can only support a maximum data rate of 30MB/sec. Multi-drive volumes (2 or more drives) will support MDR 60 and is capable of sustaining data rates of 60MB/sec. The newest

MDR90 setting is only supported on the QuVIS Acuity and requires a 4-drive volume where each drive is attached to its own SCSI channel.

# **Clip Form**

There are two primary clip form types: collapsed and expanded. The form of the media file dictates how the video and audio assets of a media file are physically stored on disk. The other important element that is dictated by clip form is whether or not the media file can be used in an editing environment.

Collapsed – Media files that are "collapsed" have both audio and video assets interleaved together in a single file. Collapsed media files are typically used to distribute a completed project as a single playable media object.

Expanded – Media files that are "expanded" use separate files to store video and audio assets. Expanded media files that belong together share a common base name but have different file extensions to indicate the stored asset, video (.v) or audio (.a).

Expanded audio assets have additional flexibility that allows QuVIS video servers to store audio assets as either a collection of all audio channels (cluster) or as individual audio tracks (discrete channels) stored in separate files. An "audio cluster" is designated with a ".a" file extension. "Audio tracks", stored in separate files, are designated by a ".ann" file extension where "nn" indicates the audio channel number the file was recorded on.

Expanded media files are structured to enable real-time editing using a QuVIS Virtual Tape editing object. Virtual Tapes enable QuVIS video servers to emulate a traditional linear tape editing process while provide the additional flexibility of a digital workflow.

# **Virtual Tapes**

A QuVIS Virtual Tape (or VTP) emulates a traditional pre-striped videotape (a pre-formatted tape containing video black and timecode) for editing in a post-production environment. Virtual tapes are an editable media object that may only be created and edited by a QuVIS mastering server (QuVIS Acuity, QuVIS Encore and QuBit ST). The QuBit DS may only be used to create a new VTP and "crash-record" into a Virtual Tape. All current QuVIS video servers (QSR 2.3 or greater) can be used to play Virtual Tapes. Offline clip tools, such as the *Modclip* command, may be used to create other playable media files (including collapsed clips) using a VTP file (or timeline file) as the source.

Virtual tapes lets you record and edit content directly on the QuVIS mastering server as though it contains a fixed-length, striped videotape. Unlike traditional linear tapes, the recorded edits or media assets of a VTP are stored in their entirety as clip files and the edit points are managed independently in the VTP container file.

Editing a VTP is a non-destructive process, meaning that when an edit is performed a new asset or clip is created and does not overwrite existing data. Instead of overwriting any data on the VTP, a new set of pointers within the VTP container file are created to point to the location of the new content.

A Virtual Tape consists of several elements:

Virtual Tape Media File – This media file, designated with a ".vtp" file extension, maintains the properties that defines how the VTP was formatted. These properties include: video format, tape length, audio properties (bit-depth and resolution), timecode and metadata. Additionally, this file maintains the list of video and audio edits that have been performed.

Virtual Tape directory – A VTP directory having the same name as the .vtp file, located in the same parent directory, is used to store all of the physical video and audio edits (clips) that have been recorded. The media file types that make up the individual edits are *expanded* clips.

Virtual Tape Timeline – A special timeline file, *auto.tl*, is stored in the Virtual Tape directory. This file is a compiled version of the .vtp file that allows the system to edit or play the Virtual Tape in real-time. The timeline file is automatically generated or updated by the system each time an edit is performed. This file may not be copied or backed up. If the *auto.tl* file does not exist, the system will automatically regenerate this file when the virtual tape is played or edited.

# **QScript files**

A QScript or script file is a special file that instructs the system how to play various segments of media files without interruption as if they were one seamless production. Script files are more than just a list of clips that are to be played in sequence. Widely used as a Digital Cinema playlist, script files are capable of specifying specific in and outpoints to be played as well as issue system commands to control external devices such as theater light-management and digital projector settings.

A script file can be played like all other media files from the front panel GUI. Unlike standard media files (clips and virtual tapes) a script file can be manually edited using a text editor or the Show Builder menu utility. For more information on creating script files from the GUI, see section [PLAY – Show Builder](#page-76-0)  [menu page.](#page-76-0)

**IMPORTANT!** Script files may *not* be placed under remote serial control for editing or playback.

# <span id="page-48-0"></span>**System Security Features**

The QuVIS Ovation includes system security features that allow the server to be configured with user accounts and permission levels. Security information is stored in an encrypted format and stored in manner that prevents tampering and unauthorized access to user account information.

By default, the Ovation ships with its security features disabled, which allows the user to customize the system freely. However, you may wish to enable "user privileges" that are assigned to known operators (users). These privileges or security levels are used to restrict access to sensitive operations or commands based upon the users account type.

If security is enabled, the unit will power on without requiring a user login but will only support "User" level operations. This allows the system to be ready to play content immediately without requiring user login intervention.

# **Security Levels**

Currently there are three security levels (user, technician, administrator), each allowing the operator a different degree of operator freedom. Security levels are enforced from all system interfaces (QShell, Telnet, FTP, GUI).

If system security is not enabled, default access is set to Administrator level permissions.

### **USER**

This is the power-on default and lowest user level. This user level is essentially limited to being able to only play content. Logging out of another level leaves one in the User level. The system log is viewable by users in order to be able to report system warnings or errors.

The Play Browser starts in the defined /SCRIPTS directory for User level access.

### **Supported Operations**

- Browse and select Show Scripts (playlists) (PLAY Browser menu page)
- Play content, including starting, stopping and pausing play out (PLAY – Control menu page)
- Issue a predetermined GPI (automation) signal to start, pause, or stop playback.
- View system log

## **TECH**

This security level is for advanced technical users or technicians who are entrusted with content management functions including the loading of new content, encryption key management, removing old content and show script (playlist) management.

### **Supported Operations**

- All *User* functions
- Content Management
- Playlist (show script) Management

### **ADMIN**

This highest level of access or security provides access to all system functions and menus allowing an Administrator to completely manage all aspects of the systems setup including user security.

### **Supported Operations**

- All *Tech (technician)* functions
- System setup and configuration management
- Security management

# **Account Management**

Account management is currently available via the ACCOUNT QShell (command line) utility. The ACCOUNT command may be used to LIST users, ADD new accounts, DELETE existing accounts, ENABLE account, DISABLE account, IMPORT accounts from an existing "users" file, and turn ON|OFF the security system. For usage details for the Account command, refer to the "QShell Command Reference Manual".

# <span id="page-50-0"></span>**Factors that affect picture quality during playback**

# **QuVIS Ovation Output Settings**

QuVIS video servers, including the QuVIS Ovation, have several settings that affect the playback picture quality in different ways. You will want to know about these to ensure the system is always set up for the highest quality output. Following are the software-controllable items that affect playback picture quality.

### **1. Bit Depth Compatibility (OUTPUT – Video)**

When playing content from a QuVIS Ovation and recording it on another VTR, you may need to use the *Bit Depth* setting to match the bit depth of the output signal more closely to that of the capability of the destination VTR. When output is *not* rounded down in this manner, the receiving VTR's circuitry may be unable to handle the excess data and produce lower-quality recorded images as a result. Our recommendations for dubbing among common equipment are below.

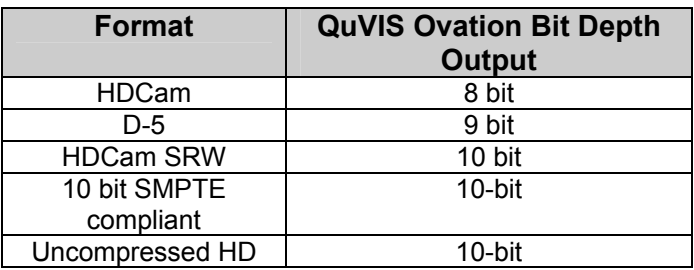

## **2. Dither (OUTPUT – Video)**

When turned ON, *Dither* inserts electronically-generated noise into the picture. This may be useful for some displays where it may produce a sharper-looking image. It is not recommended for production work or output to plasma monitors, projectors or VTR's (the added noise can be misinterpreted by their circuitry and cause a degraded image). By default, *Dither* is turned off.

## **3. Analog Colorspace (OUTPUT – Analog)**

This control adjusts the output colorspace for your display device. If you connected the QuVIS Ovation to a monitor, projector or VTR with a confidence monitor, and the video is excessively green or magenta-tinted, the wrong colorspace may being used. Use this control to change the video output colorspace on the QuVIS Ovation.

## **4. Genlock (OUTPUT – Video)**

When the QuVIS Ovation plays back content, it can "reference" its video output signal either to a master timing source or its own internal clock. The internal clock is commonly used in situations where the QuVIS Ovation is simply playing back content for a trade show, digital cinema, or boardroom presentation, and the display device is the only other equipment connected to the QuVIS Ovation.

# **Factors External to QuVIS Ovation**

### **1. Display device signal processing values**

Due to differences in digital signal handling, display devices vary in their ability to reproduce a usable picture. Digital projectors tend to display every flaw in a video signal. The same video signal that looks wonderful on your office CRT monitor may be terrible on a digital projector. High-end projectors show the signal with much greater accuracy than most monitors do.

However, even the digital circuitry in a brand name projector is not always above suspicion. The digital signal path through the projector can degrade the image, and the change in quality may range from unnoticeable to unusable. This varies not only from one brand to another, but also from one product line to another in the same brand (sometimes engineering teams work as discrete entities when designing product).

If you are having unexpected picture quality issues, first verify that you are viewing the material in the same manner (i.e., on the same make and model) that you previously used. If it is different, expect some quality differences. After that, the best solution is to check the settings for the display devices, and check the other inputs to see if a better quality picture can be obtained by running a signal into it via a different input (i.e., using HD via component RGB rather than SDI).

## **2. Cable quality and cable length**

The quality of your cable makes a big difference. Cables of the same length but from different manufactures will exhibit different performance characteristics. Where possible, QuVIS recommends you use Belden 1694A "Brilliance" or equivalent cable for serial video applications.

Remember that even quality cabling is subject to principles of physics (attenuation of the carrier signal due to distance, connections, and patching equipment). For all cables, long cable runs will weaken high-frequency signals, and unshielded electrical sources (like power cables placed alongside video cable) can definitely interfere with the signal.

Video output signals can travel anywhere from 25 feet (7.6m) to 335 feet (102m) depending on the quality rating of the cable used. If you need a longer run than your cable supports, you will need to use the proper distribution amplifier to boost/equalize the signal.

# **3. Ambient light and screen framing**

The amount of ambient light in a room has a direct bearing on the depth and clarity of the images you see. This is the reason movie theatres are nearly black inside. The more you can control the light levels in the room, the better the image.

In addition, many projection screens are framed with a wide black frame. This enhances the appearance of brightness and clarity to the eye.

# <span id="page-52-0"></span>**Control Panel Overview**

The QuVIS Ovation *Control Panel* provides the visual display and physical controls required for local operation. The *Control Panel* consists of three (3) main elements:

- [Status LED's](#page-52-1)
- [Menu Display](#page-53-0)
- **[Navigation and Selection Buttons](#page-53-1)**
- **[Soft Buttons](#page-54-0)**

<span id="page-52-1"></span>Raising the *Control Panel* exposes the peripheral bay (if populated), the internal media bays, the power button, and auxiliary connections (headphone, RS-232 Port A and PS2 keyboard connector).

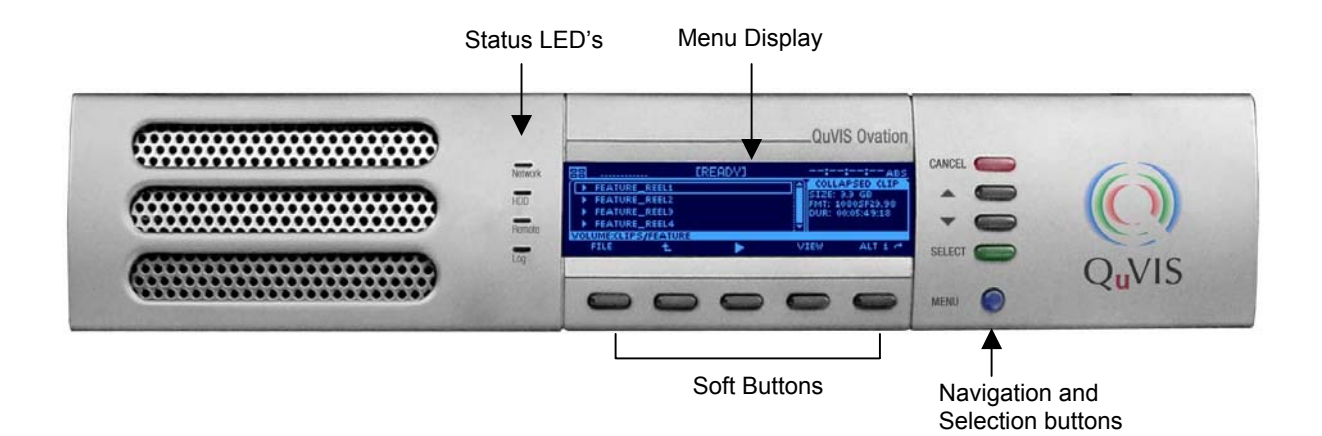

# **Status LED's**

General system status information is available from the front panel through the use of Light Emitting Diodes (LED's). Each of the four front panel LED's are assigned to monitor specific system events.

**Network –** When lit, this LED indicates that a network connection has been opened with the QuVIS Ovation. This includes any of the following network services: Telnet, FTP, HTTP, and the network API.

**HDD –** This LED is used to show hard drive activity. Both read and write drive operations are indicated on this LED.

**Remote –** This LED will illuminate when the system is placed under remote serial control.

**Log –** This LED will illuminate when new unread system events have been added to the system log. This indicator has two states or colors to indicate the type of event added to the log.

Yellow – used to indicate that an unread system message or warning is stored in the log. Warnings do not indicate a problem has occurred but rather that the potential for a problem has been reported.

Red – used to indicate the occurrence of a critical system message. This type of message means that a system failure has occurred. If the LED is illuminated red, the system log should be immediately read to determine if corrective action is needed.

# <span id="page-53-0"></span>**Menu Display**

The VFD (Vacuum Fluorescent Display) screen is used to display the Graphical User Interface or GUI used for local operational control of the QuVIS Ovation. The GUI is a collection of menu screen (pages), status indicators and controls that provide access to the system settings and operational control over all front panel operations.

# <span id="page-53-1"></span>**Navigation and Selection Buttons**

The buttons to the right of the user interface display are fixed function buttons that provide the key functions needed for menu navigation, list navigation and item selection. The primary function of each button is labeled to the left of each button.

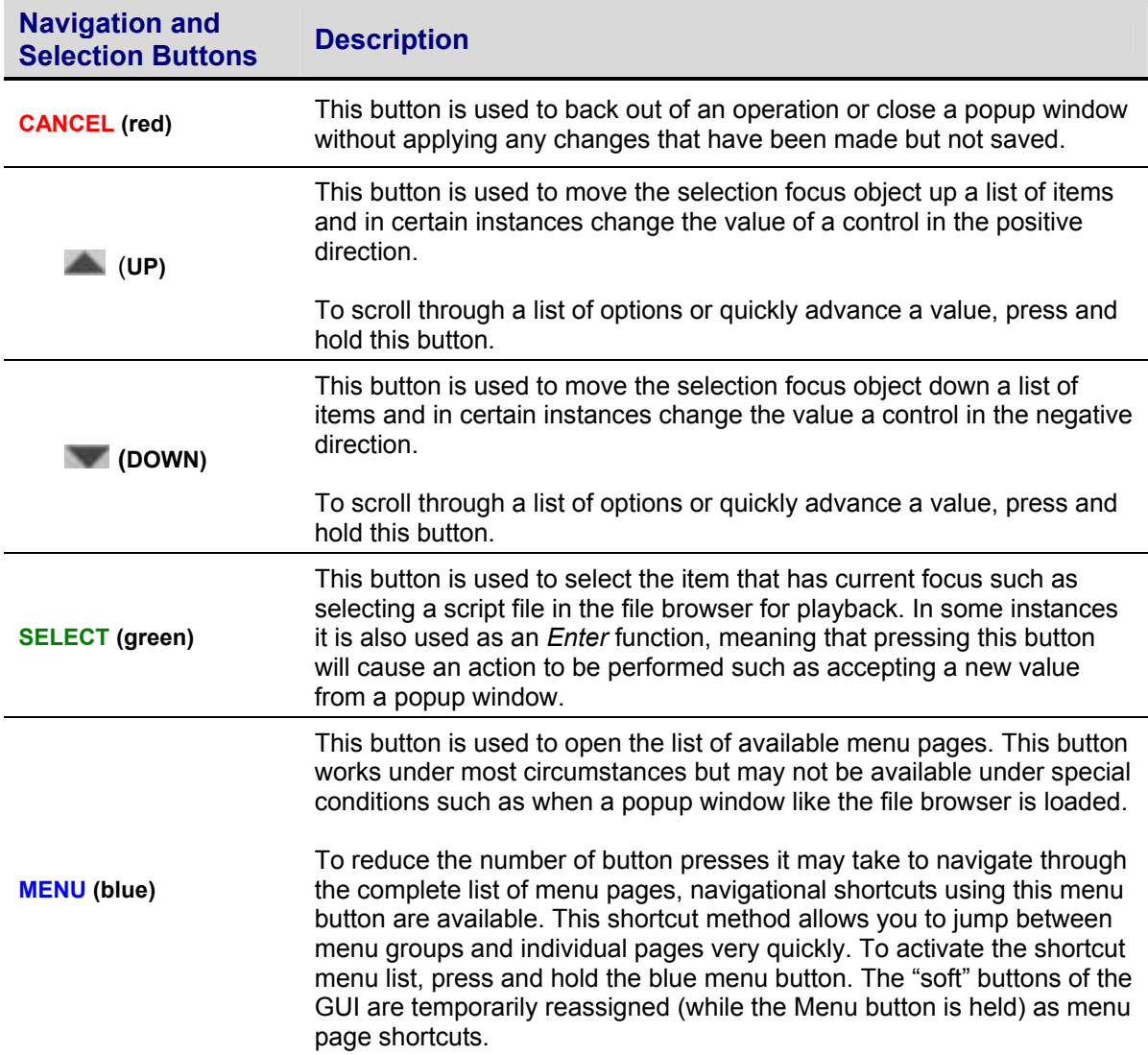

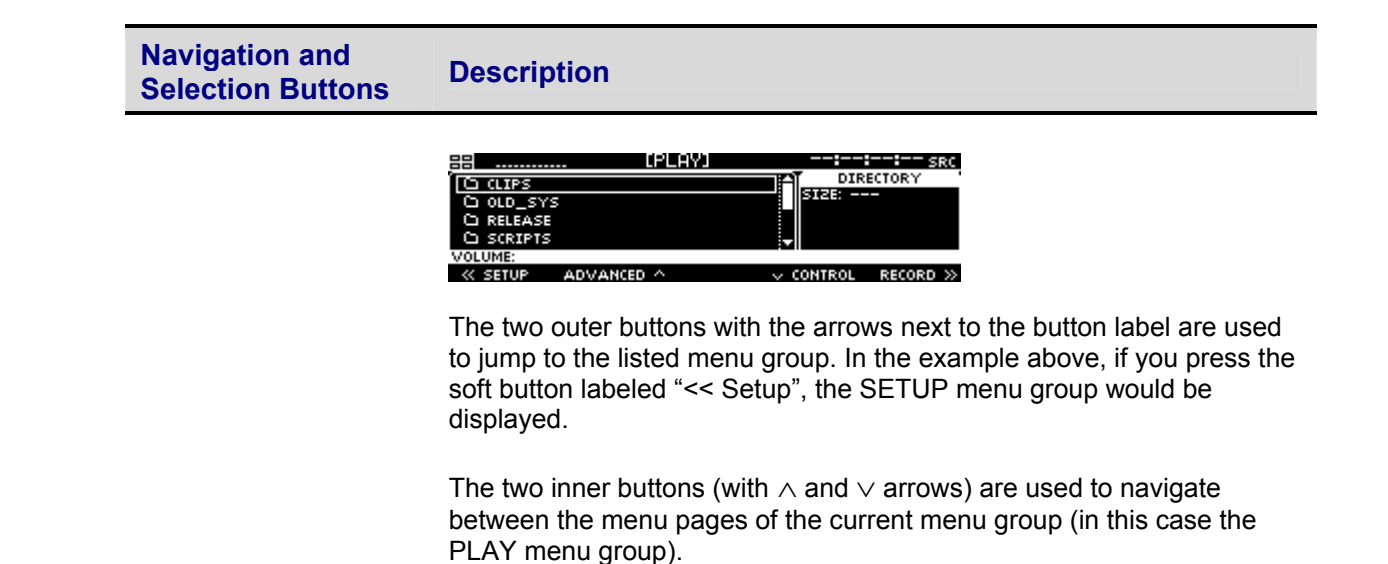

# <span id="page-54-0"></span>**Soft Buttons**

The buttons along the bottom of the display are *soft* buttons, meaning that their function assignment is changed in *soft*ware depending upon the active menu page. The assigned function of each button is shown directly above each button on the user interface.

# <span id="page-55-0"></span>**Introduction to the Graphical User Interface (GUI)**

Local control of the QuVIS Ovation is performed from the front panel using the Graphical User Interface or GUI. The GUI menu system is a collection of menu pages that provides a single interface to perform the basic operations needed to play content, manage files, monitor status and change the configuration of the unit.

The GUI is automatically started once the unit has completed its power on cycle. Once the GUI is loaded on the front panel display, all system services are available including local and remote control.

This section provides a description of the GUI menu system.

- <span id="page-55-1"></span>**[Overview](#page-55-1)**
- **[Menu navigation](#page-56-0)**
- **[Dashboard](#page-57-0)**
- [Menu page controls](#page-60-0)

# **Overview**

The front panel menu system features fast access to any of its dozen-plus screens or menu pages. Menu pages are collated into logical groups in order to place pages with similar control in close proximity of each other.

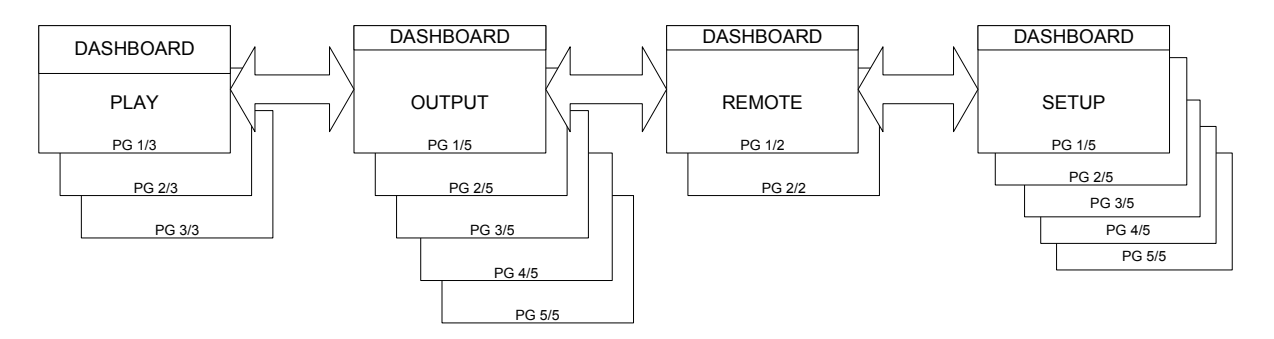

The primary setup and configuration menu pages (Output, Remote and Setup) are labeled making it easy to quickly identify what menu group and page is currently active. Fast navigation between menu pages is achieved using the *soft* buttons (below the display) to advance to the next page within the group in either direction. Group navigation is achieved using the popup window activated by pressing the MENU button.

The PLAY group of menu pages is the exception as these are the menu pages that will most often be accessed and therefore are governed by a different rule set.

**IMPORTANT!** The exact number of menu groups and pages may change. The example given above is only an illustration of the menu navigation and layout concept. The actual number of screens will vary.

# <span id="page-56-0"></span>**Menu navigation**

The MENU button is provided to enable navigation to any menu page from a single control. Pressing the MENU button activates a popup window that lists all of the available menu pages. A white triangle to the left of the menu page name is used to indicate which menu page is currently loaded.

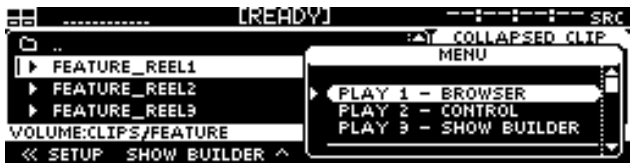

### **Selecting a new menu page**

- **1.** Press the MENU button to activate the list of available menu pages.
- **2.** Use the order buttons to browse the list of available menu pages.
- **3.** Press the SELECT button to load the selected menu page.

**Note:** There are instances in which pressing the MENU button will *not* activate the menu list. This behavior will occur if there is currently a popup window active awaiting feedback from the operator. Please close any open window before pressing the MENU button.

### **Menu navigation shortcuts**

To reduce the number of button presses it may take to navigate through the complete list of menu pages, navigational shortcuts using this menu button are available. This shortcut method allows you to jump between menu groups and individual pages very quickly. To activate the shortcut menu list, press and hold the blue menu button. The "soft" buttons of the GUI are temporarily reassigned (while the Menu button is held) as menu page shortcuts.

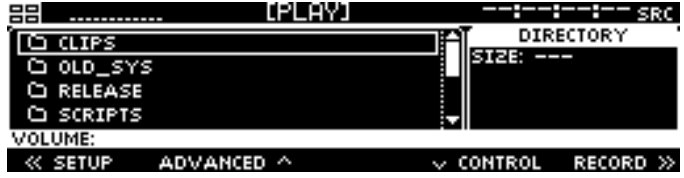

#### **Menu group navigation**

The two outer buttons with the arrows next to the button label are used to jump to the listed menu group. In the example above, if you press the soft button labeled "<< Setup", the SETUP menu group would be displayed and the button would be reassigned to indicate the next menu group available in that direction.

#### **Menu page navigation**

The two inner buttons (with  $\land$  and  $\lor$  arrows) are used to navigate between the menu pages of the current menu group (in this case the PLAY menu group).

# <span id="page-57-0"></span>**Dashboard**

The most important element of the front panel GUI is the *dashboard*, a strip of indicators at the top of the display that provide instant feedback about the current status of the Ovation.

### **Dashboard Display Views**

There are two dashboard views (large and small) that are displayed depending upon what menu page is currently active. The dashboard areas in both views are protected display areas meaning that any popup windows or input control will not impede the information being displayed within the dashboard.

#### **Large Dashboard View**

The large dashboard view is used on primary menu pages such as the **PLAY – Page** menu page menu page. This large view shows all of the components of the dashboard in a large state for easy readability by the operator.

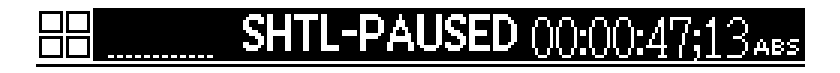

#### **Small Dashboard View**

The small dashboard view used on secondary menu group and pages (all setup menu pages) in order to provide enough room on the display to allow the operator to make changes to the configuration of the unit and still monitor the status of the machine.

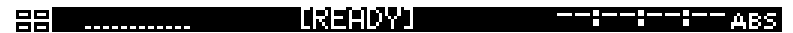

### **Dashboard Indicators**

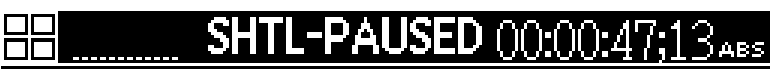

From left to right the dashboard indicators are as follows:

- 1) Internal Hard Drive Indicators
	- a. Each drive box maps to the drive slot that is found under the front panel
	- b. Solid Box indicates a mounted drive
	- c. Dash indicates a drive occupies the slot but is not currently mounted
	- d. Empty Box indicates that no hard drive is detected in the Internal Drive Slot
- 2) Audio Meters
- 3) Transport Status
- 4) Timecode Indicator

#### **Internal Hard Drive Indicators**

The internal drive indicators are used to indicate the presence and mounted status hard drives in each of the internal media bay slots. Hard drive activity (read/write) is indicated on a LED light located to the left of the display. Each dashboard drive indicator box is mapped to the appropriate slot as according to its relative position. The top-left indicator is mapped to the top-left internal drive slot. The top-right indicator is mapped to the top-right drive slot.

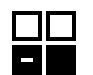

#### **Hard Drive Indicator States**

There are three states of presence for internal hard drives.

 Not Present / Not Detected (Box is empty) – This states indicates that no hard drive has been detected in that drive slot.

 Drive Detected / Drive Not Mounted (White Dash) – This state indicates that a drive is present in the drive slot but that the drive is not currently mounted. This status indicator is a visual cue to the operator that the drive may be removed from the system safely.

 Drive Detected / Drive Mounted (White Box) – This state indicates that a drive is present in that drive slot and that the drive is currently part of a mounted volume. This status indicator is a visual cue to the operator that the drive may NOT safely be removed from the system.

#### **Audio Meters**

The dashboard audio meters will only show activity on each of the available channels. All 12 available channels are represented even when there is not activity on that channel.

#### **Transport Status**

The center area of the dashboard is used to display current Transport and System status states. Special "states" or modes will be shown in brackets as described below.

New transport/system states may be added in order to support content loading operations.

- **[PLAY]** Ovation is in a "play" state, but not yet playing clips (i.e., vmode p).<br>**[READY]** Ovation is in neither a "play" nor "record" state (i.e., vmode n).
- Ovation is in neither a "play" nor "record" state (i.e., vmode n).
	- This may appear when performing diagnostics, for example.
	- **BUSY** Ovation is busy switching modes, and is not ready for GUI control.<br>**RECEIVING** Ovation is receiving content from a unit via Ethernet.
- Ovation is receiving content from a unit via Ethernet.
- **PLAYING** Ovation is playing content (at 1X speed).
- **LOOPING** Ovation is looping content (at 1X speed).
- **ARMED-SYS** Ovation is paused in Play mode awaiting a system play trigger.
- **ARMED-TC** Ovation is paused in Play mode awaiting a time code play trigger.
	- **SENDING** Ovation is sending content to another unit via Ethernet.
- **SHTL-PAUSED** Ovation is paused in Shuttle mode (Play).
- **SHTL +nX** Ovation is scanning Fwd (+) at "n" speed (n is a decimal).<br>
SHTL -nX Ovation is scanning Rev (-) at "n" speed (n is a decimal).
- **SHTL -nX** Ovation is scanning Rev (-) at "n" speed (n is a decimal).<br>**JOG** Ovation is Jog mode and virtual J/S wheel is active.
- **JOG** Ovation is Jog mode and virtual J/S wheel is active.<br> **COPYING** Ovation is currently performing a copy operation.
- **COPYING** Ovation is currently performing a copy operation.
- **BACKUP** Ovation is copying files to tape (reading from hard disk drives).
	- **RESTORE** Ovation is restoring files from tape (writing to hard disk drives).
- **FORMAT** Ovation is formatting a tape.

#### **Timecode Indicator**

The timecode indicator displays the appropriate timecode value as content is being played or controlled. The primary (upper white) timecode indicator will follow Ovation timecode controls and operation.

The primary TC indicator will default to TCV when either a virtual tape or timeline with virtual timecode is selected for playback.

The primary TC indicator will follow the *LTC output* (**OUTPUT – Timecode** menu page) control setting when in play mode. If a clip to be played back has source time code AND the *LTC out* control is set to "Original Source LTC", then SRC timecode will be displayed; otherwise ABS timecode will be displayed.

# <span id="page-60-0"></span>**Menu page controls**

Menu pages generally use the same type of button object to indicate what option or function has current focus. There are a couple of menu pages (**PLAY – Control**, **PLAY – Browser** and **PLAY – Show Builder**) that are not laid out in the same manner as the majority menu pages. These menu pages are considered specialty pages and are governed by their own set of "specialty rules" and may use selection objects not found on other pages.

# **Selection Control Types**

#### Button Controls

Button objects are used to visually show the operator what menu page option has "selection focus". The button look is used to let the operator know that they must press a button in order to edit the displayed value or view the information the control contains.

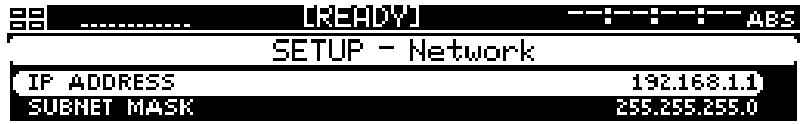

There are two button controls, full width and half width. Buttons are used to activate a popup window to display information or change the assigned value on an Environment Variable (EV). Half-width buttons are used to separate two menu options on the same line.

#### List Navigation Bar Control

The list navigation bar control is used on display objects (file browser, menu selection window and item lists in popup controls) that present a list of selectable items. The "scroll bar" dynamically changes size depending upon the number of items in the displayed list. The smaller the scroll bar (between the two arrows) the longer the list. The scroll bar moves up and down between the two arrows to indicate relative position within the list.

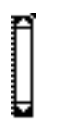

## **File Browser Asset Identifiers/Icons**

Volumes, directories and file names in the file browser control (including the **PLAY – Browser** menu page) are preceded by an icon that visually associates that item with its intended data type and usage. The icons are shown below in their non-selected and selected (highlighted) states and are sorted into: drive structure, file identifier, and playable asset groups.

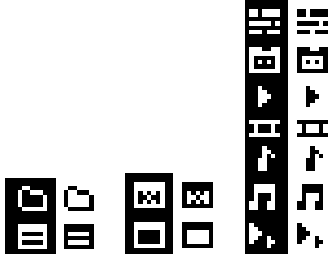

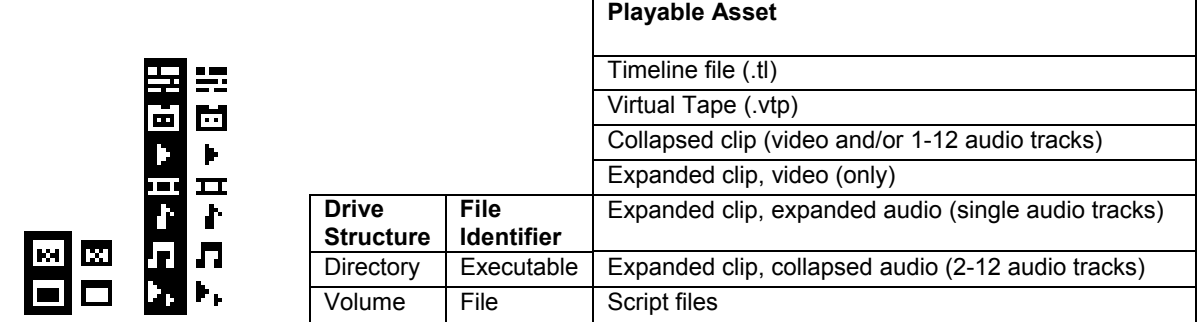

 $\overline{\mathsf{D}}$ 

# **List Item Navigation and Selection**

There are several menu objects that present a list of items or options. With the exception of file browser controls, all list objects follow the same basic rules for navigation and selection.

- **1.** Selection focus is indicated surrounding the list item with either a white box or button.
	- **a.** Buttons are used to indicate that by pressing the SELECT button the action is complete or the value must be changed. In the below example, if you press the SELECT button the **PLAY – Browser** menu page will load.

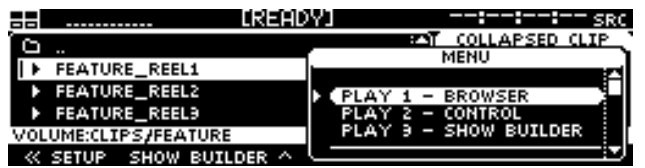

**b.** The selection box is used to indicate that the item surrounded by the box may be *selected*  for a specified operation. In the example below, the selection box is used to indicate *backspace* functionality during a rename operation. The selection box may be moved to any character in order to rename the filename. To perform the function outlined by the selection box (add character, remove character, etc.) all one needs to do is to press the green SELECT button.

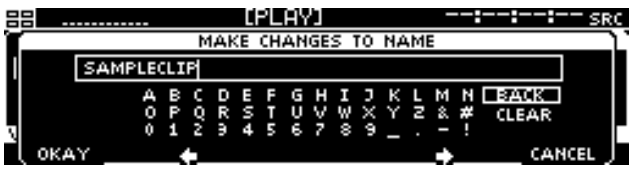

**2.** A small right arrow to the left of a list item indicates the currently assigned or active item. Popup controls that display a list of available operations, such as the FILE menu popup on the PLAY – BROWSER menu page, do not use the "assigned value" indicator as the list does not contain a saved value but rather a list of system operations that may be performed.

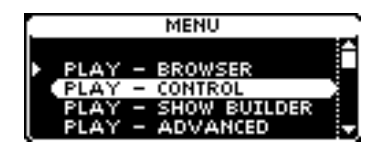

Navigate or Scroll a List of Items

The and buttons (located to the right of the display) are used to navigate a list of items. To scroll through a list of items, press and hold the or button until the desired value is selected.

Item Selection (Button objects)

When button objects are used to show focus within a list of options, pressing the SELECT button will accept the item and complete the selection operation.

## **Selection Box Properties**

The visible state of the white selection box changes depending upon state of the file that is currently showing as being in focus. The file that is currently in focus (surrounded by the white selection box) is either *selected* or *not selected*. The state of the file in focus in important as it changes the appearance of the "selection box" so the operator is able to easily tell what file or list item has current focus. If a file has been selected, the area around it and its text are inverted to show selection.

#### **File Selection States**

**1.** Single file in focus but not selected.

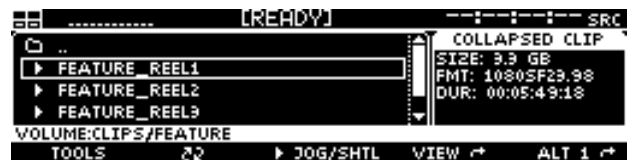

**2.** Single file selected and in focus.

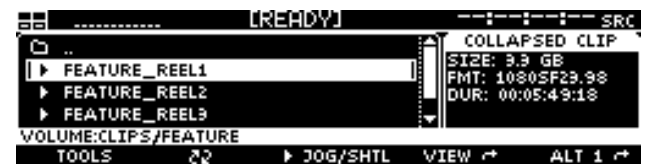

**3.** Multiple files selected, first file selected in focus.

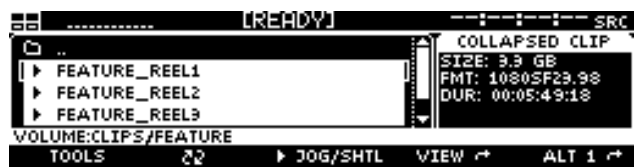

# **File Browser Directory Navigation**

In order to navigate the directory structure of a storage volume, select the directory you wish to open and press the SELECT button. To navigate to a parent directory or back up the directory tree (toward the root directory) select the parent directory icon  $($  $\blacksquare$ ) listed on top of the file list and press the SELECT button.

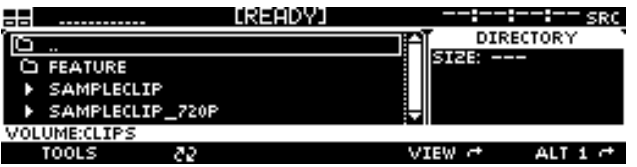

If the file browser is at the root or lowest directory position of the current storage volume, the parent directory icon will change to the volume icon  $(\equiv \blacksquare)$  to indicate that by volume list can be accessed by pressing the SELECT while the volume icon is highlighted To navigate to the parent directory, place the selection box on the parent directory line and press the SELECT button (see picture below).

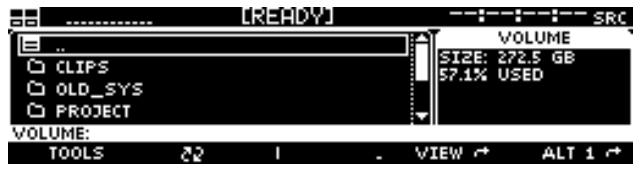

*TIP:* List wrap-around is a supported feature in the file browser controls. If you are at the top of file list and wish to quickly navigate to the end of the list, simply press the and you will wrap to the end of the list. List wrap works the same in the other direction as well.

## **Update the File Browser File List**

The "refresh" soft button is used to update the listing of files within the file browser window without having to exit and return to the directory. This is useful is a file has been added by remote means such as FTP.

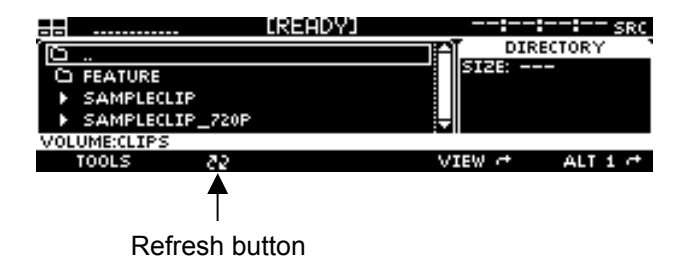

# **Edit Value and Toggle Buttons**

Some menu-page options do not open a separate dialog window or popup but rather allow the value to changed using the  $\blacksquare$ , and SELECT buttons.

#### Range Buttons

Some menu options like "Master Volume" have a large range of values that it may be set to  $(0 - 100\%)$ . To list all of the possible choices in a Popup list control would be very difficult to manage and impractical to navigate. For this reason the button control changes states once the SELECT button has been pressed. This gives focus to the value portion of the menu option enabling the operator to change the value using the or buttons.

*Stage 1***:** Menu option has focus but has not been selected to edit.

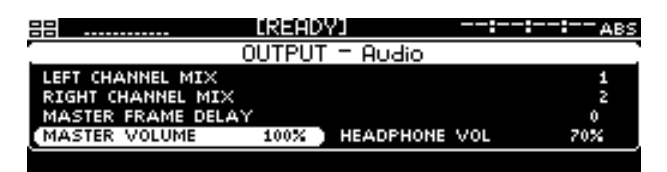

**Stage 2:** Menu option has been selected and the value may be changed using the and buttons.

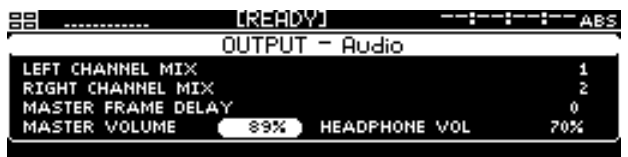

If the menu option contains a large range of possible values, the behavior of the  $\blacksquare$  and  $\blacksquare$  buttons will change depending upon the how the button is pressed:

- **1.** Pressing and releasing the order button causes the value to increment or decrement by 1.
- **2.** Pressing and holding the or button will continue increment or decrement the value by 1 (increasing in speed) until the button is released.

#### Toggle Buttons

Some menu options only have 2 choices, such as ON or OFF. In this case the menu button works the same as the Range Button but only provides two choices. There is one difference however, which is that the list cycles so that if you press the or button twice, it cycles back to the starting value.

### **Popup windows and dialog boxes**

Popup windows and dialog or input boxes are used extensively throughout the GUI.

#### Popup Windows

These are used to present lists of available values or actions. In most cases, pressing the SELECT button will close the popup window but may open a dialog box depending upon what action was selected.

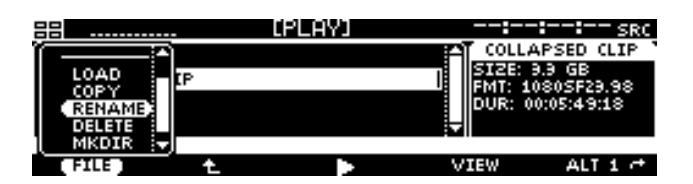

#### Dialog Boxes

Dialog boxes are used to prompt the user for additional input, such as specifying the location for copy operation, or to display information on the screen relevant to the last action initiated. The *soft* buttons below the display are used to complete the operation and close the dialog box. In some instances, the dialog box will close automatically once the selected operation has completed. For example, the dialog box that displays the progress of a copy operation will automatically close when operation has completed.

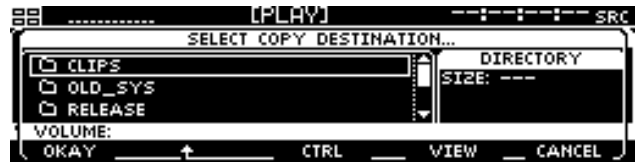

**TIP:** Pressing the red CANCEL button will close the open dialog box without any action being taken.

# **CHAPTER 4 - FRONT PANEL GUI INTERFACE**

Information in this chapter includes details of the front panel menu system including menu groups, menu pages and system controls.

- [PLAY menu group](#page-67-0)
- [OUTPUT menu group](#page-82-0)
- [REMOTE menu group](#page-89-0)
- **SETUP** menu group

# <span id="page-67-0"></span>**PLAY menu group**

The PLAY menu group is the collection of menu pages that are most commonly used to control playback operations.

Menu pages covered in this section include:

- [PLAY Control menu page](#page-68-0)
- [PLAY Control menu page \(script playback\)](#page-71-0)
- [PLAY – Browser menu page](#page-73-0)
- [PLAY Show Builder menu page](#page-76-0)
- [PLAY Advanced menu page](#page-80-0)

# <span id="page-68-0"></span>**PLAY – Control menu page (clip playback)**

This menu page provides summary information on the media file selected for playback as well as the general status of the QuVIS Ovation during playback. VTR transport of the active media is controlled from this page using the four *soft* VTR buttons just below the display.

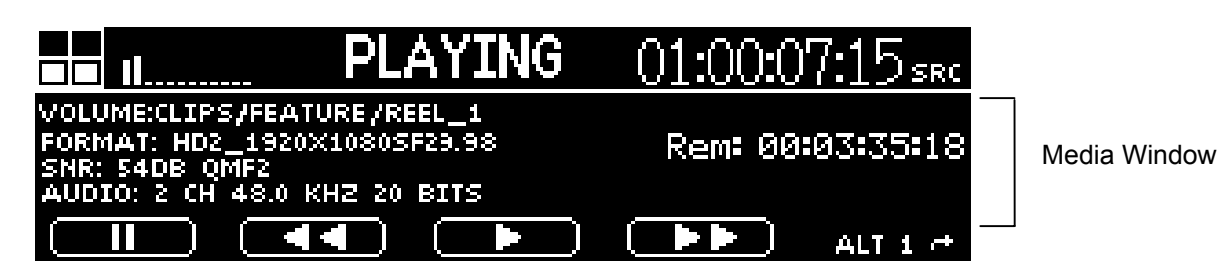

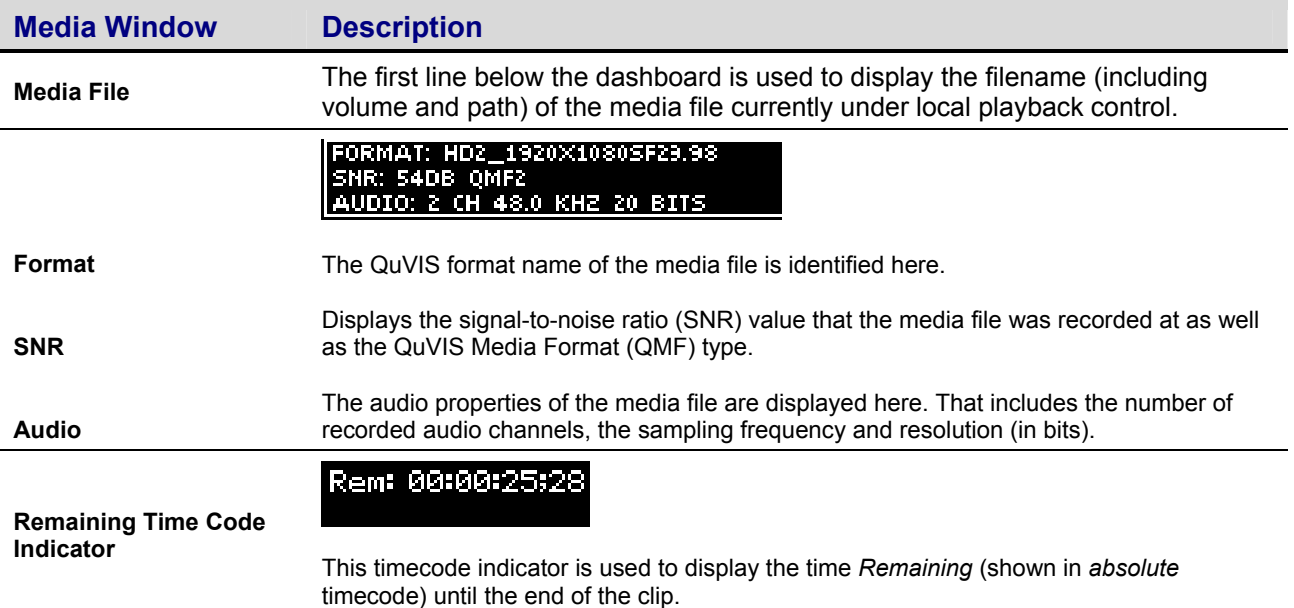

## **VTR transport buttons and play styles**

The function of the *soft* VTR Transport buttons varies depending upon the play style being used during playback. For instance, FWD and REV buttons are not available while a clip or media file is being played back using the "Play Selected Item" or "Play Looped/Repeat" playstyles.

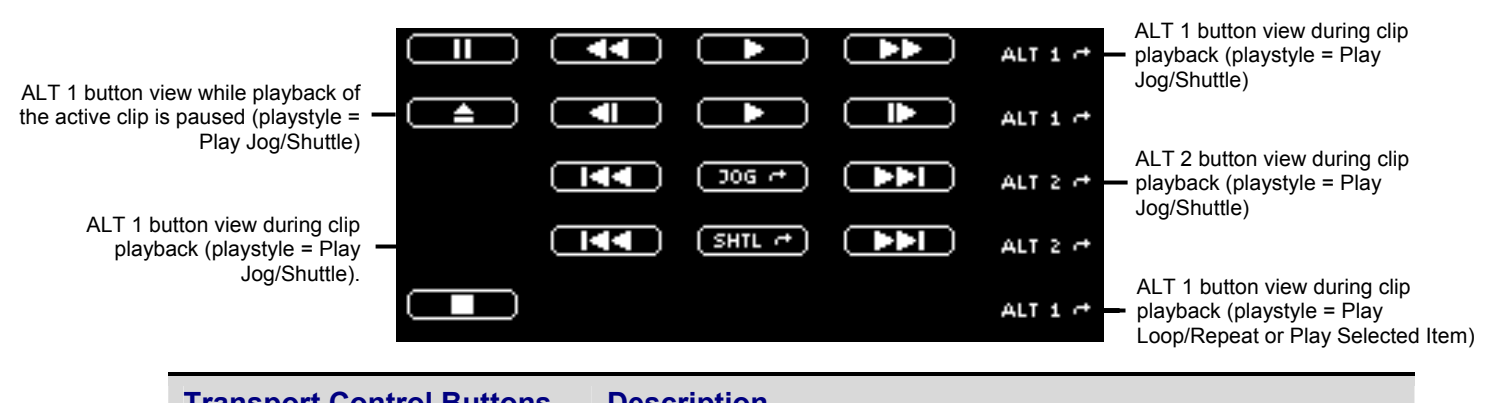

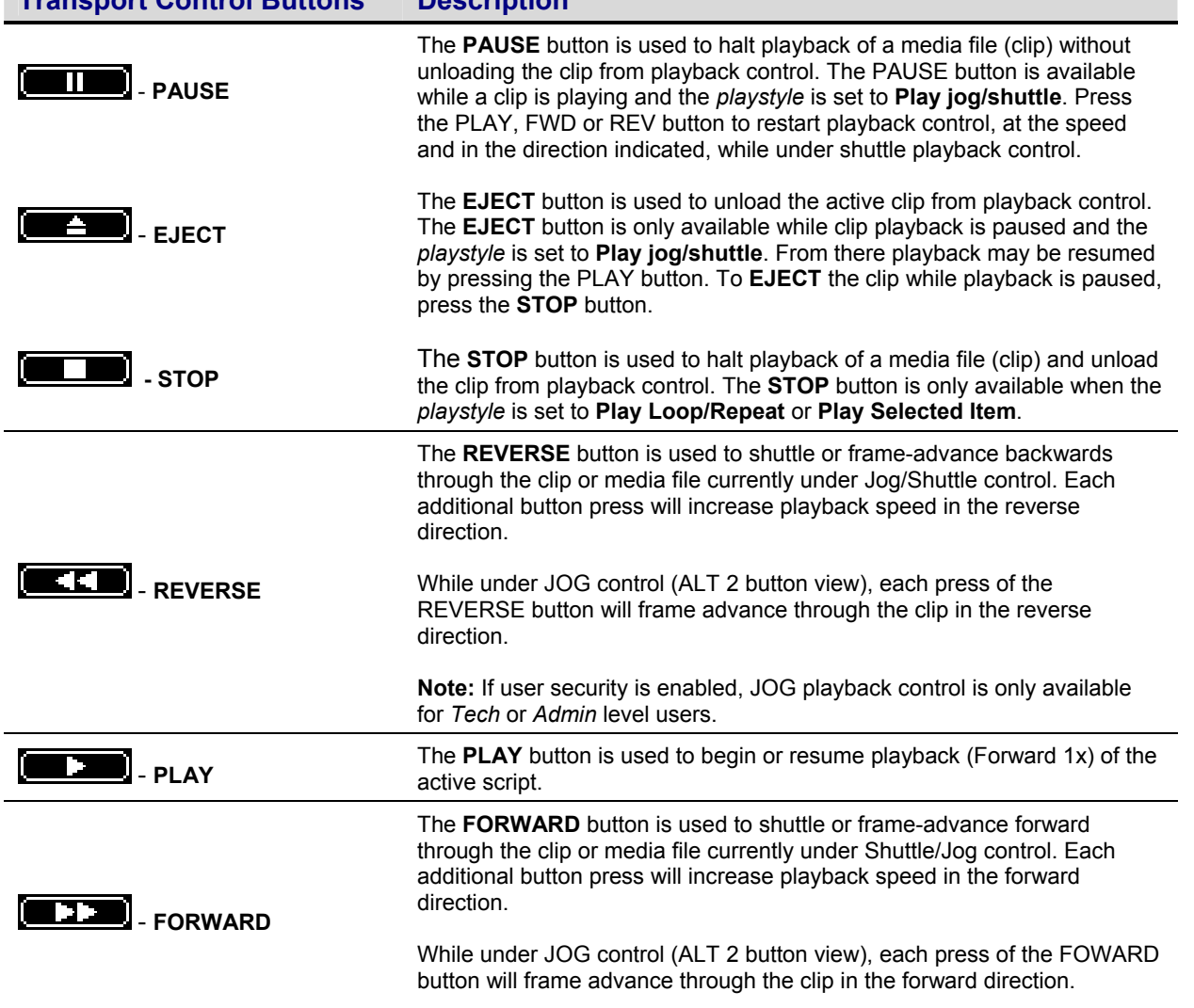

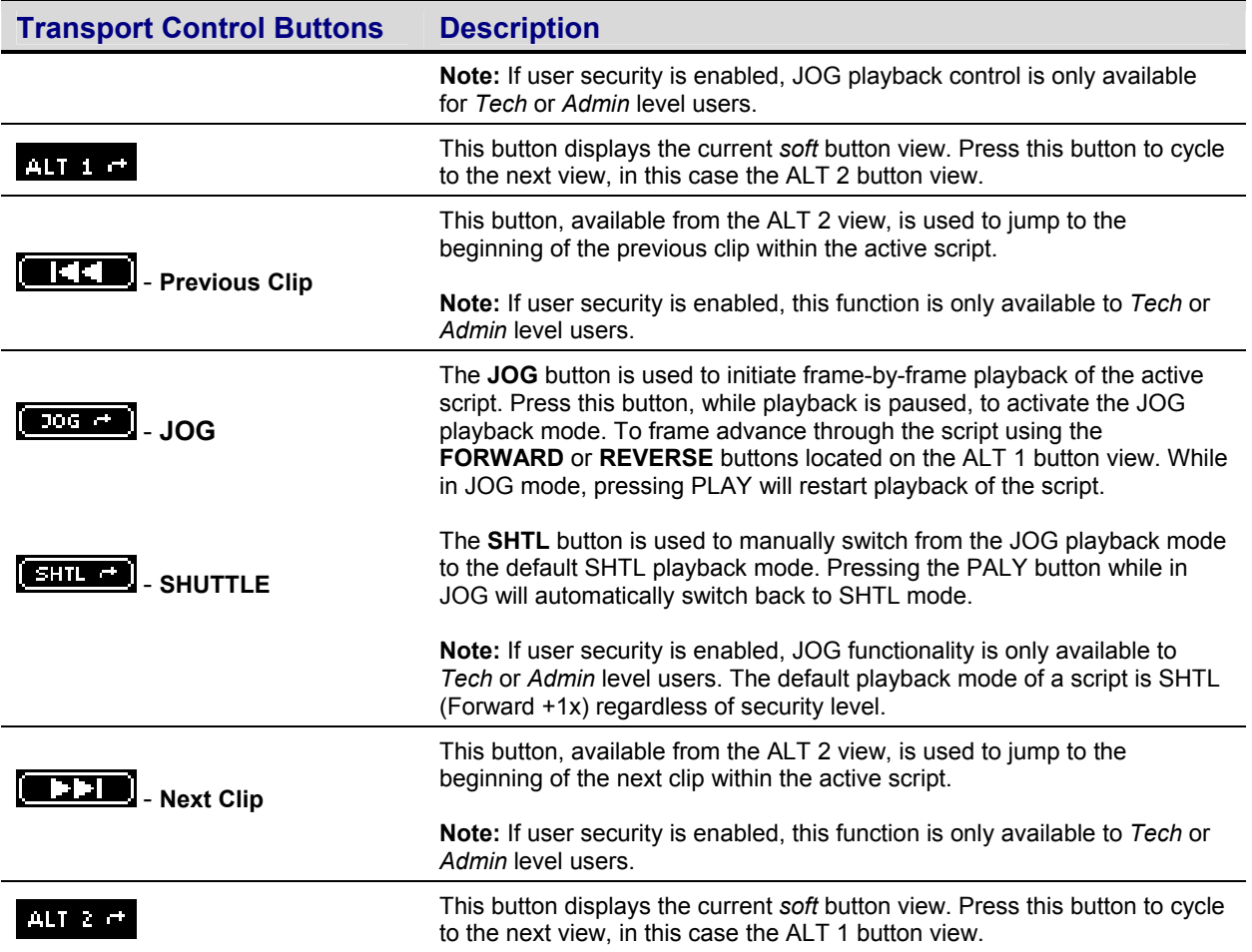

# <span id="page-71-0"></span>**PLAY – Control menu page (script playback)**

A special **PLAY – Control** menu page view is displayed when script file has been selected for playback. This special "Timeline" view is only available during script playback. The graphical timeline displays the progress of each event, as it is being played or executed. The top-most timeline displays a fifteen second section of the script. To view the expanded timeline, press the button.

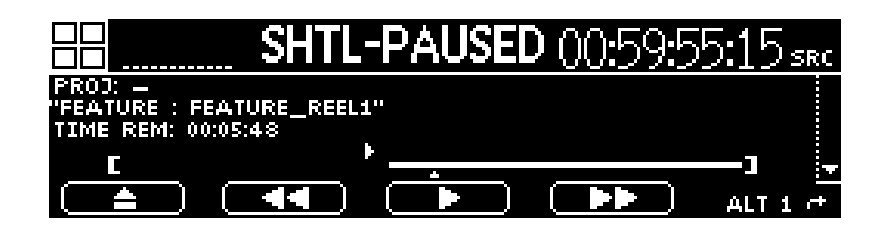

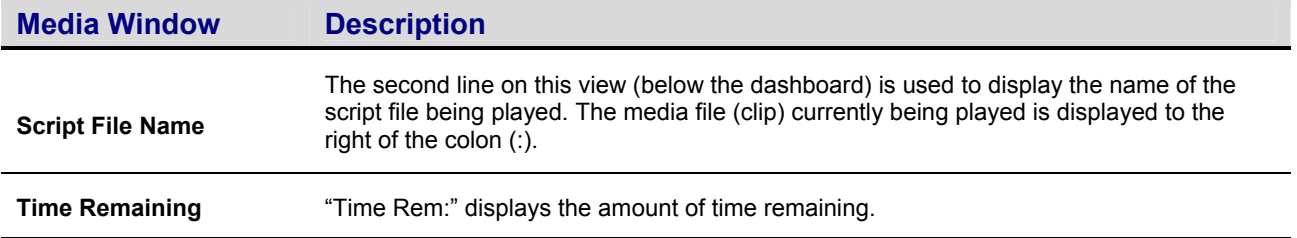

## **VTR transport buttons and play styles**

Timeline-based control of the script file provides Shuttle control over all playable assets. Script playback will override any selected playstyle (except "Load Remote Control").

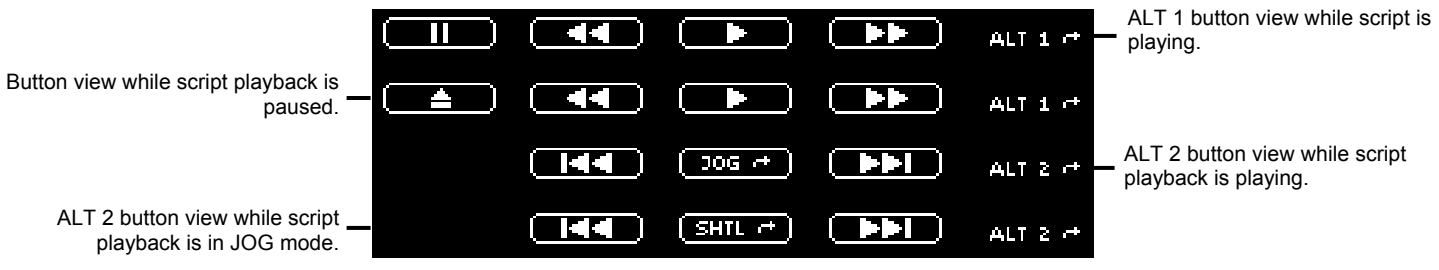

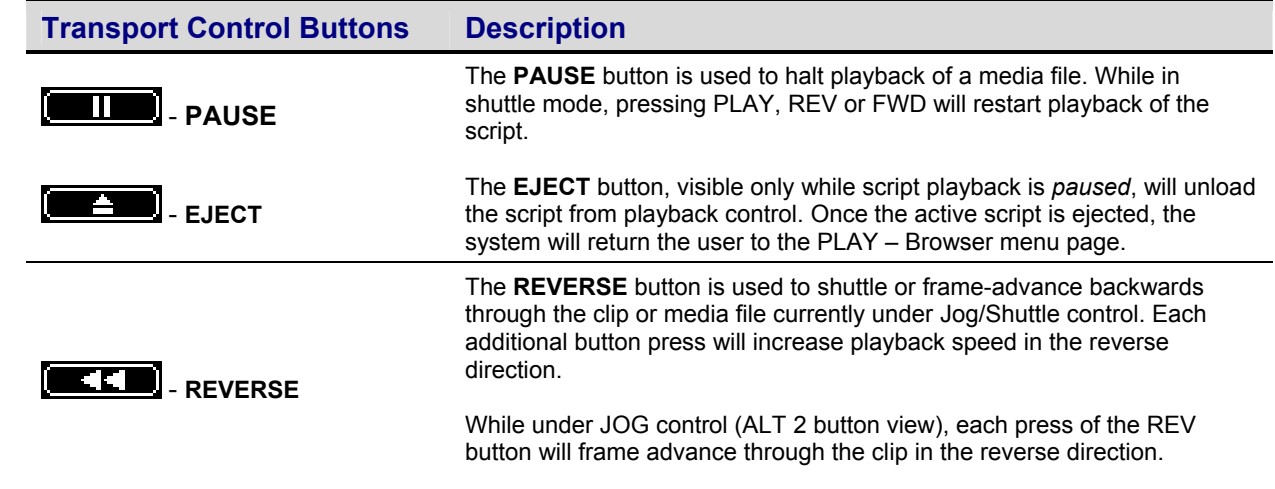
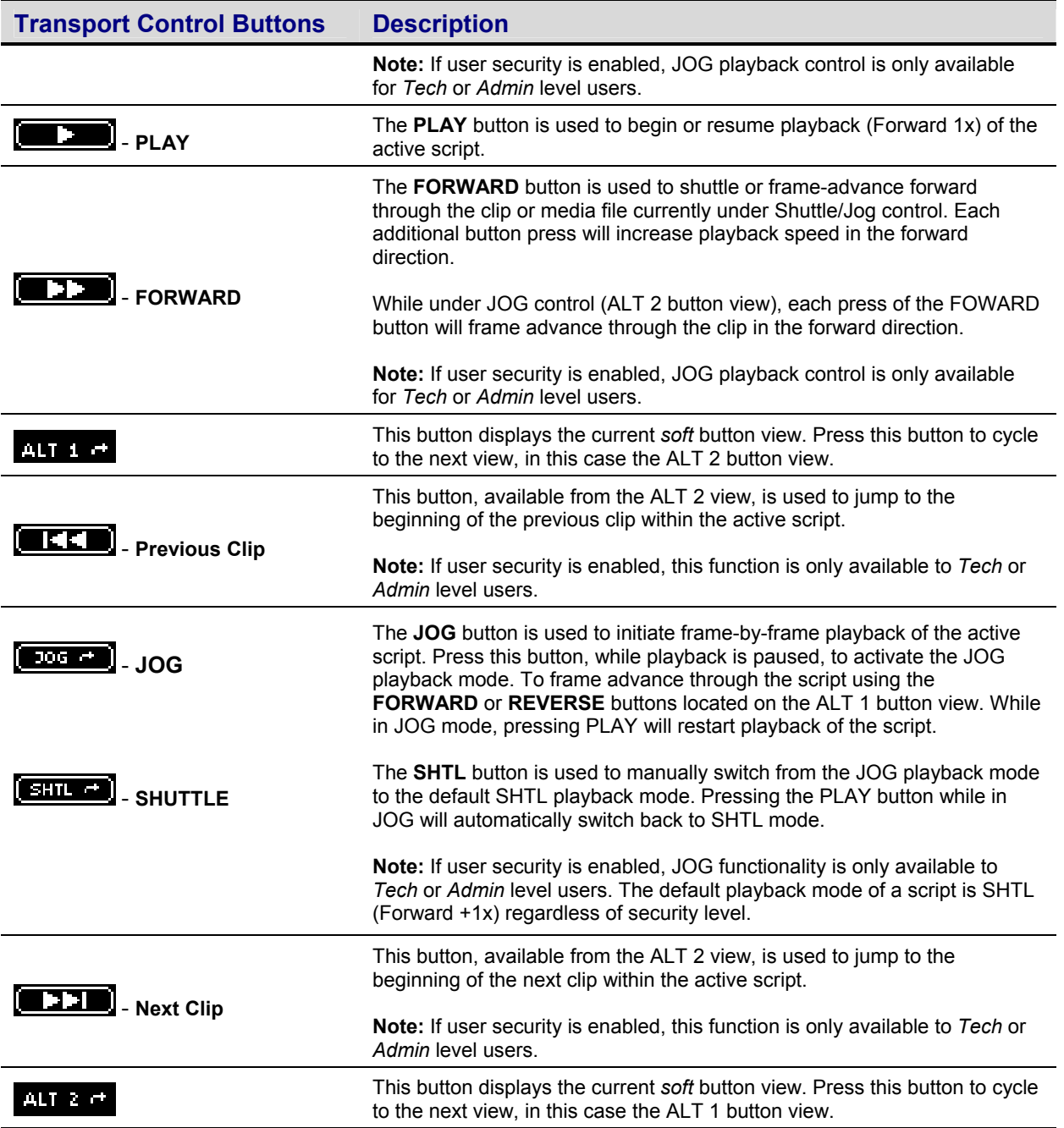

## **PLAY – Browser menu page**

This menu page is used to perform file management operations as well as select the media file(s) for playback.

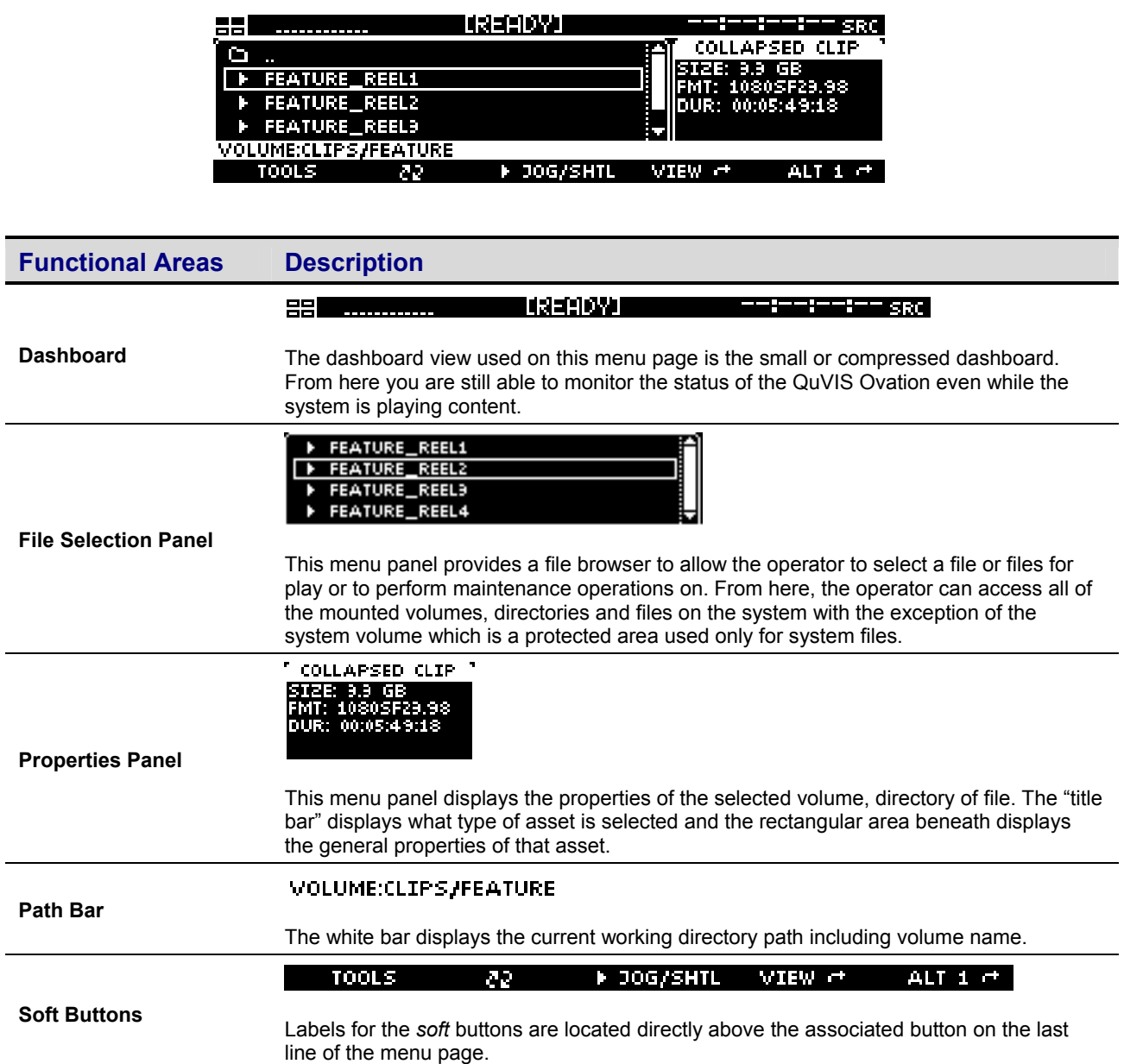

### **Soft button descriptions (ALT 1 - default view)**

*Soft* buttons change function depending upon what ALT view is load. The table below describes the soft functions available when the default view (ALT 1) is loaded.

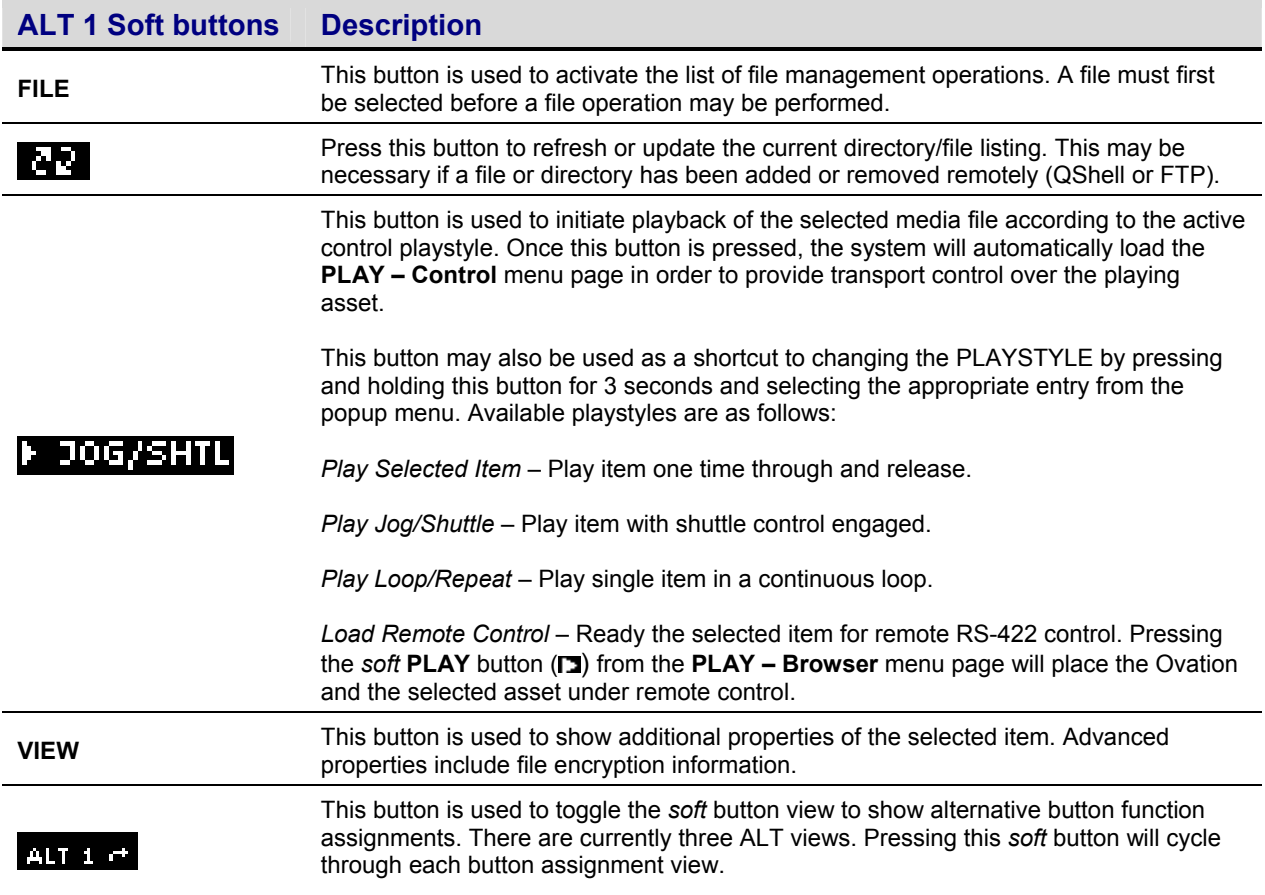

#### **ALT 2 - Soft button assignment**

From the main button view on this page, if you press the **ALT 1** button the function of the *soft* button is reassigned to an alternate set of options.

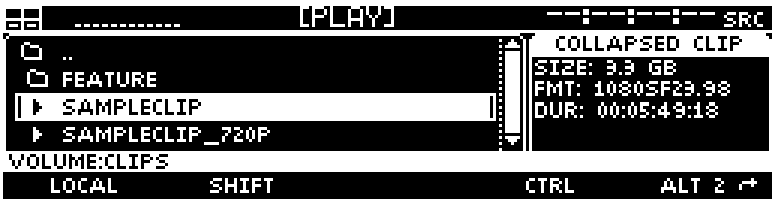

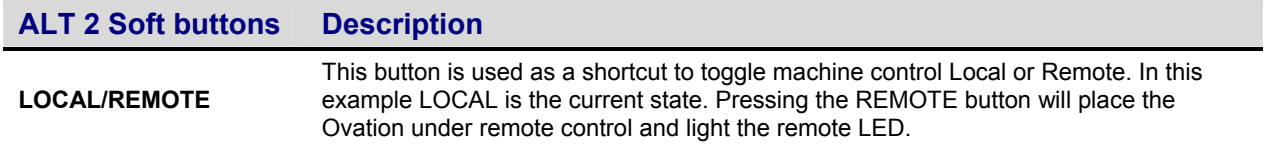

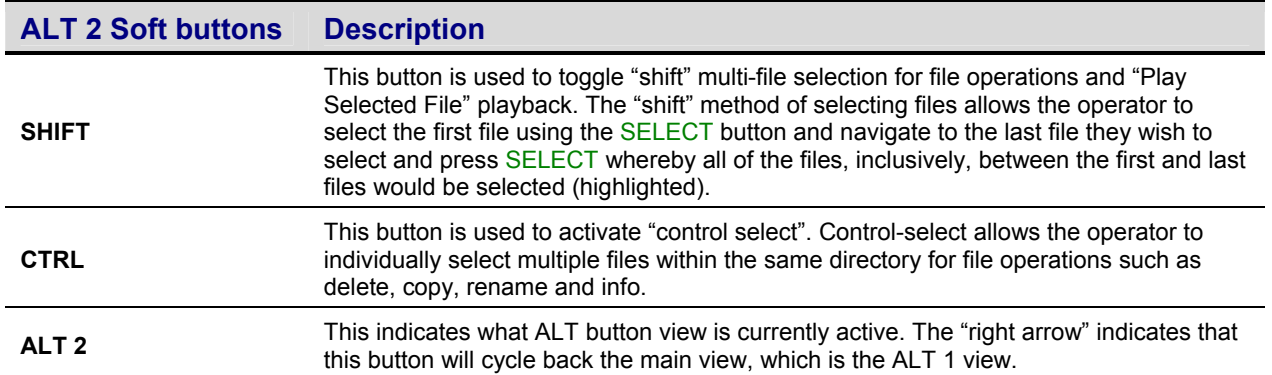

### **File Button Operations Menu**

Pressing the *soft* FILE button will open up a list of file management operations that may be performed on the selected file or folder.

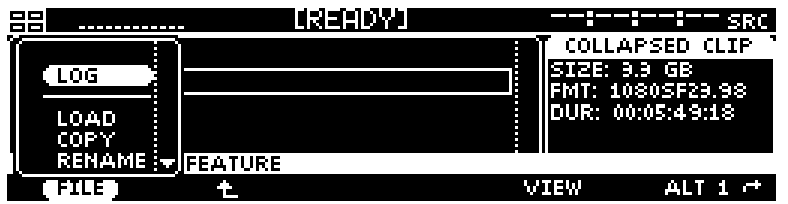

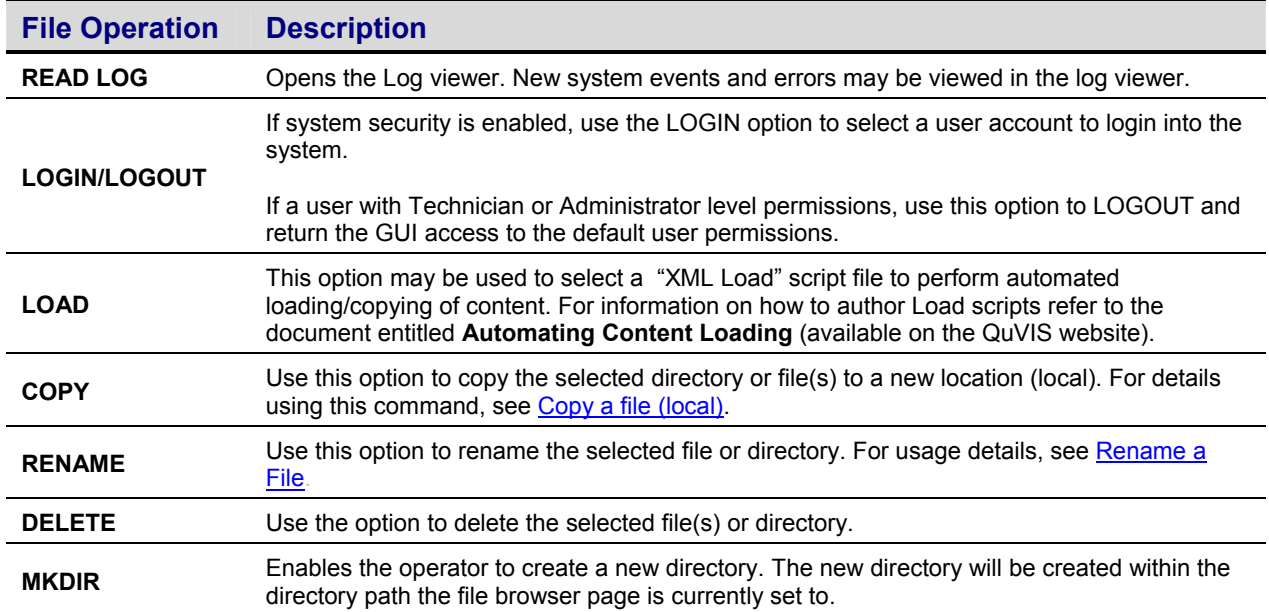

### **PLAY – Show Builder menu page**

The *Show Builder* menu page is a graphical front-end for authoring a simple script file from the front panel GUI. A *Script* is an editable text file that contains instructions to tell the system how to play various segments of similar content without interruption (as if they were one seamless production). A QuVIS script file is similar to a traditional playlist as it may be used to play a specific list of content in a specified order.

The *Show Builder* application/menu page is used to create a simple script from the front panel menu system. Authoring capabilities are somewhat limited, as the *Show Builder* does not support all of the available event types that may actually be used to create a script. For details on how to create a simple play script, see section, [Create a simple Script.](#page-34-0)

Additional details of the *QScript* file format and manual authoring requirements may be found in the QuVIS document entitled **QuVIS Show Scripting – QScript**.

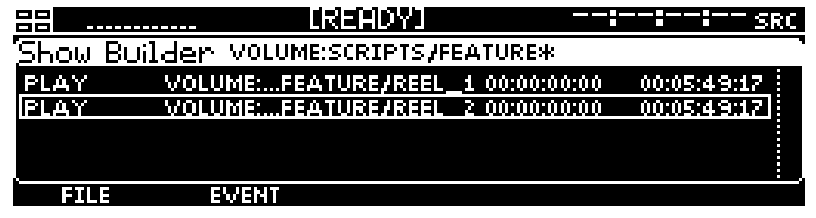

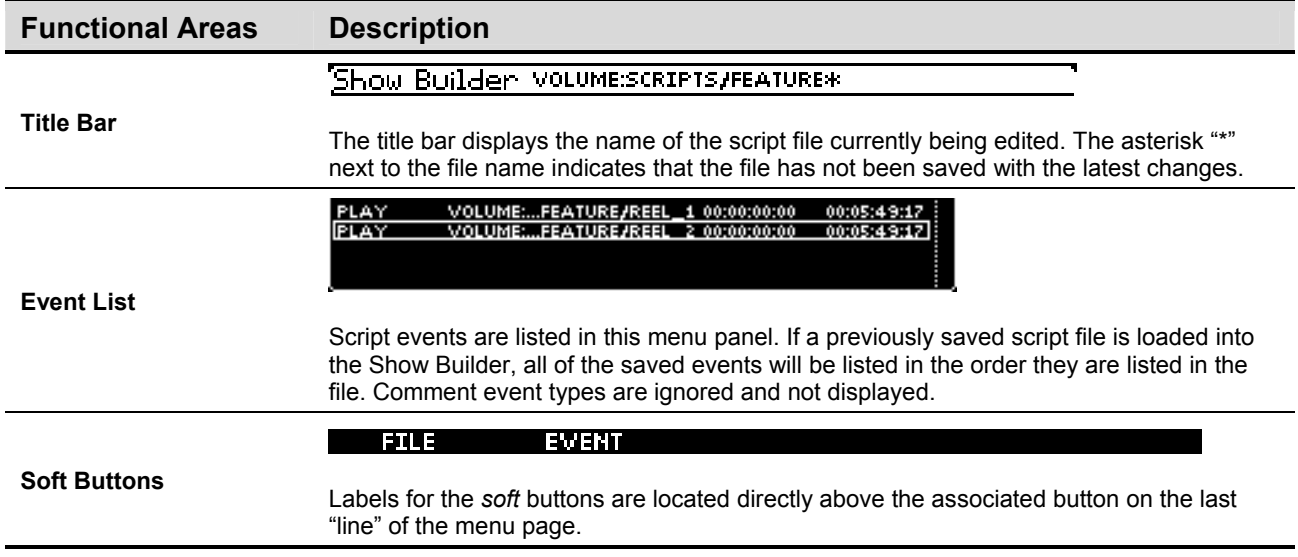

#### **Soft button descriptions**

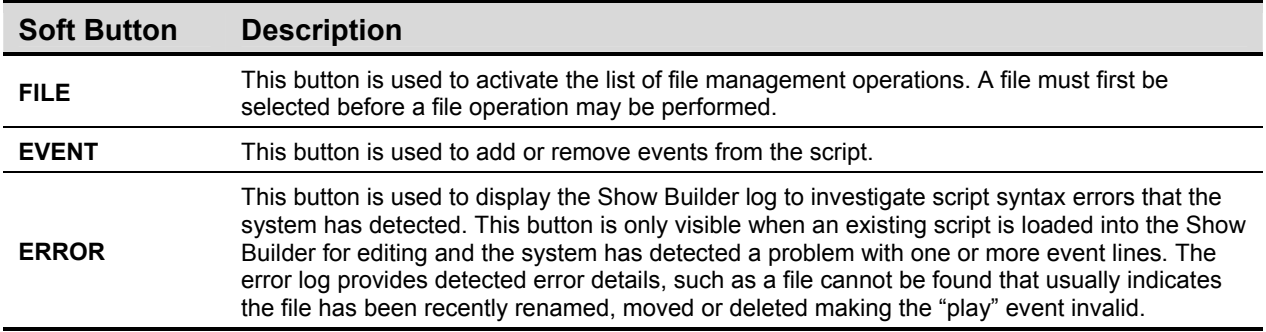

#### **File Button Operations Menu**

Pressing the *soft* FILE button will open up a list of file management operations that may be performed on the selected file or folder.

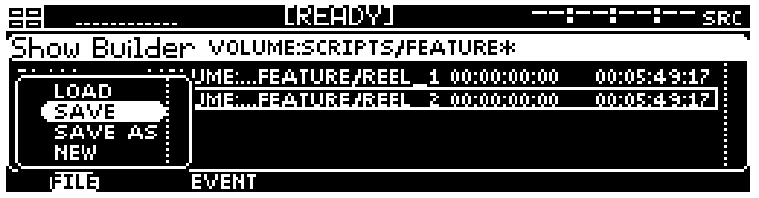

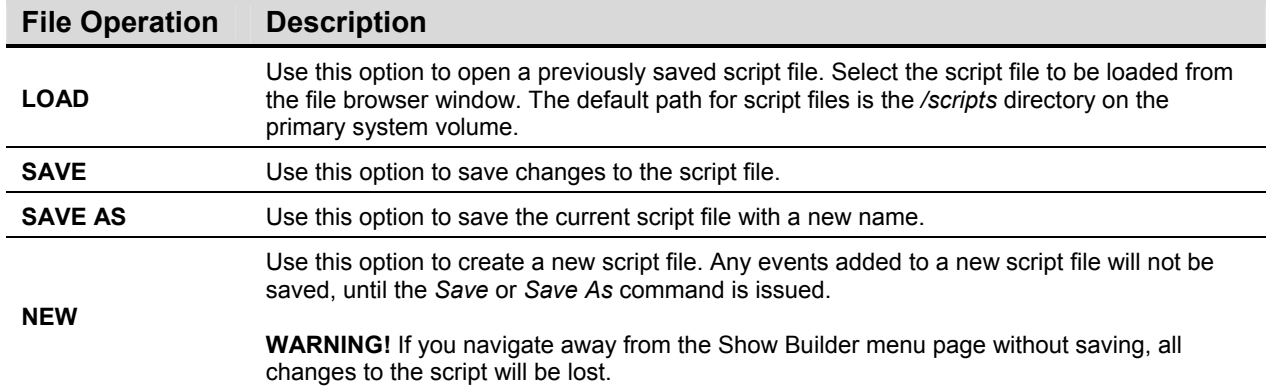

#### **Event Button Operations Menu**

Pressing the EVENT button will open up a list of available event operations.

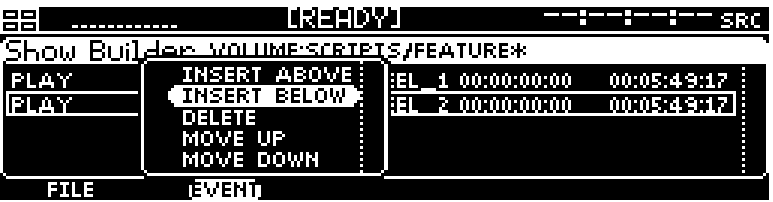

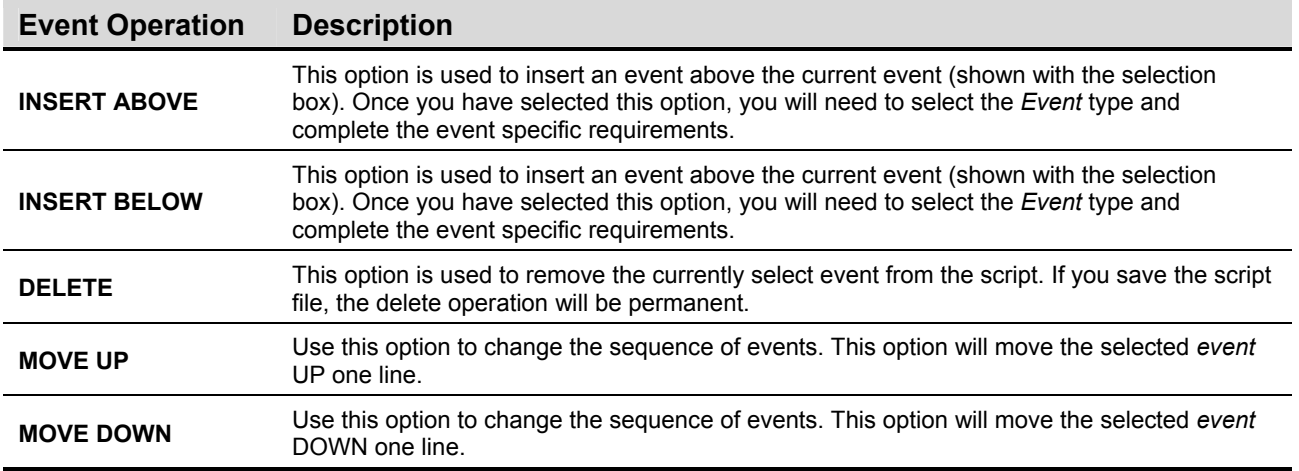

### **Supported Event Types**

Pressing the EVENT button will open up a list of available event operations.

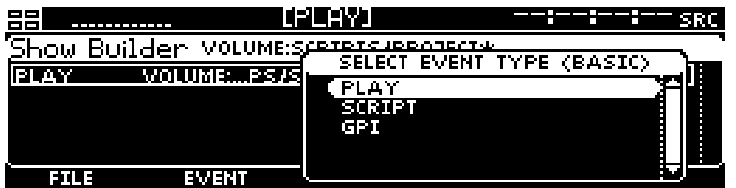

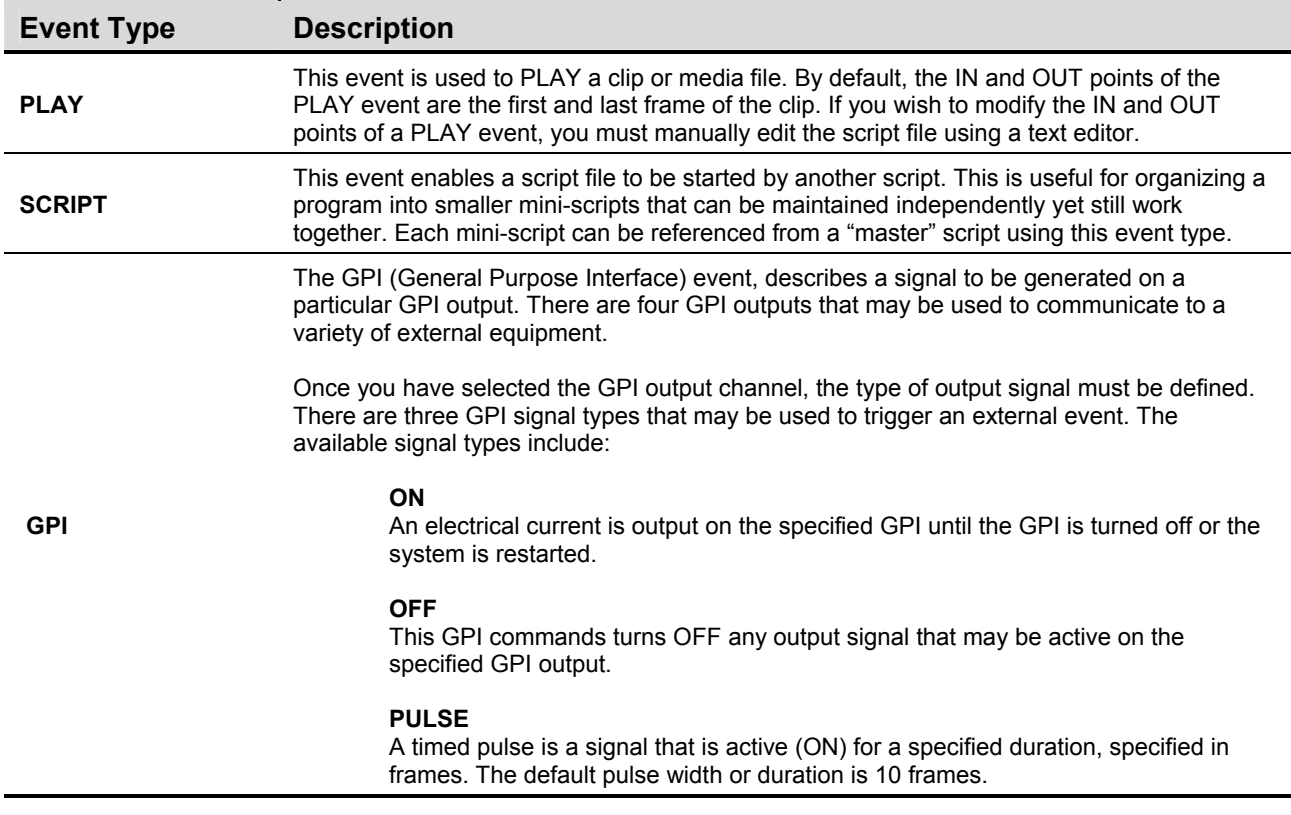

#### **Event Type Description**

The last parameter that must be defined to complete the GPI event is to describe *at what time* the event should occur, or start to occur in the case of a timed pulse.

> **NOW –** used to have the GPI event start at the exact time in the script or event sequence where the GPI command is placed, usually between two PLAY events.

**TIME BEFORE** – used to have the GPI event start at a time that is before this instant in the script by specifying the time difference. The starting timecode value is preceded by a minus sign "-" to indicate that the GPI will trigger earlier in time than where the GPI event is physically listed.

**TIME AFTER** – used to have the GPI event start at a time that is after this instant in the script by specifying the time difference.

## **PLAY – Advanced menu page**

This advanced panel allows you to setup a single automated play event based on several different start and stop triggers.

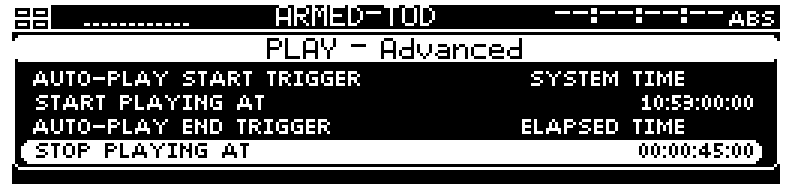

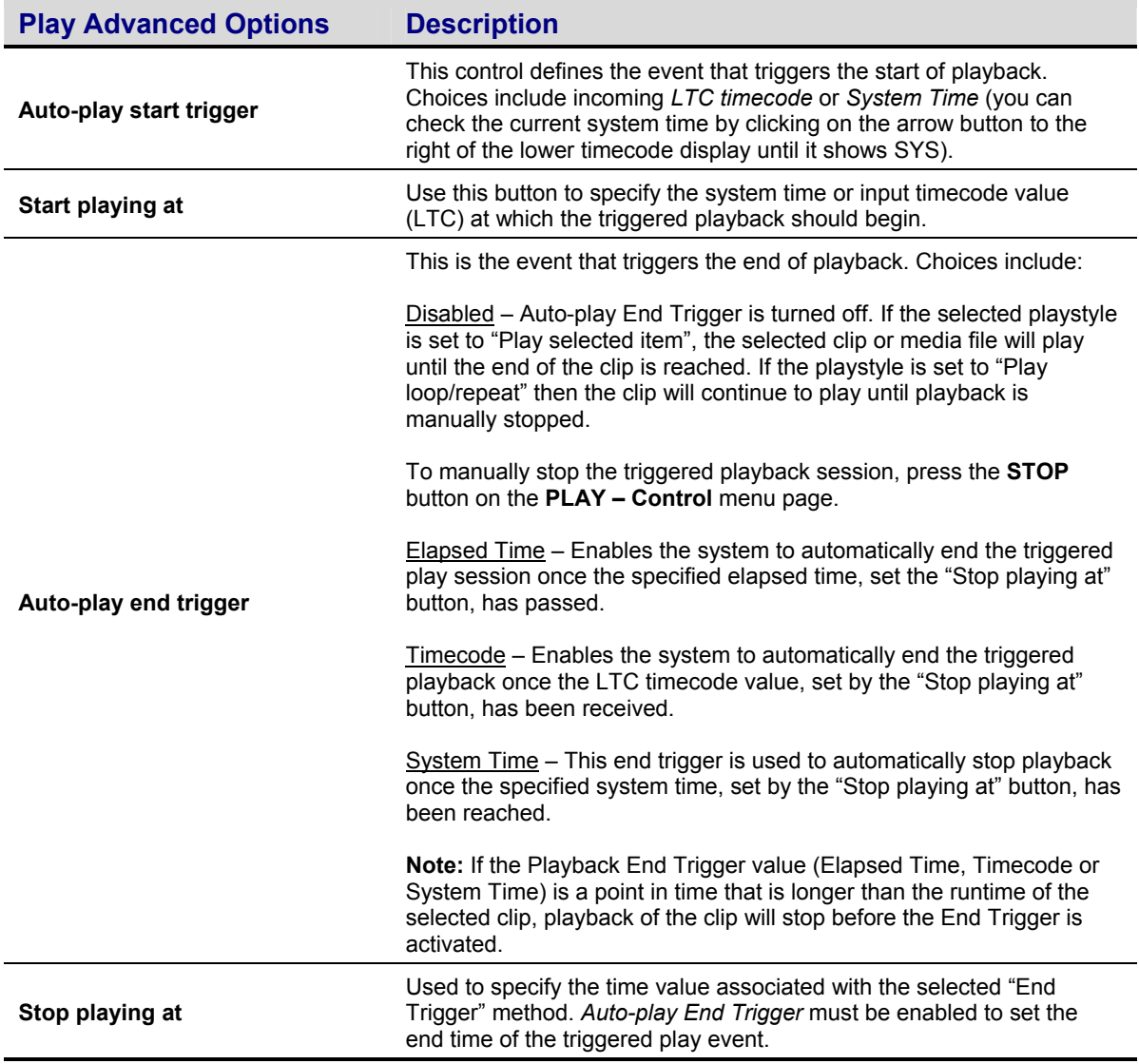

### **How triggered playback works**

- **1.** From the **Play Advanced** menu page the start and stop (optional) trigger methods must first be defined using the ""Auto-play start trigger" and "Auto-play stop trigger" controls. Secondly, the values that correspond to the start and stop triggers must be defined using the "Start playing at" and "Stop playing at" controls.
- **2.** Select a clip or playable media (**Play Browser** menu page) and then press **PLAY** to place the system into an armed state, awaiting the start trigger event. When the start trigger point is reached, playback will begin. If a stop trigger has been set, playback will stop once the end trigger value has occurred.

To cancel the armed-and-waiting process press the **STOP** transport button on the **PLAY – Control**  menu page, which will cancel the process and clear the trigger events. As indicated, if the operation is canceled, the trigger events will be cleared and must be reset manually if triggered playback is desired.

## **OUTPUT menu group**

The OUTPUT menu group is the collection of menu pages that are most commonly used to control playback operations.

Menu pages covered in this section include:

- [OUTPUT Video menu page](#page-83-0)
- [OUTPUT – Analog menu page](#page-84-0)
- [OUTPUT – Audio menu page](#page-85-0)
- [OUTPUT Timecode menu page](#page-88-0)

## <span id="page-83-0"></span>**OUTPUT – Video menu page**

This menu page is used to configure the settings that define how the media will be controlled and look during playback.

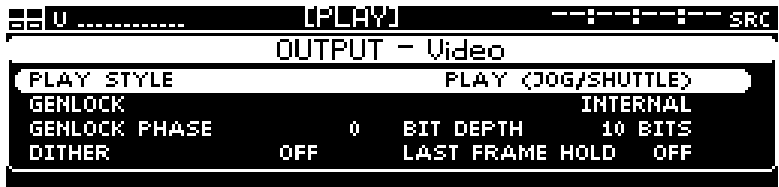

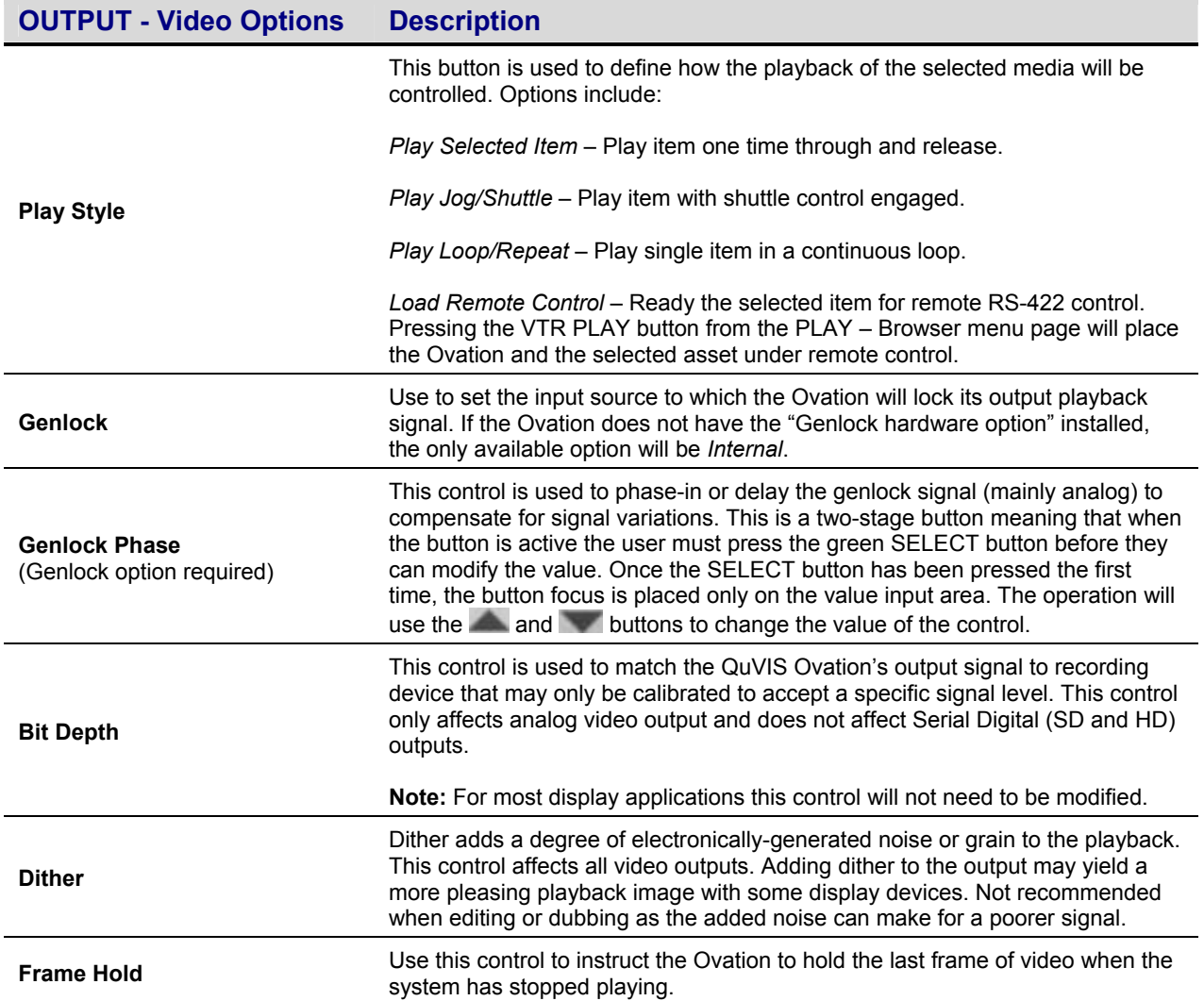

## <span id="page-84-0"></span>**OUTPUT – Analog menu page**

This menu page defines the analog video output settings.

**Note:** Analog component output (ACO) is part of the base configuration of the QuVIS Ovation. It is possible that not all Ovations will be configured with this option. For those units configured without an ACO, the options on this menu page will not be available.

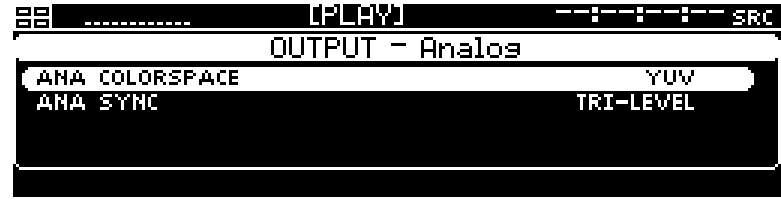

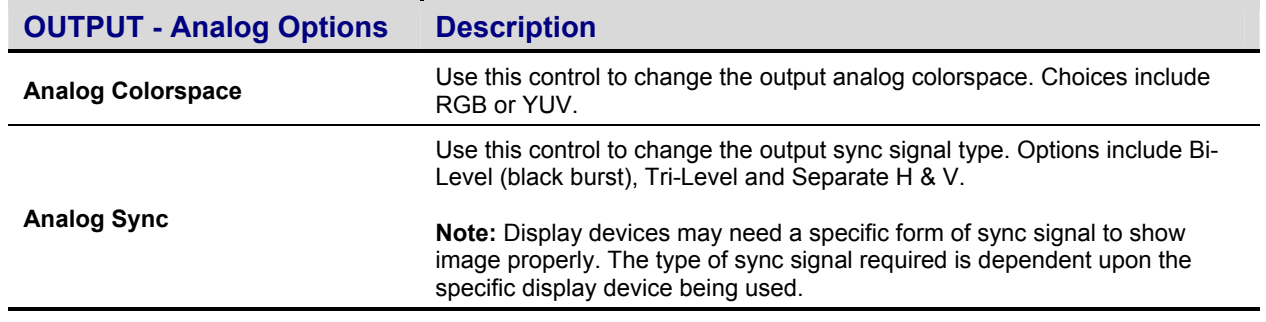

## <span id="page-85-0"></span>**OUTPUT – Audio menu page**

This menu page is used to define the output audio settings. This includes the ability to route digital channels to the one or both of the analog channels for easy confidence monitoring.

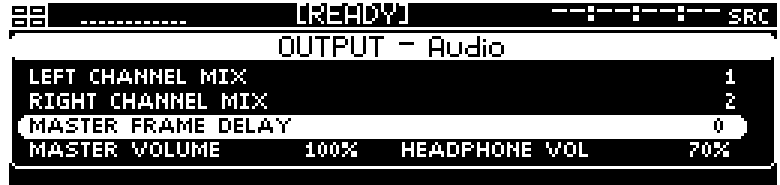

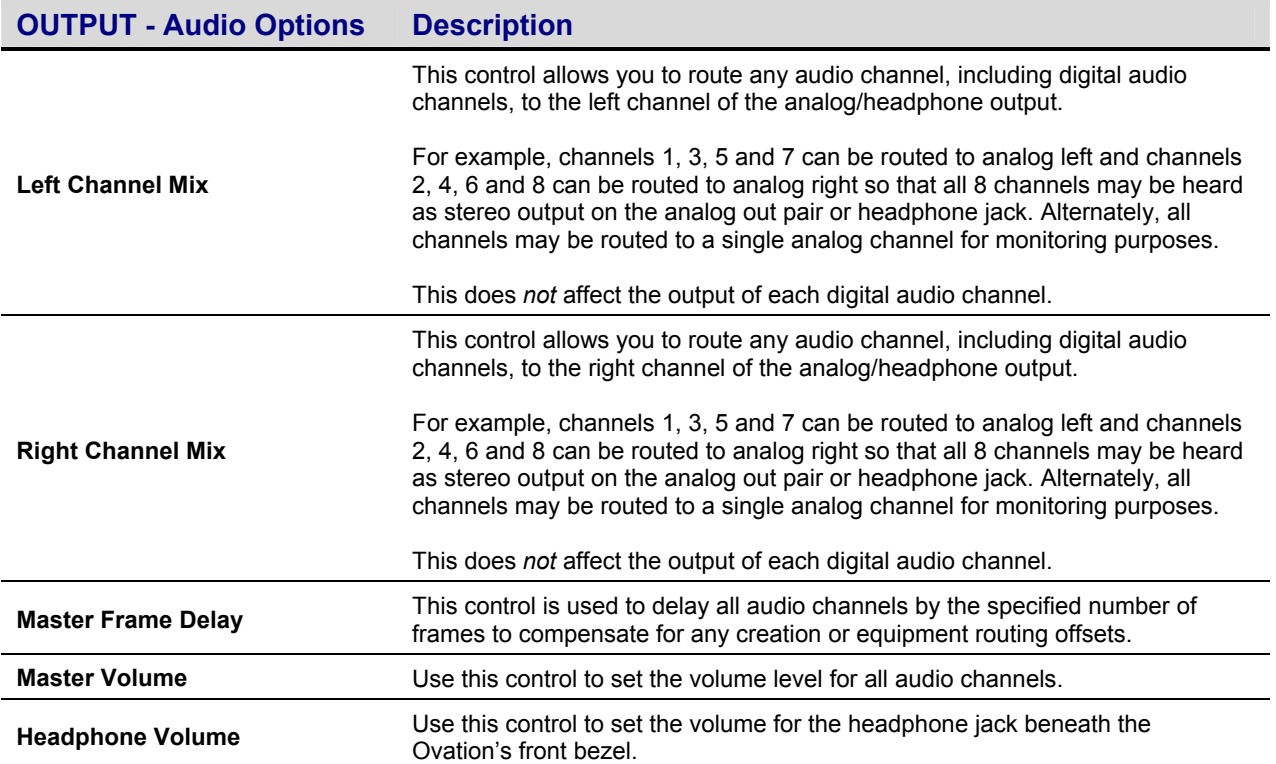

#### **Routing Digital Audio Channels**

To route a digital audio channel(s) to play back on one or both of the analog audio channels, select the appropriate "Analog Mix" (left or right) control.

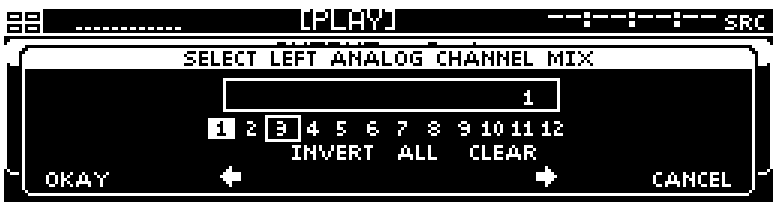

Use the and buttons (to the right of the display) to navigate between lines (channel and functions).

Use the LEFT/RIGHT *soft* buttons to move the selection focus box over the desired channel number or function.

To select a channel number or function that is surrounded by the selection box, press the SELECT button to the right of the display.

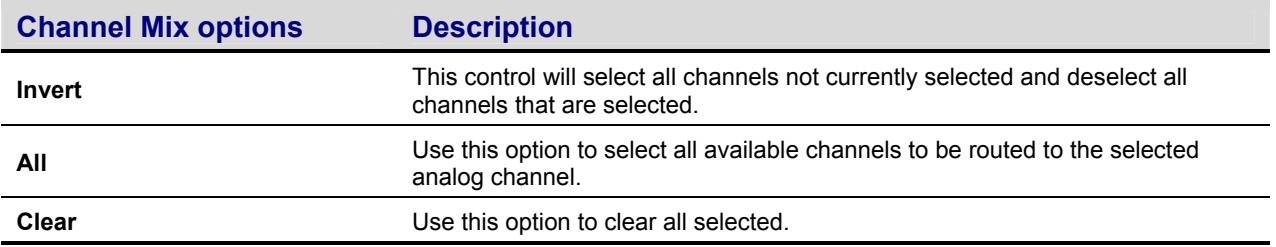

- **1.** The Channel Routing dialog window allows the operator to select the digital channels they would like routed to the analog channel specified.
- **2.** Move the "selection box" using the LEFT/RIGHT arrow *soft* buttons. To select or deselect an audio channel, press the SELECT button.

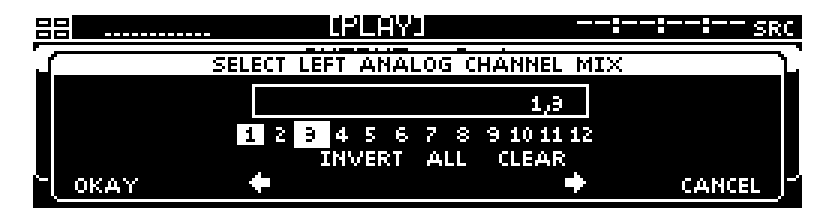

**3.** To accept the new channel routing assignments, press the *soft* button directly beneath the **Okay** label.

#### **Adjusting Channel Volume (Master and Headphone)**

The "Master Volume" and "Headphone Vol" controls are two-stage buttons. The first button press changes the "button focus" to the value area allowing the operator to use the and buttons to change the value.

#### *Stage 1:*

Button is in focus but has not been selected for change

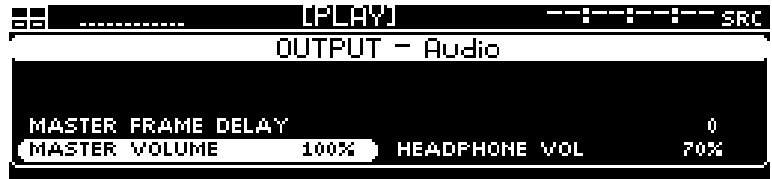

*Stage 2:*

Button has been selected and the volume setting may now be changed

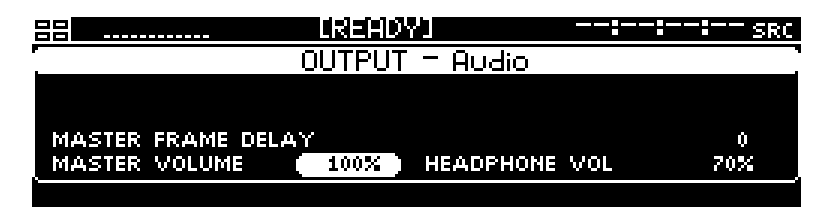

#### **Change the volume setting**

- **1.** Pressing and releasing the or button will increment or decrement the value by 1.
- **2.** Press and hold the or button to automatically scroll through the value list. Release the button to stop the automatic value advance function.

## <span id="page-88-0"></span>**OUTPUT – Timecode menu page**

This menu page allows the operator to define the type of output timecode during playback.

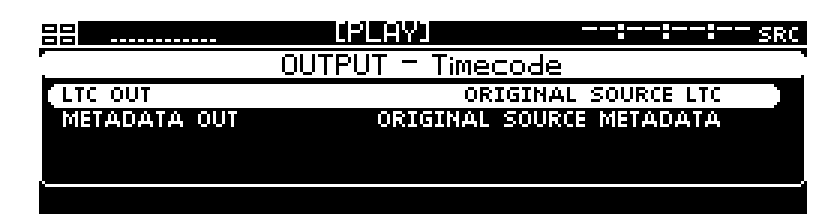

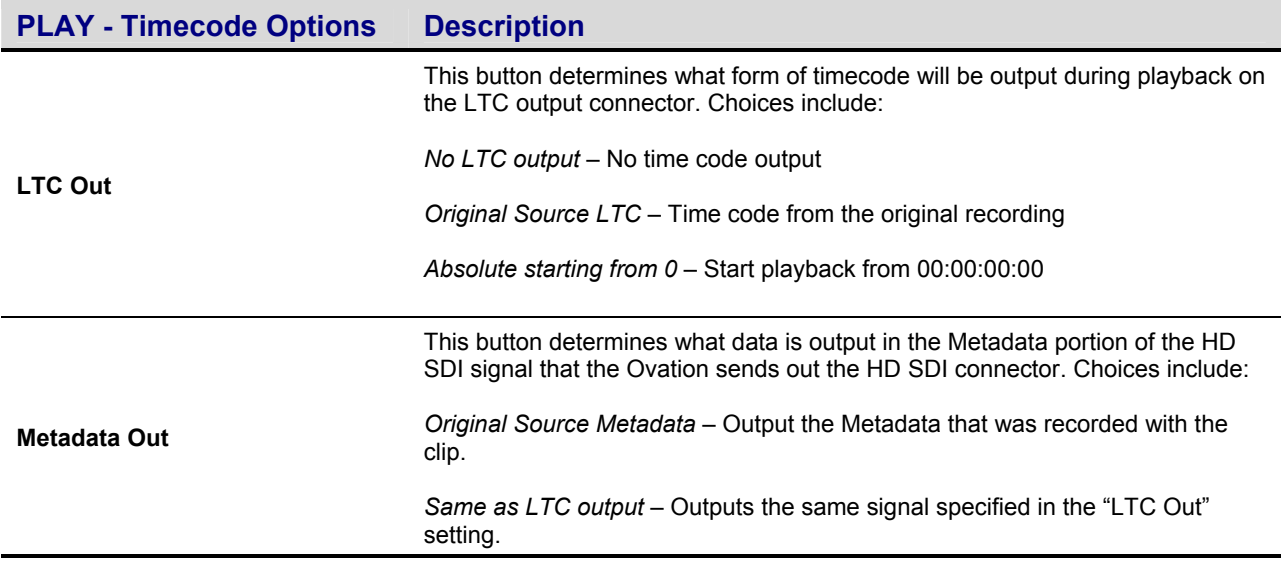

## **REMOTE menu group**

The REMOTE menu group is the collection of menu pages that contain the settings most commonly used to place the QuVIS Ovation under remote control.

Menu pages covered in this section include:

- [REMOTE Control menu page](#page-90-0)
- [REMOTE Setup menu page](#page-91-0)

### <span id="page-90-0"></span>**REMOTE – Control menu page**

This menu page provides access to the settings required to place the QuVIS Ovation under remote serial control. For additional remote control operation details, see Chapter 6 - Remote Control [Operations.](#page-104-0)

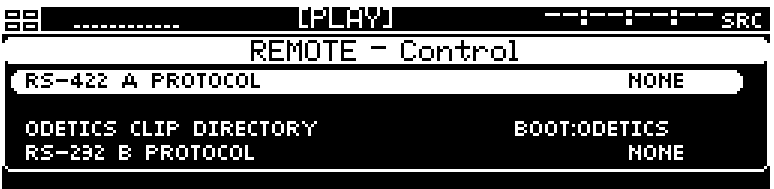

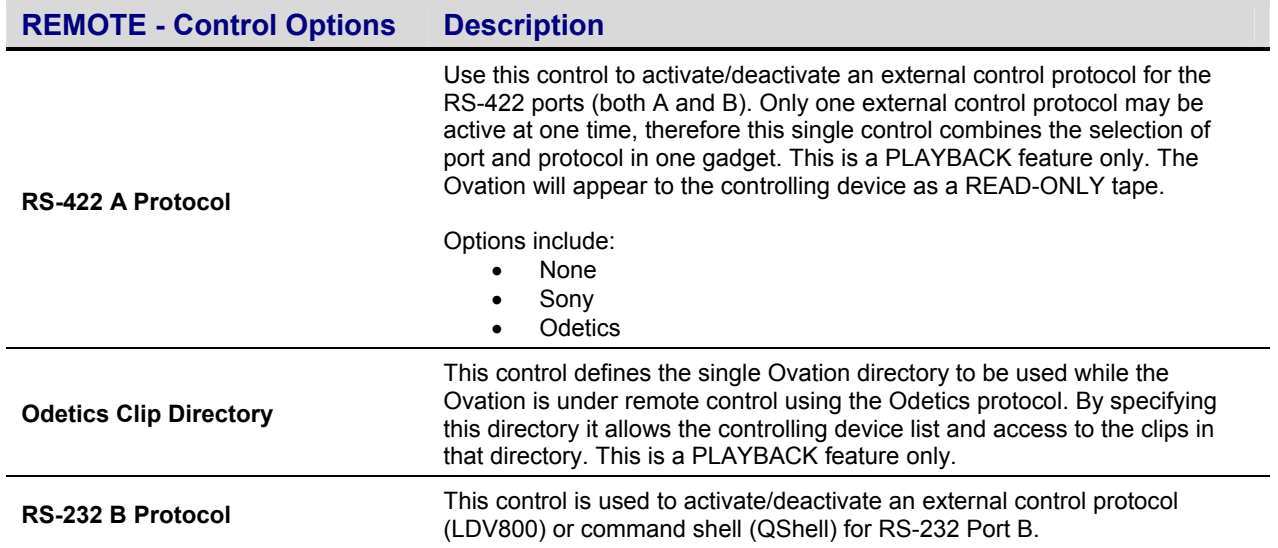

### <span id="page-91-0"></span>**REMOTE – Setup menu page**

This menu page enables the operator to customize a few of the most common ballistic controls used during serial remote control. For example, one can customize the feel and speed of the Jog response (external) as well as the shuttle and "cue up with data" serial 422 speeds. Since these settings can be saved as part of a configuration file and loaded later, this permits flexibility to support custom settings for many different user tastes.

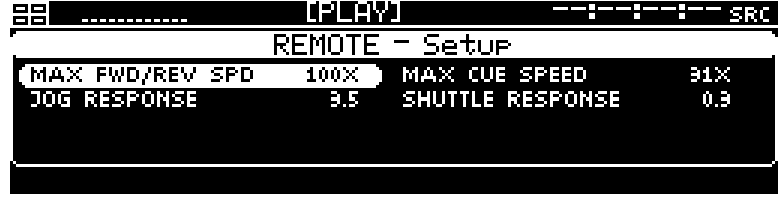

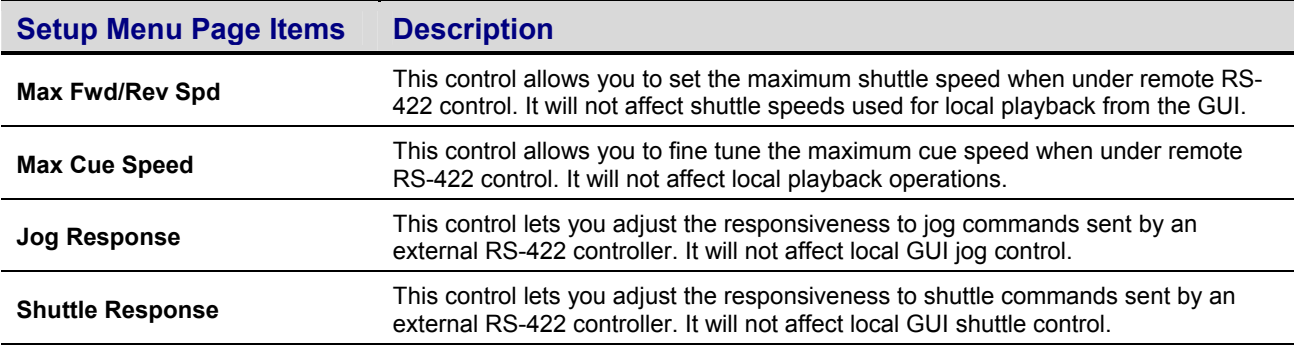

## **SETUP menu group**

The SETUP group is the collection of menu pages that provide control over the Ovation's system settings.

Menu pages covered in this section include:

- **SETUP** Config menu page
- **SETUP** Network menu page
- **SETUP** Serial menu page
- **SETUP** Display menu page
- **SETUP** Information menu page
- SETUP GPI In menu page
- [SETUP GPI Out menu page](#page-99-0)

### <span id="page-93-0"></span>**SETUP – Config menu page**

This menu page shall enable one to save all current menu settings or load a previous setup from an Ovation Configuration File. Everything that appears on the GUI that can be selected or modified will be saved with exception of the Ethernet settings – as those are saved in NVM.

The GUI setup settings will be saved to a file located in the */user/cfg* directory with a file extension of .CFG. The system contains an undeletable write-protected configuration file called **Factory.cfg** that may be used to restore the system settings to their default factory values. See [Chapter 5 - Modifying](#page-100-0)  [Configuration f](#page-100-0)or details on using configuration files.

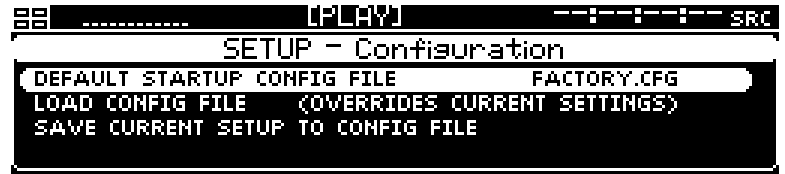

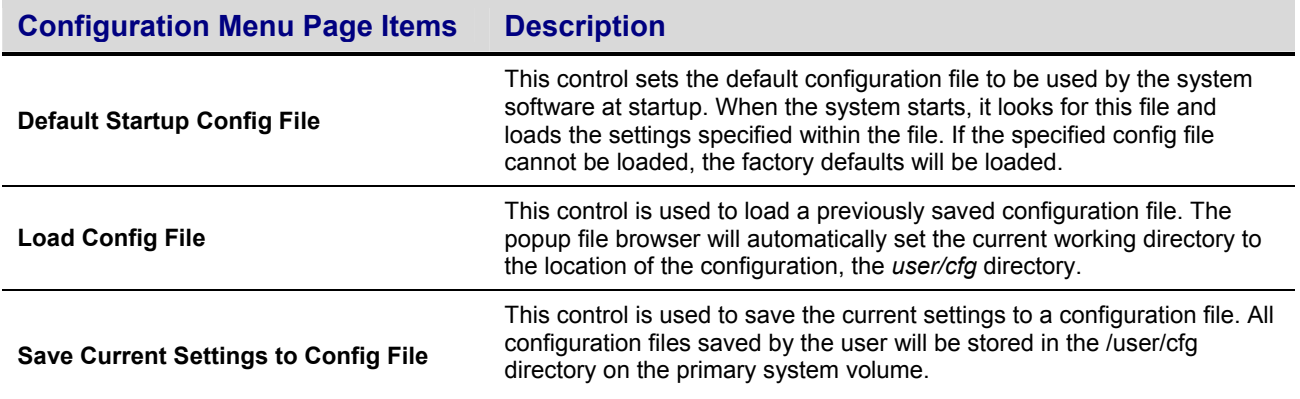

### <span id="page-94-0"></span>**SETUP – Network menu page**

This menu page enables the operator to change the system's network address settings. Before making changes, make sure that the IP address you are about to use is a unique address. Duplicate IP addresses will cause communication problems on your network. If you have any question regarding network address assignment, contact you network administrator.

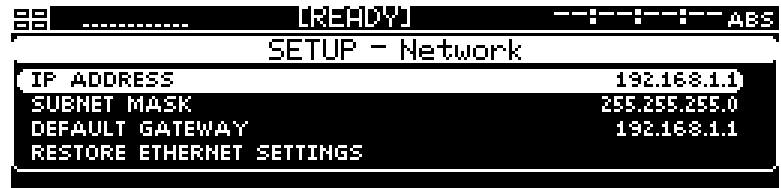

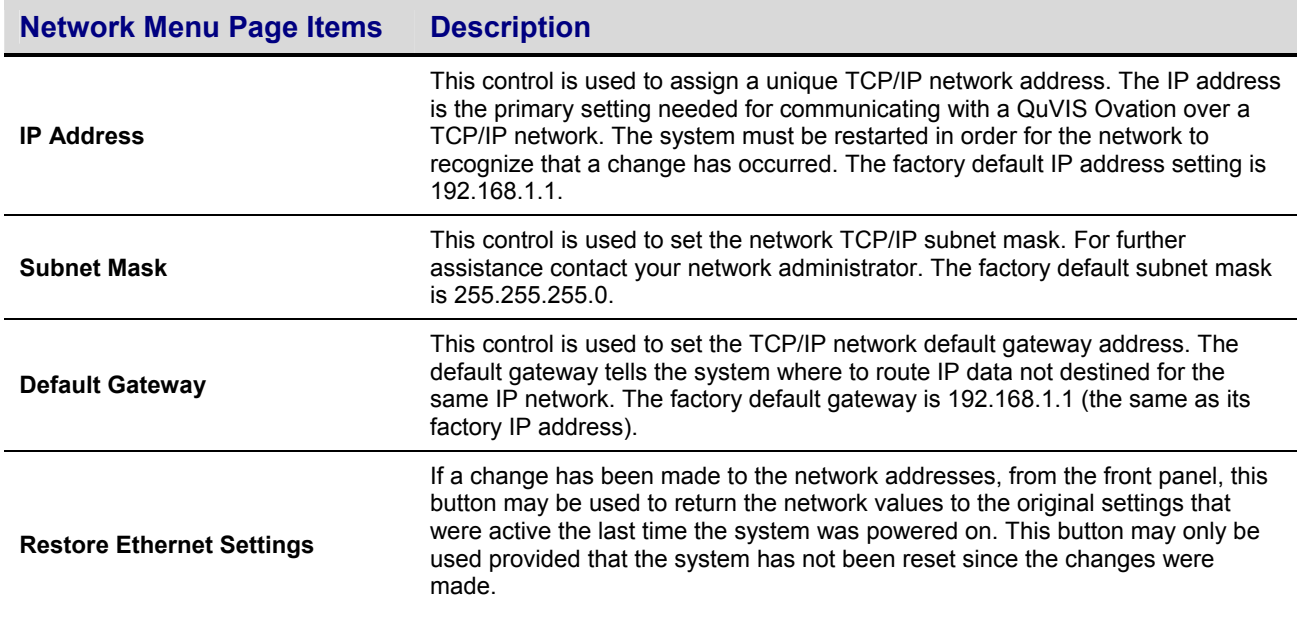

#### **Making Changes to IP Address, Subnet Mask or Default Gateway Settings**

To make changes to a network setting, press the SELECT button to activate the appropriate dialog window. Once the change dialog window has opened the appropriate network setting may be changed.

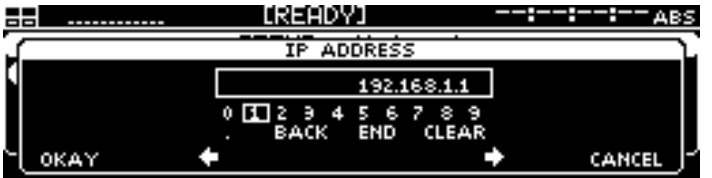

Note: Use the and buttons to navigate between lines on this input window. The LEFT and RIGHT *soft* buttons are used to navigate between the choices on the active line.

### <span id="page-95-0"></span>**SETUP – Serial menu page**

This menu page is used to modify the communication settings for the two RS-232 serial ports. These settings affect the communication ability of serial "terminal" programs and the LDV8000 control protocol (Port B only). The serial settings of the QuVIS Ovation and the connected PC must match in order for communication between the two to function properly.

**IMPORTANT!** While it is not specifically listed, the Data Bits, Parity and Stop Bits settings for both RS-232 serial ports on the QuVIS Ovation are fixed at 8N1, which is the most common setting for this type of serial port.

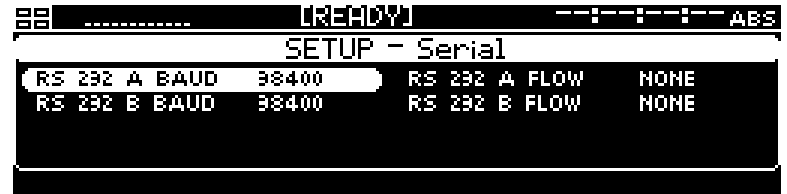

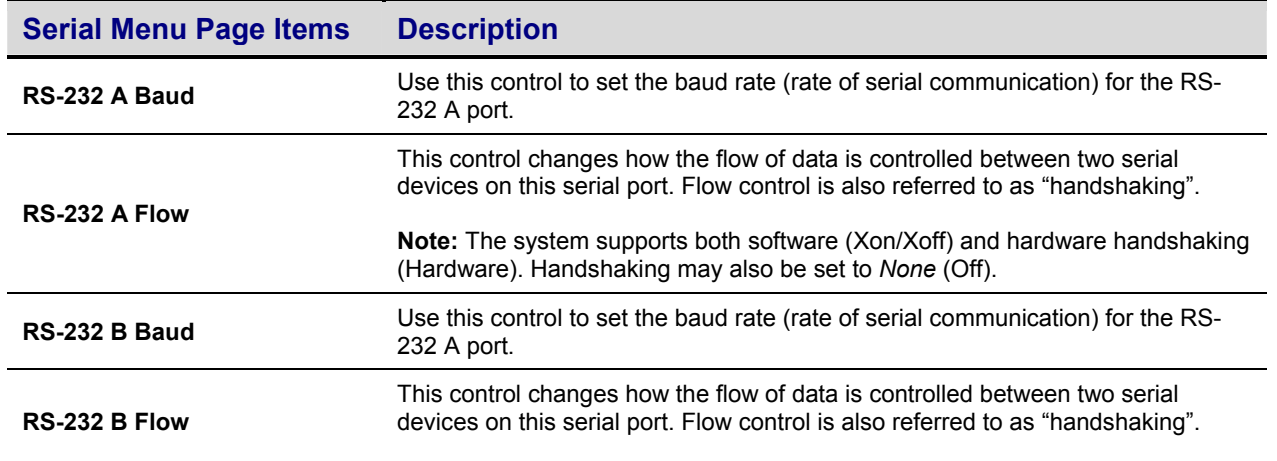

#### **Location of Ovation RS-232 Serial Ports**

The system has two RS-232 serial ports on the unit. The physical connectors are male D-sub 9-pin or DB-9.

RS-232 Port A (Primary) – This connector is located in the front of the QuVIS Ovation on the bottom edge of the front bezel underneath the adjustable front control panel.

RS-232 Port B (Secondary) – This connector is located on the back panel of the QuVIS Ovation.

## <span id="page-96-0"></span>**SETUP – Display menu page**

This menu page allows the operator to customize the display settings including the brightness of the VFD as well as the screen saver options. The use of the screen saver is recommended in order to prevent burn-in on the display.

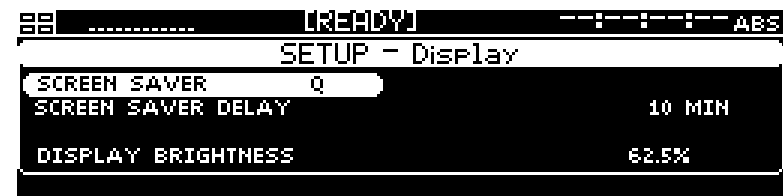

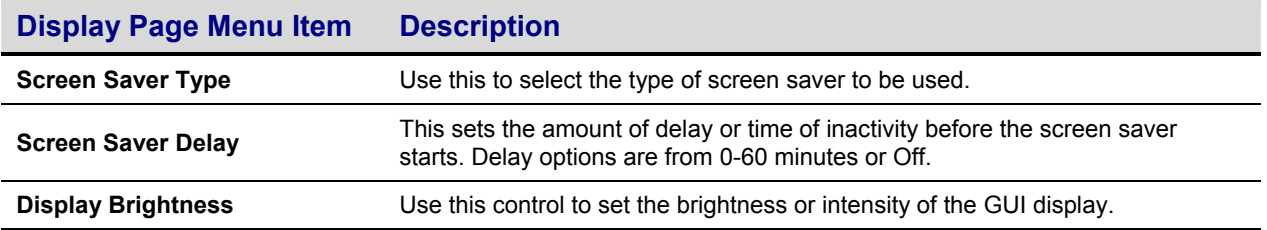

## <span id="page-97-0"></span>**SETUP – Information menu page**

This menu page provides access to a variety of important information including the software and hardware version numbers and support contact information. Additionally, the QuVIS Ovation may be safely powered off or power reset from this menu page.

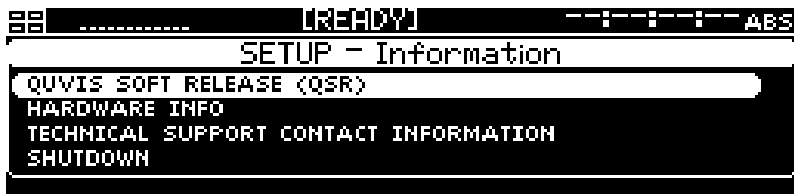

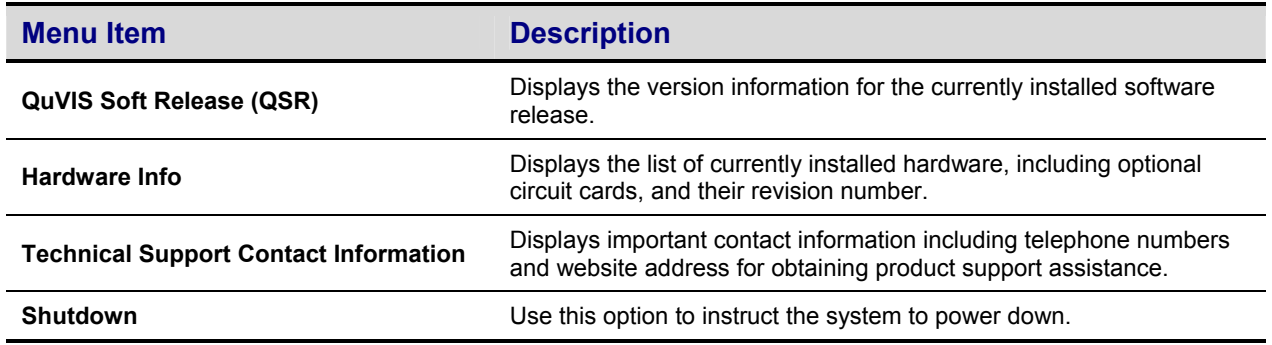

### <span id="page-98-0"></span>**SETUP – GPI In menu page**

This menu page allows the operator to program the behavior of the server when it receives a GPI (General Purpose Interface) signal on the specified GPI input channel. The QuVIS Ovation has 4 available GPI input channels.

#### **WARNING!**

If GPI events are used with play scripts (QScripts) then you must ensure that the GPI settings defined on this menu page do not use the same GPI channel resources as defined within the script file.

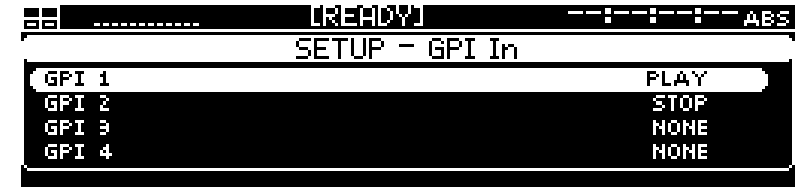

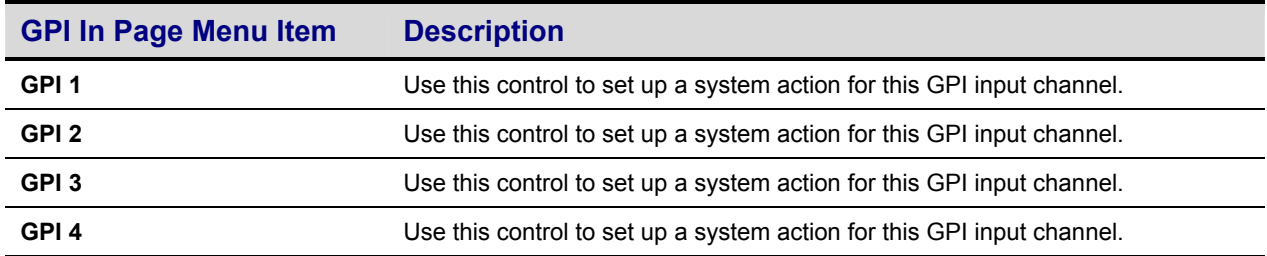

#### **GPI Input Options**

When a signal is received, the system will perform the operation defined for that channel. There are 4 system options that may be assigned to a GPI input channel. They are as follows:

None – No action is defined for that GPI input channel. If a signal is received, the system will not perform any operation.

Stop – This GPI action will instruct the system to stop and pause playback. Playback may be restarted while the media file (clip) or script is paused by issuing a play command.

Stop All – This GPI action will instruct the system to stop playback and reset the position of the media file or clip back to the beginning.

Play – This GPI action will instruct the system to start playback of the currently selected media file. The file must be selected on the active menu page must be PLAY – Browser.

### <span id="page-99-0"></span>**SETUP – GPI Out menu page**

This menu page allows the operator to program the server to output a GPI signal on the specified channel when a conditional event is encountered. Depending upon the configuration of the QuVIS Ovation, up to 10 output GPI channels may be available.

#### **WARNING!**

If GPI events are used with play scripts (QScripts) then you must ensure that the GPI settings defined on this menu page do not use the same GPI channel resources as defined within the script file.

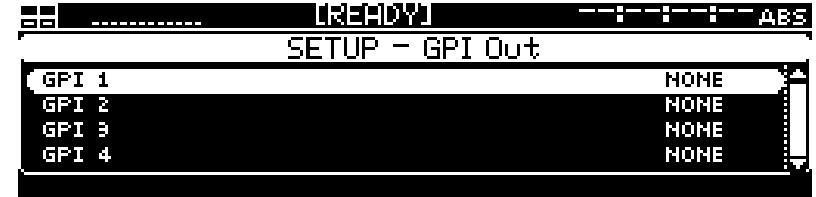

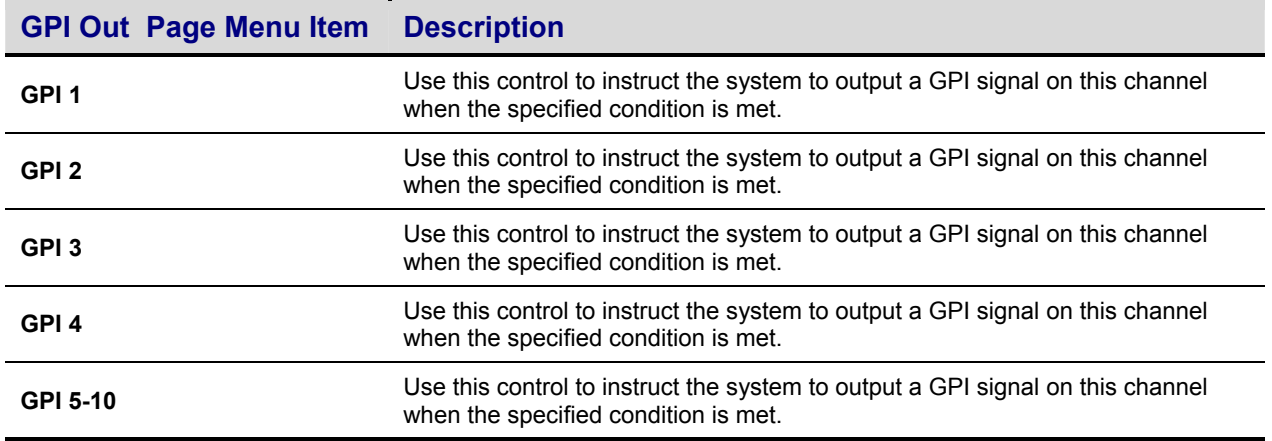

#### **GPI Output Options**

This GPI mechanism enables you to generate a GPI output signal on a specific GPI channel when the specified system event is detected. The GPI signal will remain on while the event (such as the unit playing a clip) is active.

None – No action is defined for this GPI output channel.

Fault – When the system detects a "fault" condition, a GPI output signal will be generated on the specified output channel. This allows the server to signal an external controller or monitoring equipment that a system fault has occurred.

Playing – Once playback of a media file or clip has begun, the system will output a GPI signal on the specified channel. This allows the server to report its playback status with external control equipment.

# <span id="page-100-1"></span><span id="page-100-0"></span>**CHAPTER 5 - MODIFYING CONFIGURATION**

Information in this chapter includes:

- [Configuring QuVIS Ovation overview](#page-101-0)
- [Set the Default Startup Config File](#page-101-1)
- [Save current settings to a config file](#page-102-0)
- [Load custom settings from a config file](#page-100-1)
- [Restore factory settings](#page-103-0)

## <span id="page-101-0"></span>**Configuring QuVIS Ovation overview**

When you change a setting on the GUI, it remains intact until the system is restarted, after which it will restore the previous setting. The QuVIS Ovation uses configuration (*config*) files to retain settings between sessions. A custom group of settings may be automatically applied each time the system is powered on by assigning a default startup config file. Refer to [Set the Default Startup Config File f](#page-101-1)or more details.

Configuration files provide the flexibility to store multiple groups of custom configuration settings that may be quickly loaded for specialized applications. You can save any number of uniquely named custom config files. By loading a custom config file you can modify all of the menu page settings at once according to the values in the file. Refer to sections **[Save current settings to a config file](#page-102-0)** and Load [custom settings from a config file f](#page-103-1)or more details.

## <span id="page-101-1"></span>**Set the Default Startup Config File**

The QuVIS Ovation can be set to load a specific set of custom settings from a configuration file each time the unit is powered on. If you do not set the default startup config file, the system will load factory settings as defined in the read-only *factory.cfg* config file. All configuration files are stored in the *user/cfg* directory on the primary system volume. Use the following procedure to set the default configuration file to be loaded at startup.

**Note:** To set the default startup config file, a custom config file must have been previously created.

*TIP:* If the same settings are to be used by multiple systems, you may save a custom config file on one machine and then copy it to the other systems. You must however, set the *default startup config file* on each QuVIS Ovation separately.

**1.** Navigate to the **SETUP – Config** menu page and select the *Default startup config file* option.

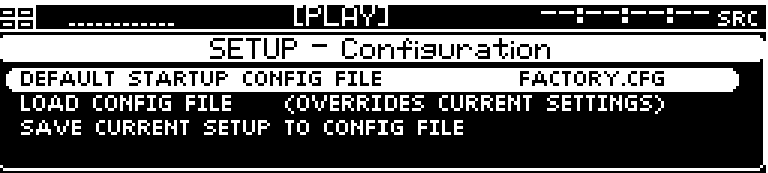

- **2.** Press the SELECT button to activate the file selection window. The file browser path will automatically set to the appropriate directory where all *config* files are stored.
- **3.** Press the SELECT button to highlight the file to be used as the default startup config file. If you make a mistake, simply navigate to another file and press the SELECT button.

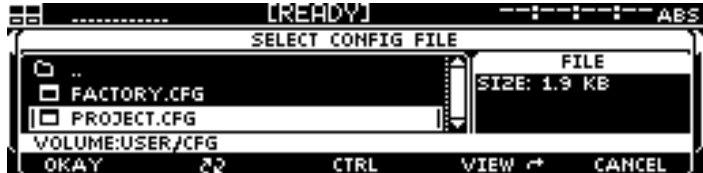

**4.** Press the *soft* button labeled *Select* to assign the selected (highlighted) file as the *default startup config file*.

**Note:** The settings in the *default startup config file* do not become active until the system restarted.

## <span id="page-102-0"></span>**Save current settings to a config file**

Use the following procedure to save the current system settings to a configuration file. You can overwrite an existing file with the current settings by enter the same name as the existing file. The *config*  file is always saved in the /*user/cfg* directory.

**1.** Navigate to the **SETUP – Config** menu page and select the *Save current setup to config file*  option.

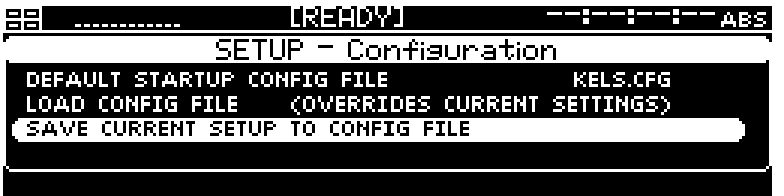

**2.** Press the SELECT button to activate the file-naming window. Enter the name you wish to assign to the config file.

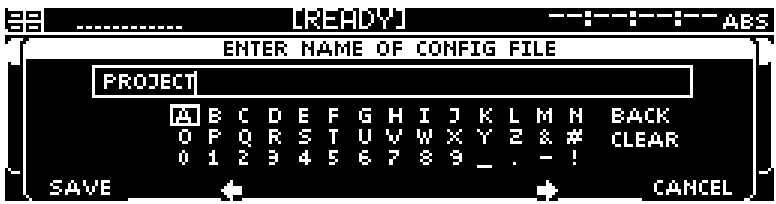

**3.** Press the *soft* button labeled *Save* to store the current settings to the named file.

**Note:** If you provide a name that is already being used, you will be warned that you are about to overwrite an existing file.

## <span id="page-103-1"></span>**Load custom settings from a config file**

Use the following procedure to load custom settings stored in a previously saved configuration file. All settings will be applied immediately. To ensure all settings are properly set, the system should not be actively playing content while a config file is being loaded.

**1.** Navigate to the **SETUP – Config** menu page and select the *Load config file* option.

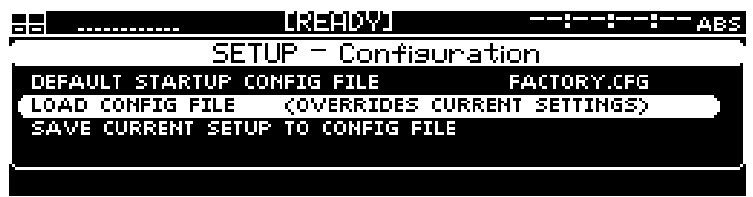

- <span id="page-103-0"></span>**2.** Press the SELECT button to activate the file selection window. The file browser path will automatically set to the appropriate directory where all *config* files are stored.
- **3.** Press the SELECT button to highlight the config file to be loaded. If you make a mistake, simply navigate to another file and press the SELECT button.

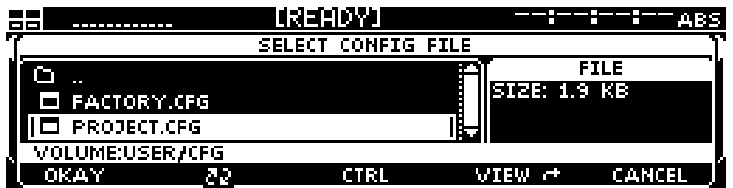

**4.** Press the *soft* button labeled *Okay* to load the settings from the selected config file.

## **Restore factory settings**

To restore the factory settings, perform the **Load custom settings from a config file procedure selecting** the *factory.cfg* file as the file to be loaded in step 3. Alternately, you may also set the *factory.cfg* config file as the [Set the Default Startup Config File](#page-101-1) using the procedure outlined in that section as well.

# **CHAPTER 6 - REMOTE CONTROL OPERATIONS**

<span id="page-104-0"></span>Information in this chapter includes:

- [About remote control protocol support](#page-105-0)
- [Configuring remote control](#page-106-0)
- [Starting remote control](#page-108-0)
- [Remote control status](#page-109-0)

## <span id="page-105-0"></span>**About remote control protocol support**

You can use remote control devices and applications software that use industry-standard serial protocols to remotely control the QuVIS Ovation. The QuVIS Ovation supports three standard serial protocols:

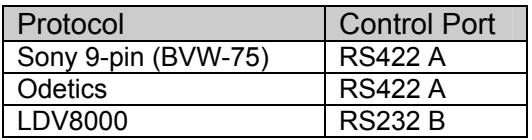

To enable remote control protocol support for the QuVIS Ovation, you must first select the serial protocol to be used and then enable "remote control". See the [Configuring remote control](#page-106-0) section for detailed setup instructions.

**IMPORTANT!** The QuVIS Ovation is a video player. The QuVIS Ovation does not support *record* functionality.

### **Supported QuVIS Media Types**

The following is a complete list of QuVIS media files that may be controlled remotely using a serial protocol.

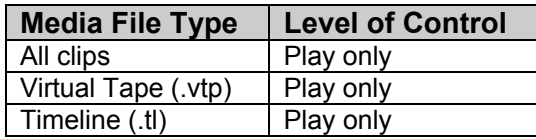

**Note:** Scripts files may not be placed under remote serial protocol control.

## <span id="page-106-0"></span>**Configuring remote control**

To place the QuVIS Ovation under remote serial control, use the following steps.

#### **Requirements**

• Serial device or edit controller supporting either Sony or Odetics serial protocol, connected to the Ovation via 9-pin serial cable (wired straight-through).

### **Sony and Odetics protocol (RS-422)**

#### **Select the RS-422 A Protocol**

**1.** Navigate to the **REMOTE – Control** menu page.

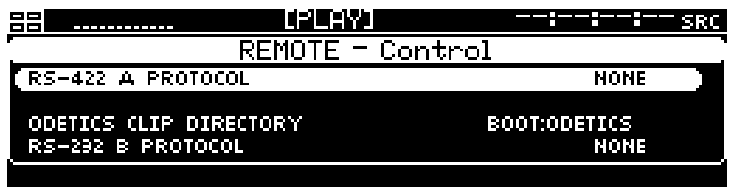

**2.** Select the RS-422 serial protocol to be used by pressing the SELECT button to activate list of available protocols. Once the proper protocol option has been selected from the list, press the SELECT button to complete the selection.

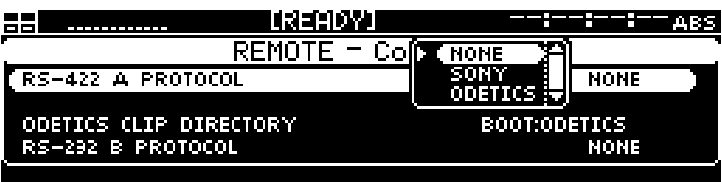

**Note:** If you select the Odetics protocol, you must also complete **step 3** to assign the directory to be used by the Odetics protocol.

**3. (Odetics protocol only)** The Odetics protocol allows the operator to select from a list of available clips remotely. All of the clips that reside in the directory specified by the *Odetics Clips Directory* setting are made available to the Odetics controller for playback.

**IMPORTANT!** Make sure that all of the clips in the *Odetics Clips Directory* are the same format and frame rate. Failure to do so may produce video playback or communication errors.

### **LDV8000 Protocol (RS232 B)**

LDV8000 is a RS232 serial protocol for controlling laser disc players. The QuVIS Ovation may be controlled using this protocol. The 9-pin RS232 port B connector is located at the rear of the Ovation.

#### **Select the RS-232 B Protocol**

**1.** To use the LDV8000 laser disc protocol, navigate to the **REMOTE – Control** menu page.

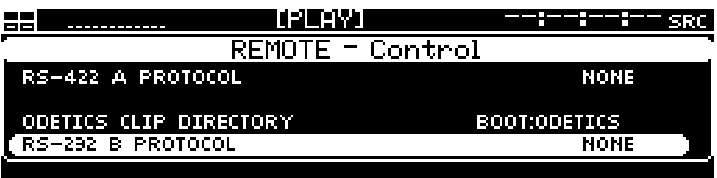

**2.** Press the SELECT button to activate list of available RS-232 protocols. Select *LDV8000* from the popup list.

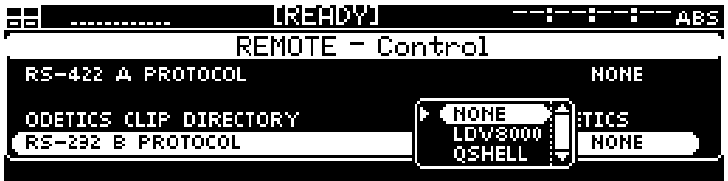

**3.** Press the SELECT button to complete the protocol selection.
### **Starting remote control**

The process model for placing the QuVIS Ovation under remote control is similar to that of a VTR. The basic concept is that you open a communication channel between the Ovation and the serial controller by activating *REMOTE* control. As the system actually mimics most VTR's functions, the QuVIS Ovation is not able to play unless a media file has first been "loaded" for playback. The same is true for a VTR, if you have not loaded a tape, the VTR cannot play.

The process for starting "remote control" is the same for all serial protocols even though they may be active on a different serial port.

#### **Activate remote control**

Remote control may be turned *ON* from the front panel GUI using two different methods. The first method is to turn on remote control by pressing the *soft Remote* button found on the **PLAY – Browser** menu page using the **Alt 2** *soft* button view. The second method allows you to bypass the need to directly turn on remote control by using the playstyle "*Load Remote Control"* (**PLAY – Video** menu page) to automatically place the QuVIS Ovation under remote control when playback is initiated. For documentation purposes, method one is outlined below.

To place the QuVIS Ovation under remote serial control:

**1.** Navigate to the **PLAY – Browser** menu page.

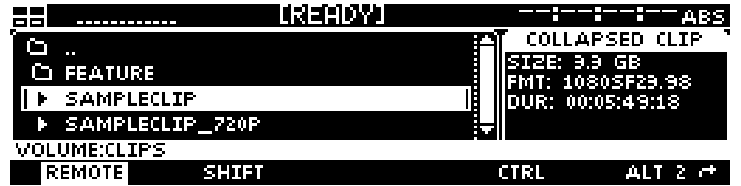

**2.** Press the *soft* button (middle) labeled **Local** to activate REMOTE control (shown above).

**Note:** While serial communication has been established between the QuVIS Ovation and the serial controller, the system is not yet ready to play until a media asset has been "loaded".

#### **Loading media assets for remote control**

To complete the remote control setup process, you must "load" a media file for playback.

**1.** Navigate to the **PLAY – Browser** menu page.

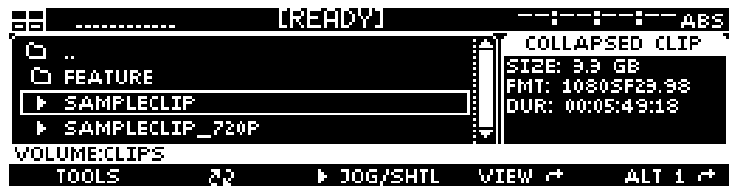

**2.** Press the SELECT button to highlight/select the media file or clip you wish to place under remote control.

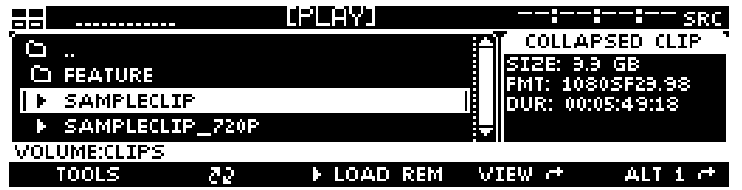

**Note:** Even if you are using the *Odetics* protocol you need only to select a single file. Once the file or clip has been loaded, the Odetics controller is presented with a list of available clips in the directory specified by the *Odetics Clips Directory* setting.

**3.** To "load" the selected clip or media file, press the  $\Box$  (play) button. Playback of the "loaded" media file on the Ovation may now be controlled using the remote serial controller.

### **Remote control status**

Once the selected media file has been placed under remote serial control a status window is displayed on the GUI to indicate that the QuVIS Ovation is under *remote* control. Additionally, the **Remote** LED, to the left of the display, is lit to also indicate the unit is being controlled remotely.

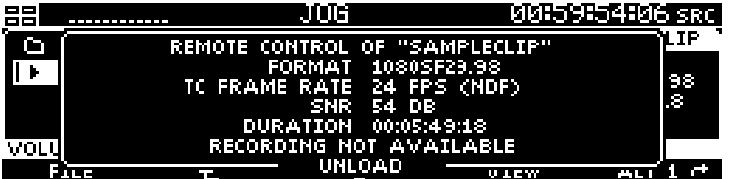

# **CHAPTER 7 – COMMAND LINE OPERATIONS**

Information in this chapter includes:

- [QShell Overview](#page-111-0)
- [QShell via serial connection](#page-112-0)
- [QShell via Telnet connection \(Advanced\)](#page-113-0)
- [QShell Basics](#page-114-0)
- [QShell Advanced Operations](#page-114-1)

## <span id="page-111-0"></span>**QShell Overview**

QShell is the command line interface or shell that may be used to communicate with and control the Ovation using a PC, edit or show controller. This command interface is a powerful tool used for diagnostics and advanced functions that are not available from the front panel menu system.

The QShell interface is always available on RS232 port A (9-pin connector) located on the front of the Ovation to the right of the power button. To communicate with RS-232 devices, you will need a RS-232 "null modem" serial cable.

Alternately, a QShell session may also be remotely loaded or accessed using a Telnet terminal program on a PC. In this case, only network connectivity between the PC and the Ovation is required.

#### **Command History**

The QShell maintains a 20-line history buffer. By using the keyboard up/down arrow keys, you can browse through the past 20 commands that have been entered on the command line.

For this feature to work, the ANSI terminal must send sequences in response to keyboard up/down arrow keys. Typically this requires VT-100 terminal emulation.

*TIP:* Use the **TAB** key to complete paths and file names. While typing in a file name, type in the first couple of characters and then press the TAB key. If there are multiple files with the same prefix, keep pressing the TAB key until the desired file is auto-completed.

### **Command Types**

There are three general types of commands that may be executed from the command line interface: internal commands, software modules and batch files.

System commands - Allow you to perform built-in functions like copying a file or listing the contents of a directory. Available internal commands are listed when you use the *help* command. The *help* command does not list executable software modules or batch files.

Software modules – Software modules are actually small utility programs that can be run from the command line. System software modules are located in the *sys/mod* directory. You do not need to include the .mod file extension when invoking one of these commands. Available software modules and their usage is covered in Appendix C.

Batch Files- Batch files are text files with a ".bat" file extension. Generally these files are placed in the *user/bat* directory. Batch files may contain any command that you would use at the QShell, including internal commands, software modules and other batch files. Additionally, batch files may be executed from the front panel menu system for custom applications.

**Note:** RS-232 and RS-422 serial connections are not used to transfer data between the QuVIS Ovation and your computer or network; they are used for remote control of the Ovation only. An Ethernet connection is required used for data transfers operations.

# <span id="page-112-0"></span>**QShell via serial connection**

- **1.** Connect one end of the 9-pin null modem cable to serial port A and the other connector to the serial port on your computer. Serial port A is located on the front of the QuVIS Ovation to the right of the power button.
- **2.** Start the terminal application on the PC. On a Windows® computer, HyperTerminal is installed as part of the operating system and is a good choice.
- **3.** If this is your first time connecting to a QuVIS Ovation or other QuVIS video server via the serial port, you will likely need to create a connection profile for the terminal application.

The settings of the terminal program must match the serial settings of the QuVIS Ovation. If you are unsure of the current setting, navigate to the **SETUP – Serial** menu page to review the settings.

The factory default settings for the RS-232 serial port A are as follows:

- Baud (bits per second) 38400
- Data bits  $-8$
- Parity None
- $\bullet$  Stop bits  $-1$
- Flow control None
- **4.** If everything is connected and configured properly, you can access the QShell command line by pressing the ENTER (on PC) button. This will display a system prompt allowing you to enter commands.

Example command prompt:

Volume:>

# <span id="page-113-0"></span>**QShell via Telnet connection (Advanced)**

Before you can establish a Telnet session, you will need to know the IP address of the QuVIS Ovation you wish to connect to. This section assumes that networking between the QuVIS Ovation and the PC has been properly configured and established.

- **1.** Start your Telnet client and start a new connection.
- **2.** Provide the QuVIS Ovation's IP address in the method required by the Telnet client software.
- **3.** If the connection is successful, a remote QShell session will be opened and a command prompt will be displayed ready to accept commands.

## <span id="page-114-0"></span>**QShell Basics**

When controlling the QuVIS Ovation from a shell interface, it's helpful to be able to "ask" what your available choices are when you cannot recall them. The QShell command line interface has several levels of built-in help, as described below. For additional information on command usage, see the document entitled **QShell Command Reference Manual**.

#### <span id="page-114-1"></span>**How to get simple command help**

 $V\circ l$ ume $\cdot$ shelp

At the command prompt, type *help* and press Enter. The system will display all available commands, like this:

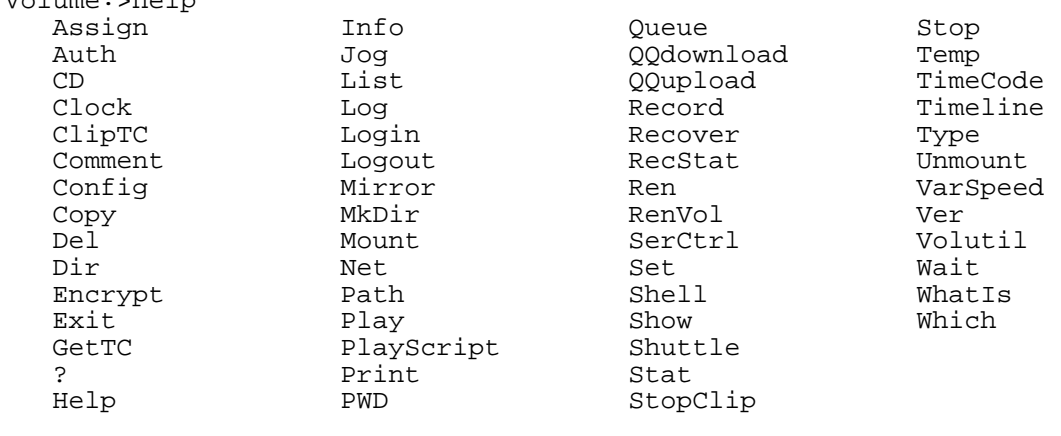

Volume:>

#### **How to get detailed command help**

Enter most any command name and QShell will display a template of how that command may be used, as well as any options.

```
Volume:>play 
Usage: Play <name> [[<inpoint>] <frames>] [<options>] 
Options: LOOP, QUEUE, ASYNC, SYNC, SHUTTLE, NOAUDIO, STATS, 
 HOLD, AUTOMODE, AUTOTRACK, SPEED x/x 
          TrigLTC|TrigInt <hh:mm:ss:ff> 
          TrigSys <hh:mm:ss> 
         SrcTC, AbsTC, AbsTC+<hh:mm:ss:ff>
```
**Note:** For some commands, such as *dir* or *stat*, which may be invoked with or without command line options, this will execute the command itself.

## **QShell Advanced Operations**

Detailed information on QShell command usage can be found in the **QShell Command Reference Manual**.

# **CHAPTER 8 - INSTALLING SYSTEM SOFTWARE**

Information included in this chapter:

- [QuVIS Soft Release \(QSR\) Overview](#page-115-0)
- [Installing new system software](#page-117-0)
- <span id="page-115-0"></span>• [Restoring a previous software release](#page-117-1)

# **QuVIS Soft Release (QSR) Overview**

QuVIS periodically publishes software updates, called a QuVIS Soft Release (QSR), which may update the target QuVIS product with new features, enhancements or bug fixes. There are three types of software releases: Major, Point and Flash. Licensing for a Major software release may need to be purchased before the software update may be installed. Optional hardware upgrades may also be required in order to gain access to all of the new features introduced in the new release.

#### **Major Soft Release**

This type of soft or software release will include new features and/or functionality. An updated Software License is required before the new release may be installed. QuVIS products currently enrolled in QuCare are automatically eligible for free major software release upgrades and license.

A hardware upgrade(s) may be necessary to gain access to some of the new features. Those features that are hardware dependent will not be fully accessible until an appropriate hardware upgrade has been completed. Other features or functionality not dependent upon new hardware will continue to work as expected.

#### **Point Soft Release**

A Point QSR release is a maintenance update to the current software release version and will provide bug fixes and occasionally minor new features or enhancements. A point release is notated by a third value in the version number (QSR 3.1.x).

#### **Flash Soft Release**

A Flash release is an update to the embedded system software that controls the startup and loading of the operating system (OS) of the QuVIS Ovation.

**IMPORTANT!** QuVIS Soft Releases (QSR's) are specific to QuVIS video server models. For instance, a QuVIS Acuity software release may not be loaded on a QuVIS Ovation video server.

## <span id="page-117-0"></span>**Installing new system software**

- **1.** Obtain the QSR software from Customer Support or download the QSR file(s) from the QuVIS *Support* section of our website [\(http://www.quvis.com/\)](http://www.quvis.com/support).
- **2.** Use an FTP program to transfer the update files to the *release* directory on the QuVIS Ovation's primary system volume.
- **3.** Open a serial or telnet shell, cd (change directory) to the */release* directory. To install the update type:

Getrls newfilename (use the actual file name in place of newfilename).

<span id="page-117-1"></span>**4.** Restart the system and test the new release to ensure compatibility.

*TIP:* You may reset the Ovation by typing the *RESET* command from QShell.

**5.** Once the new software release has been successfully installed and the server's power reset, it is recommended that if you rely upon custom configuration (config) files to load preferred settings that you save a new config file with your system preferences as new settings may have been added to the new software release. For more details on saving system settings from the front panel GUI, see [Chapter 5 - Modifying Configuration.](#page-100-0)

#### **Troubleshooting**

To protect you from installing software that can corrupt your installation and data, QuVIS update software has a built-in failsafe feature. If you inadvertently install a software update that is not supported by your hardware or product model, the QuVIS Ovation will refuse to play. The QuVIS Ovation will also refuse to install the software update if the system is not properly licensed for that particular release. Contact technical support for assistance in restoring the correct software release.

### **Restoring a previous software release**

If for any reason the update contains a bug, or you suspect that a feature is not working correctly following an update, it is easy to restore the previously loaded software release.

- **1.** Open a QShell session via serial or Telnet.
- **2.** Rename the current *sys* directory to *sys\_unload* (or some other unused directory name).
- **3.** Then rename the *old\_sys* directory to *sys*.
- **4.** Reboot the system.

*TIP:* From QShell you can issue the *ver rls* command to display the version number of the currently installed system software. You can also view this information on the **SETUP – Information** menu page.

#### QuVIS Ovation Video Formats (VSP8)

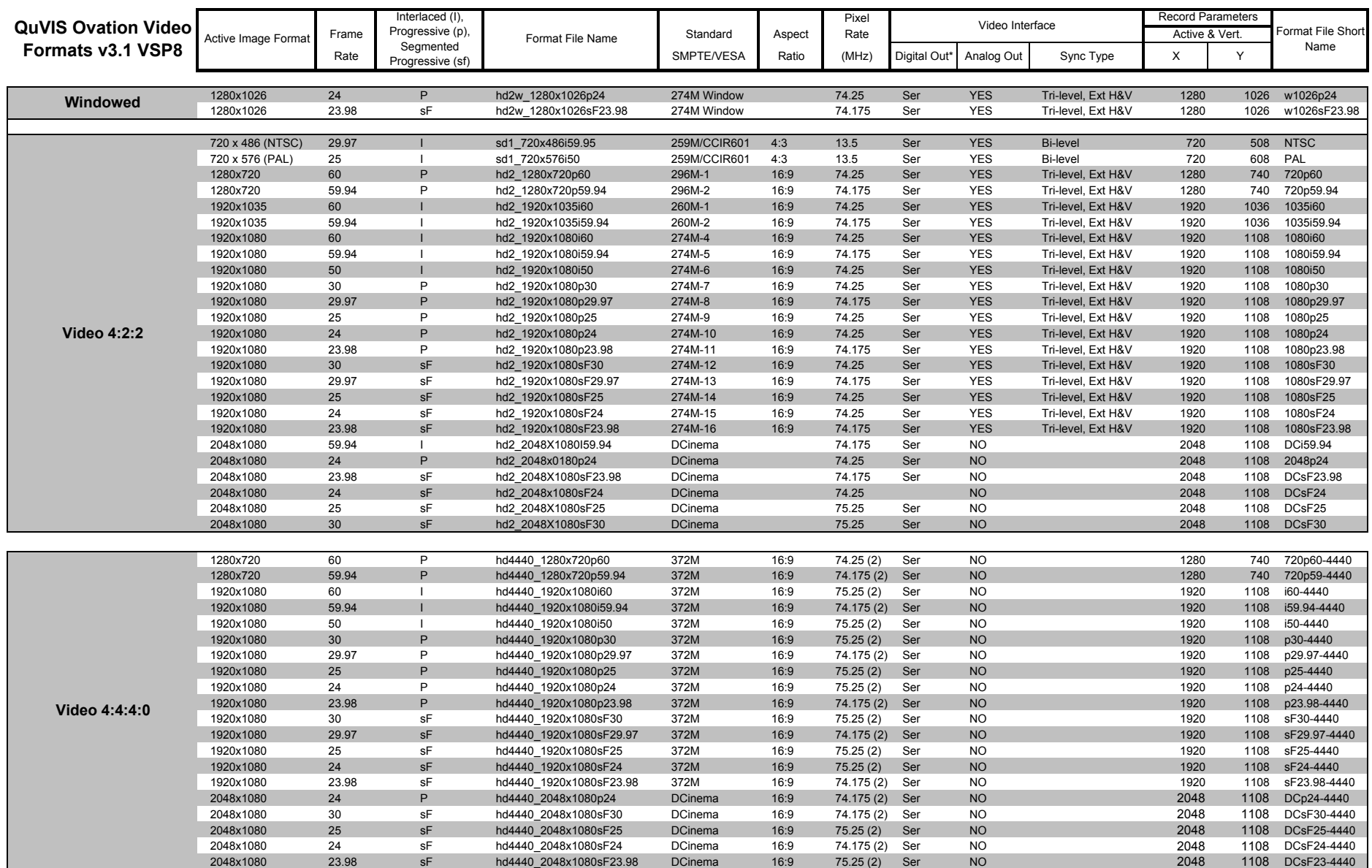

#### QuVIS Ovation Video Formats (VSP8)

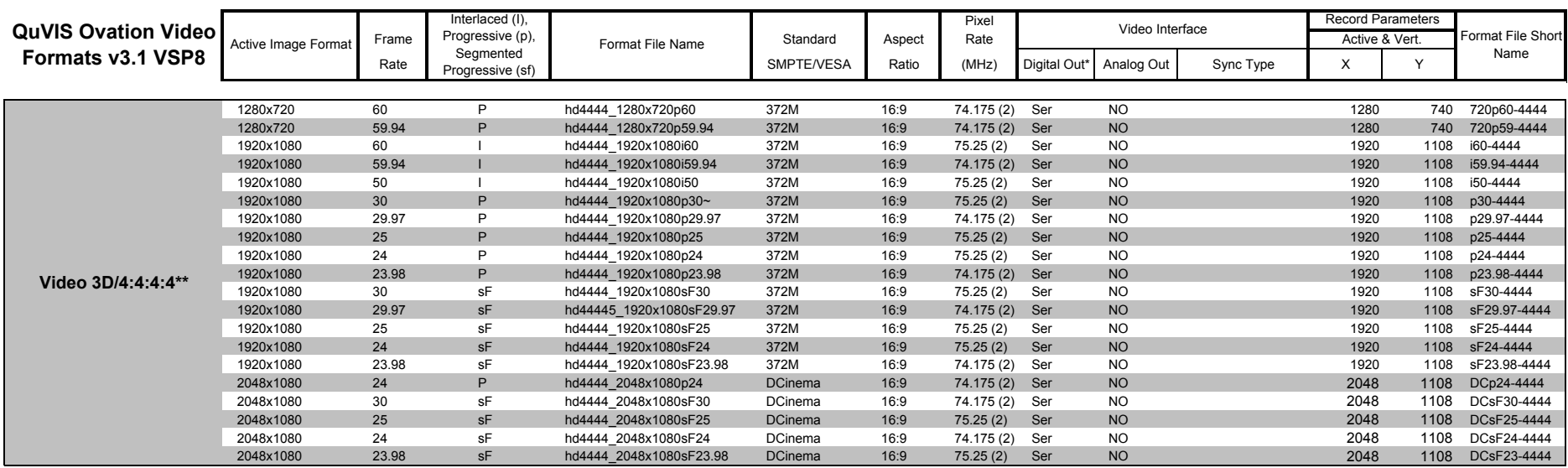

\* = Requires optional Serial Digital Output module. Additional costs may apply

\*\* = Requires 3D Certified VSP hardware. Additional costs may apply

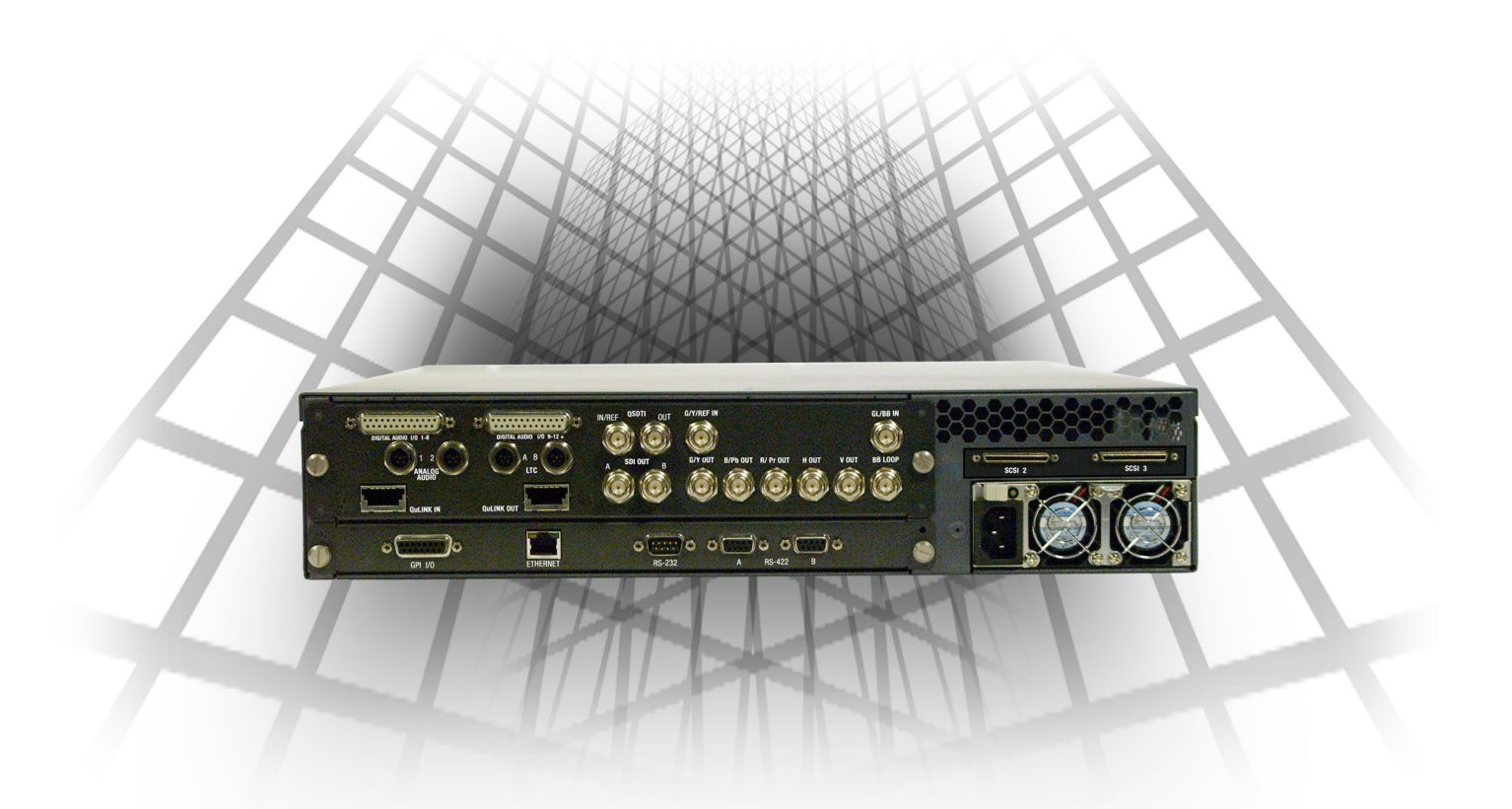

QuVIS Ovation<sup>™</sup> Back Panel<br>(All Options Model)

Documentation available at www.quvis.com<br>QuVIS Ovation is a trademark of QuVIS, Inc.